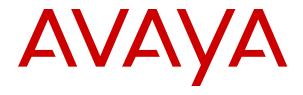

# Administering the Avaya Aura® Web Gateway

© 2018-2020, Avaya Inc. All Rights Reserved.

#### **Notice**

While reasonable efforts have been made to ensure that the information in this document is complete and accurate at the time of printing, Avaya assumes no liability for any errors. Avaya reserves the right to make changes and corrections to the information in this document without the obligation to notify any person or organization of such changes.

#### **Documentation disclaimer**

"Documentation" means information published in varying mediums which may include product information, operating instructions and performance specifications that are generally made available to users of products. Documentation does not include marketing materials. Avaya shall not be responsible for any modifications, additions, or deletions to the original published version of Documentation unless such modifications, additions, or deletions were performed by or on the express behalf of Avaya. End User agrees to indemnify and hold harmless Avaya, Avaya's agents, servants and employees against all claims, lawsuits, demands and judgments arising out of, or in connection with, subsequent modifications, additions or deletions to this documentation, to the extent made by End User.

#### Link disclaimer

Avaya is not responsible for the contents or reliability of any linked websites referenced within this site or Documentation provided by Avaya. Avaya is not responsible for the accuracy of any information, statement or content provided on these sites and does not necessarily endorse the products, services, or information described or offered within them. Avaya does not guarantee that these links will work all the time and has no control over the availability of the linked pages.

#### Warranty

Avaya provides a limited warranty on Avaya hardware and software. Refer to your sales agreement to establish the terms of the limited warranty. In addition, Avaya's standard warranty language, as well as information regarding support for this product while under warranty is available to Avaya customers and other parties through the Avaya Support website: <a href="https://support.avaya.com/helpcenter/getGenericDetails?detailld=C20091120112456651010">https://support.avaya.com/helpcenter/getGenericDetails?detailld=C20091120112456651010</a> under the link "Warranty & Product Lifecycle" or such successor site as designated by Avaya. Please note that if You acquired the product(s) from an authorized Avaya Channel Partner outside of the United States and Canada, the warranty is provided to You by said Avaya Channel Partner and not by Avaya.

"Hosted Service" means an Avaya hosted service subscription that You acquire from either Avaya or an authorized Avaya Channel Partner (as applicable) and which is described further in Hosted SAS or other service description documentation regarding the applicable hosted service. If You purchase a Hosted Service subscription, the foregoing limited warranty may not apply but You may be entitled to support services in connection with the Hosted Service as described further in your service description documents for the applicable Hosted Service. Contact Avaya or Avaya Channel Partner (as applicable) for more information.

#### **Hosted Service**

THE FOLLOWING APPLIES ONLY IF YOU PURCHASE AN AVAYA HOSTED SERVICE SUBSCRIPTION FROM AVAYA OR AN AVAYA CHANNEL PARTNER (AS APPLICABLE), THE TERMS OF USE FOR HOSTED SERVICES ARE AVAILABLE ON THE AVAYA WEBSITE, HTTPS://SUPPORT.AVAYA.COM/LICENSEINFO UNDER THE LINK "Avaya Terms of Use for Hosted Services" OR SUCH SUCCESSOR SITE AS DESIGNATED BY AVAYA, AND ARE APPLICABLE TO ANYONE WHO ACCESSES OR USES THE HOSTED SERVICE. BY ACCESSING OR USING THE HOSTED SERVICE, OR AUTHORIZING OTHERS TO DO SO, YOU, ON BEHALF OF YOURSELF AND THE ENTITY FOR WHOM YOU ARE DOING SO (HEREINAFTER REFERRED TO INTERCHANGEABLY AS "YOU" AND "END USER"), AGREE TO THE TERMS OF USE. IF YOU ARE ACCEPTING THE TERMS OF USE ON BEHALF A COMPANY OR OTHER LEGAL ENTITY, YOU REPRESENT THAT YOU HAVE THE AUTHORITY TO BIND SUCH ENTITY TO THESE TERMS OF USE. IF YOU DO NOT HAVE SUCH AUTHORITY, OR IF YOU DO NOT WISH TO ACCEPT THESE TERMS OF USE, YOU MUST NOT ACCESS OR USE THE HOSTED SERVICE OR AUTHORIZE ANYONE TO ACCESS OR USE THE HOSTED SERVICE.

#### Licenses

THE SOFTWARE LICENSE TERMS AVAILABLE ON THE AVAYA WEBSITE, HTTPS://SUPPORT.AVAYA.COM/LICENSEINFO UNDER THE LINK "AVAYA SOFTWARE LICENSE TERMS (Avaya Products)" OR SUCH SUCCESSOR SITE AS DESIGNATED BY AVAYA, ARE APPLICABLE TO ANYONE WHO DOWNLOADS, USES AND/OR INSTALLS AVAYA SOFTWARE, PURCHASED FROM AVAYA INC., ANY AVAYA AFFILIATE, OR AN AVAYA CHANNEL PARTNER (AS APPLICABLE) UNDER A COMMERCIAL AGREEMENT WITH AVAYA OR AN AVAYA CHANNEL PARTNER. UNLESS OTHERWISE AGREED TO BY AVAYA IN WRITING AVAYA DOES NOT EXTEND THIS LICENSE IF THE SOFTWARE WAS OBTAINED FROM ANYONE OTHER THAN AVAYA, AN AVAYA AFFILIATE OR AN AVAYA CHANNEL PARTNER; AVAYA RESERVES THE RIGHT TO TAKE LEGAL ACTION AGAINST YOU AND ANYONE ELSE USING OR SELLING THE SOFTWARE WITHOUT A LICENSE. BY INSTALLING, DOWNLOADING OR USING THE SOFTWARE, OR AUTHORIZING OTHERS TO DO SO, YOU, ON BEHALF OF YOURSELF AND THE ENTITY FOR WHOM YOU ARE INSTALLING, DOWNLOADING OR USING THE SOFTWARE (HEREINAFTER REFERRED TO INTERCHANGEABLY AS "YOU" AND "END USER"), AGREE TO THESE TERMS AND CONDITIONS AND CREATE A BINDING CONTRACT BETWEEN YOU AND AVAYA INC. OR THE APPLICABLE AVAYA AFFILIATE ("AVAYA").

Avaya grants You a license within the scope of the license types described below, with the exception of Heritage Nortel Software, for which the scope of the license is detailed below. Where the order documentation does not expressly identify a license type, the applicable license will be a Designated System License as set forth below in the Designated System(s) License (DS) section as applicable. The applicable number of licenses and units of capacity for which the license is granted will be one (1), unless a different number of licenses or units of capacity is specified in the documentation or other materials available to You. "Software" means computer programs in object code, provided by Avaya or an Avaya Channel Partner, whether as stand-alone products, pre-installed on hardware products, and any upgrades, updates, patches, bug fixes, or modified versions thereto. "Designated Processor" means a single stand-alone computing device. "Server" means a set of Designated Processors that hosts (physically or virtually) a software application to be accessed by multiple users. "Instance" means a single copy of the Software executing at a particular time: (i) on one physical machine; or (ii) on one deployed software virtual machine ("VM") or similar deployment.

#### License types

Designated System(s) License (DS). End User may install and use each copy or an Instance of the Software only: 1) on a number of Designated Processors up to the number indicated in the order; or 2) up to the number of Instances of the Software as indicated in the order, Documentation, or as authorized by Avaya in writing. Avaya may require the Designated Processor(s) to be identified in the order by type, serial number, feature key, Instance, location or other specific designation, or to be provided by End User to Avaya through electronic means established by Avaya specifically for this purpose.

Concurrent User License (CU). End User may install and use the Software on multiple Designated Processors or one or more Servers, so long as only the licensed number of Units are accessing and using the Software at any given time. A "Unit" means the unit on which Avaya, at its sole discretion, bases the pricing of its licenses and can be, without limitation, an agent, port or user, an e-mail or voice mail account in the name of a person or corporate function (e.g., webmaster or helpdesk), or a directory entry in the administrative database utilized by the Software that permits one user to interface with the Software. Units may be linked to a specific, identified Server or an Instance of the Software.

Named User License (NU). You may: (i) install and use each copy or Instance of the Software on a single Designated Processor or Server per authorized Named User (defined below); or (ii) install and use each copy or Instance of the Software on a Server so long as only authorized Named Users access and use the Software. "Named

User", means a user or device that has been expressly authorized by Avaya to access and use the Software. At Avaya's sole discretion, a "Named User" may be, without limitation, designated by name, corporate function (e.g., webmaster or helpdesk), an e-mail or voice mail account in the name of a person or corporate function, or a directory entry in the administrative database utilized by the Software that permits one user to interface with the Software.

Shrinkwrap License (SR). You may install and use the Software in accordance with the terms and conditions of the applicable license agreements, such as "shrinkwrap" or "clickthrough" license accompanying or applicable to the Software ("Shrinkwrap License").

#### **Heritage Nortel Software**

"Heritage Nortel Software" means the software that was acquired by Avaya as part of its purchase of the Nortel Enterprise Solutions Business in December 2009. The Heritage Nortel Software is the software contained within the list of Heritage Nortel Products located at <a href="https://support.avaya.com/LicenseInfo">https://support.avaya.com/LicenseInfo</a> under the link "Heritage Nortel Products" or such successor site as designated by Avaya. For Heritage Nortel Software, Avaya grants Customer a license to use Heritage Nortel Software provided hereunder solely to the extent of the authorized activation or authorized usage level, solely for the purpose specified in the Documentation, and solely as embedded in, for execution on, or for communication with Avaya equipment. Charges for Heritage Nortel Software may be based on extent of activation or use authorized as specified in an order or invoice.

#### Copyright

Except where expressly stated otherwise, no use should be made of materials on this site, the Documentation, Software, Hosted Service, or hardware provided by Avaya. All content on this site, the documentation, Hosted Service, and the product provided by Avaya including the selection, arrangement and design of the content is owned either by Avaya or its licensors and is protected by copyright and other intellectual property laws including the sui generis rights relating to the protection of databases. You may not modify, copy, reproduce, republish, upload, post, transmit or distribute in any way any content, in whole or in part, including any code and software unless expressly authorized by Avaya. Unauthorized reproduction, transmission, dissemination, storage, and or use without the express written consent of Avaya can be a criminal, as well as a civil offense under the applicable law.

#### Virtualization

The following applies if the product is deployed on a virtual machine. Each product has its own ordering code and license types. Unless otherwise stated, each Instance of a product must be separately licensed and ordered. For example, if the end user customer or Avaya Channel Partner would like to install two Instances of the same type of products, then two products of that type must be ordered.

#### **Third Party Components**

"Third Party Components" mean certain software programs or portions thereof included in the Software or Hosted Service may contain software (including open source software) distributed under third party agreements ("Third Party Components"), which contain terms regarding the rights to use certain portions of the Software ("Third Party Terms"). As required, information regarding distributed Linux OS source code (for those products that have distributed Linux OS source code) and identifying the copyright holders of the Third Party Components and the Third Party Terms that apply is available in the products, Documentation or on Avaya's website at: https:// support.avaya.com/Copyright or such successor site as designated by Avaya. The open source software license terms provided as Third Party Terms are consistent with the license rights granted in these Software License Terms, and may contain additional rights benefiting You, such as modification and distribution of the open source software. The Third Party Terms shall take precedence over these Software License Terms, solely with respect to the applicable Third Party Components to the extent that these Software License Terms impose greater restrictions on You than the applicable Third Party

The following applies only if the H.264 (AVC) codec is distributed with the product. THIS PRODUCT IS LICENSED UNDER THE AVC PATENT PORTFOLIO LICENSE FOR THE PERSONAL USE OF A CONSUMER OR OTHER USES IN WHICH IT DOES NOT RECEIVE

REMUNERATION TO (i) ENCODE VIDEO IN COMPLIANCE WITH THE AVC STANDARD ("AVC VIDEO") AND/OR (ii) DECODE AVC VIDEO THAT WAS ENCODED BY A CONSUMER ENGAGED IN A PERSONAL ACTIVITY AND/OR WAS OBTAINED FROM A VIDEO PROVIDE LICENSED TO PROVIDE AVC VIDEO. NO LICENSE IS GRANTED OR SHALL BE IMPLIED FOR ANY OTHER USE. ADDITIONAL INFORMATION MAY BE OBTAINED FROM MPEG LA, L.L.C. SEE HTTP://WWW.MPEGLA.COM.

#### Service Provider

THE FOLLOWING APPLIES TO AVAYA CHANNEL PARTNER'S HOSTING OF AVAYA PRODUCTS OR SERVICES. THE PRODUCT OR HOSTED SERVICE MAY USE THIRD PARTY COMPONENTS SUBJECT TO THIRD PARTY TERMS AND REQUIRE A SERVICE PROVIDER TO BE INDEPENDENTLY LICENSED DIRECTLY FROM THE THIRD PARTY SUPPLIER. AN AVAYA CHANNEL PARTNER'S HOSTING OF AVAYA PRODUCTS MUST BE AUTHORIZED IN WRITING BY AVAYA AND IF THOSE HOSTED PRODUCTS USE OR EMBED CERTAIN THIRD PARTY SOFTWARE, INCLUDING BUT NOT LIMITED TO MICROSOFT SOFTWARE OR CODECS, THE AVAYA CHANNEL PARTNER IS REQUIRED TO INDEPENDENTLY OBTAIN ANY APPLICABLE LICENSE AGREEMENTS, AT THE AVAYA CHANNEL PARTNER'S EXPENSE, DIRECTLY FROM THE APPLICABLE THIRD PARTY SUPPLIER.

WITH RESPECT TO CODECS, IF THE AVAYA CHANNEL PARTNER IS HOSTING ANY PRODUCTS THAT USE OR EMBED THE H.264 CODEC OR H.265 CODEC, THE AVAYA CHANNEL PARTNER ACKNOWLEDGES AND AGREES THE AVAYA CHANNEL PARTNER IS RESPONSIBLE FOR ANY AND ALL RELATED FEES AND/OR ROYALTIES. THE H.264 (AVC) CODEC IS LICENSED UNDER THE AVC PATENT PORTFOLIO LICENSE FOR THE PERSONAL USE OF A CONSUMER OR OTHER USES IN WHICH IT DOES NOT RECEIVE REMUNERATION TO: (I) ENCODE VIDEO IN COMPLIANCE WITH THE AVC STANDARD ("AVC VIDEO") AND/OR (II) DECODE AVC VIDEO THAT WAS ENCODED BY A CONSUMER ENGAGED IN A PERSONAL ACTIVITY AND/OR WAS OBTAINED FROM A VIDEO PROVIDER LICENSED TO PROVIDE AVC VIDEO. NO LICENSE IS GRANTED OR SHALL BE IMPLIED FOR ANY OTHER USE. ADDITIONAL INFORMATION FOR H.264 (AVC) AND H.265 (HEVC) CODECS MAY BE OBTAINED FROM MPEG LA, L.L.C. SEE HTTP:// WWW.MPEGLA.COM.

#### Compliance with Laws

You acknowledge and agree that it is Your responsibility for complying with any applicable laws and regulations, including, but not limited to laws and regulations related to call recording, data privacy, intellectual property, trade secret, fraud, and music performance rights, in the country or territory where the Avaya product is used.

#### **Preventing Toll Fraud**

"Toll Fraud" is the unauthorized use of your telecommunications system by an unauthorized party (for example, a person who is not a corporate employee, agent, subcontractor, or is not working on your company's behalf). Be aware that there can be a risk of Toll Fraud associated with your system and that, if Toll Fraud occurs, it can result in substantial additional charges for your telecommunications services.

#### Avaya Toll Fraud intervention

If You suspect that You are being victimized by Toll Fraud and You need technical assistance or support, call Technical Service Center Toll Fraud Intervention Hotline at +1-800-643-2353 for the United States and Canada. For additional support telephone numbers, see the Avaya Support website: <a href="https://support.avaya.com">https://support.avaya.com</a> or such successor site as designated by Avaya.

#### **Security Vulnerabilities**

Information about Avaya's security support policies can be found in the Security Policies and Support section of <a href="https://support.avaya.com/security">https://support.avaya.com/security</a>.

Suspected Avaya product security vulnerabilities are handled per the Avaya Product Security Support Flow (https://support.avaya.com/css/P8/documents/100161515).

#### **Downloading Documentation**

For the most current versions of Documentation, see the Avaya Support website: <a href="https://support.avaya.com">https://support.avaya.com</a>, or such successor site as designated by Avaya.

#### **Contact Avaya Support**

See the Avaya Support website: <a href="https://support.avaya.com">https://support.avaya.com</a> for product or Hosted Service notices and articles, or to report a problem with your Avaya product or Hosted Service. For a list of support telephone numbers and contact addresses, go to the Avaya Support website: <a href="https://support.avaya.com">https://support.avaya.com</a> (or such successor site as designated by Avaya), scroll to the bottom of the page, and select Contact Avaya Support.

#### **Trademarks**

The trademarks, logos and service marks ("Marks") displayed in this site, the Documentation, Hosted Service(s), and product(s) provided by Avaya are the registered or unregistered Marks of Avaya, its affiliates, its licensors, its suppliers, or other third parties. Users are not permitted to use such Marks without prior written consent from Avaya or such third party which may own the Mark. Nothing contained in this site, the Documentation, Hosted Service(s) and product(s) should be construed as granting, by implication, estoppel, or otherwise, any license or right in and to the Marks without the express written permission of Avaya or the applicable third party.

Avaya is a registered trademark of Avaya Inc.

All non-Avaya trademarks are the property of their respective owners. Linux® is the registered trademark of Linus Torvalds in the U.S. and other countries.

## **Contents**

| Chapter 1: Introduction                                                                   | 10 |
|-------------------------------------------------------------------------------------------|----|
| Purpose                                                                                   | 10 |
| Change history                                                                            |    |
| Chapter 2: Avaya Aura <sup>®</sup> Web Gateway overview                                   | 13 |
| New in this release                                                                       | 13 |
| Solution architecture                                                                     | 14 |
| Topology diagram                                                                          | 15 |
| Geographical distribution overview                                                        | 17 |
| General geographical distribution topology                                                | 17 |
| Signaling and media path topology when clients are located in or near different data      |    |
| centers                                                                                   | 18 |
| Signalling and media path topology when both clients are located in or near the same data |    |
| center                                                                                    |    |
| Interoperability                                                                          |    |
| Product compatibility                                                                     |    |
| Web browser requirements                                                                  |    |
| Data encryption                                                                           |    |
| Administrator responsibilities                                                            |    |
| Chapter 3: Usage of commands and aliases                                                  |    |
| Linux alias commands                                                                      |    |
| System layer commands                                                                     |    |
| sys secconfig command                                                                     |    |
| sys versions command                                                                      |    |
| sys volmgt command                                                                        |    |
| sys smcvemgt command                                                                      |    |
| passwdrules command                                                                       |    |
| Data encryption commands                                                                  |    |
| Chapter 4: Avaya Aura <sup>®</sup> Web Gateway management with the administration portal  | 39 |
| Creating a client certificate                                                             | 39 |
| Importing client certificates into web browsers                                           |    |
| Logging on to the Avaya Aura <sup>®</sup> Web Gateway administration portal               |    |
| System overview settings                                                                  | 41 |
| Reviewing Avaya Aura® Web Gateway service status information                              |    |
| Restarting services on an Avaya Aura <sup>®</sup> Web Gateway node                        |    |
| Identifying the seed node                                                                 | 43 |
| Configuring general network settings on the Avaya Aura <sup>®</sup> Web Gateway           |    |
| Updating System Manager settings                                                          | 43 |
| Configuring the Avaya Aura <sup>®</sup> Device Services host to obtain user data          |    |
| Managing location settings                                                                | 45 |

## Contents

| Verifying the LDAP server configuration settings                                                        |    |
|----------------------------------------------------------------------------------------------------|----|
| Reviewing Avaya Aura <sup>®</sup> Media Server status                                                   | 46 |
| LDAP server management                                                                                  | 47 |
| Configuring Avaya Equinox <sup>®</sup> Conferencing settings on the Avaya Aura <sup>®</sup> Web Gateway | 59 |
| Configuring WebRTC media adaptation                                                                     |    |
| Unified Portal settings field descriptions                                                              | 60 |
| Configuring WebRTC and presentation capabilities for the Microsoft Edge browser                         | 62 |
| Configuring WebRTC and presentation capabilities for other browsers                                     | 63 |
| External access configuration                                                                           |    |
| Managing HTTP reverse proxy settings                                                                    |    |
| Managing STUN server settings                                                                           |    |
| Managing Avaya Session Border Controller for Enterprise connection settings                             | 67 |
| Providing information about guest SIP domain and SIP proxy                                              | 69 |
| Log management                                                                                          |    |
| Downloading logs                                                                                        | 70 |
| Changing the logging level                                                                              | 70 |
| Configuring log retention                                                                               | 71 |
| Disabling log retention                                                                                 | 71 |
| Configuring licensing                                                                                   | 72 |
| Specifying the WebLM server for the Avaya Aura® Web Gateway                                             | 72 |
| Security settings                                                                                       | 73 |
| Managing certificates in the Avaya Aura® Web Gateway web administration portal                          | 73 |
| Configuring HTTP clients                                                                                | 82 |
| Adding a trusted host                                                                                   |    |
| Configuring session security                                                                            |    |
| Enabling Avaya Breeze <sup>®</sup> platform authorization                                               | 84 |
| OAuth configuration                                                                                     | 85 |
| Advanced settings                                                                                       |    |
| Configuring resource sharing                                                                            |    |
| Managing application sessions                                                                           |    |
| Codecs and bandwidth                                                                                    |    |
| Configuring Avaya Aura <sup>®</sup> Media Server credentials                                            |    |
| Push notification management                                                                            |    |
| Avaya Oceana <sup>®</sup> and Avaya Aura <sup>®</sup> Web Gateway integration checklist                 | 92 |
| Chapter 5: Avaya push notification management                                                           | 94 |
| Push notifications                                                                                      | 94 |
| Checklist for push notification service configuration                                                   | 95 |
| Third-party push notification provider requirements                                                     | 96 |
| Avaya Cloud account configuration                                                                       | 96 |
| Registering an Avaya Cloud account                                                                      | 97 |
| Setting up a company and domain in Avaya Cloud                                                          | 97 |
| Adding the Avaya Mobile Push Notification Service to a company profile on your Avay                     |    |
| Cloud account                                                                                           | as |

| Firewall configuration                                                                   | 98  |
|------------------------------------------------------------------------------------------|-----|
| Configuring the use of CA certificates built-in to RHEL for the Avaya Push Notifications |     |
| provider                                                                                 | 99  |
| Configuring the Avaya Push Notification provider on the Avaya Aura® Web Gateway          |     |
| Configuring a third-party push notification provider on the Avaya Aura® Web Gateway      | 102 |
| Removing a third-party push notification provider                                        | 104 |
| Configuring mobile application settings                                                  | 104 |
| Disabling push notifications                                                             | 105 |
| Avaya Aura® components configuration                                                     | 106 |
| Avaya Aura <sup>®</sup> Session Manager configuration                                    |     |
| Avaya Aura <sup>®</sup> Communication Manager configuration                              | 106 |
| Configuration parameters for iOS applications                                            | 107 |
| Chapter 6: Integrated Windows Authentication administration and management               | 108 |
| Authentication prerequisites                                                             |     |
| Setting up the Windows Domain Controller                                                 |     |
| Windows Domain Controller command descriptions                                           |     |
| Enabling encryption for the domain user                                                  |     |
| Setting up IWA on the Avaya Aura <sup>®</sup> Web Gateway administration portal          |     |
| Chapter 7: Virtual hardware adjustments                                                  |     |
| Virtual disk volume specifications                                                       |     |
| Increasing the size of a virtual disk                                                    |     |
| Increasing the virtual machine disk volume size                                          |     |
| Chapter 8: AWS-specific management options                                               |     |
| Increasing the size of an AWS disk volume                                                |     |
| Block device descriptions                                                                |     |
| Updating an existing stack with a new CloudFormation template                            |     |
| Deleting a CloudFormation stack                                                          |     |
| Chapter 9: Security options                                                              |     |
| Data encryption management                                                               |     |
| Remote key server management                                                             |     |
| Passphrase management                                                                    |     |
| Viewing data encryption status                                                           |     |
| Local key store management                                                               |     |
| Advanced Intrusion Detection Environment tool management                                 |     |
| Creating a baseline database                                                             |     |
| AIDE scanning                                                                            |     |
| Reviewing the AIDE scanning report                                                       |     |
| ClamAV antivirus software management                                                     |     |
| ClamAV antivirus database updates                                                        |     |
| ClamAV antivirus scanning                                                                |     |
| Reviewing the antivirus scan report                                                      |     |
| Disabling automatic antivirus database updates                                           |     |
| Disabling automatic antivirus database updates                                           |     |
|                                                                                          |     |

|    | Out-of-band management                                                                     | 137 |
|----|--------------------------------------------------------------------------------------------|-----|
|    | Out-of-band management configuration checklist                                             | 137 |
|    | Configuring a second network interface                                                     | 138 |
|    | Configuring out-of-band management settings                                                |     |
|    | Generating identity certificates for the second network interface                          | 142 |
|    | Restoring the default out-of-band management settings                                      |     |
|    | firewall.pl script                                                                         |     |
|    | Configuring password rules                                                                 |     |
|    | Enabling additional STIG hardening                                                         |     |
|    | Disabling additional STIG hardening                                                        | 145 |
| Ch | apter 10: Monitoring and maintenance options                                               | 146 |
|    | Monitoring services                                                                        | 146 |
|    | Log management                                                                             | 146 |
|    | Important logs and alarms                                                                  |     |
|    | Viewing performance logs                                                                   |     |
|    | Managing Cassandra repairs                                                                 |     |
|    | Enhanced Access Security Gateway support for the Avaya Aura® Web Gateway                   |     |
|    | Enabling the Enhanced Access Security Gateway after Avaya-provided OVA deployment          |     |
|    | Removing EASG                                                                              |     |
|    | Managing the Avaya Aura <sup>®</sup> Web Gateway server firewall                           |     |
| Ch | apter 11: Backup and restore                                                               |     |
|    | Backing up Avaya Aura <sup>®</sup> Web Gateway                                             |     |
|    | Restoring options for standalone and cluster environments                                  |     |
|    | Restoring Avaya Aura <sup>®</sup> Web Gateway in a standalone environment                  |     |
|    | Restoring a node in an Avaya Aura <sup>®</sup> Web Gateway cluster                         | 159 |
|    | Restoring an entire Avaya Aura <sup>®</sup> Web Gateway cluster                            |     |
|    | Configuring RSA public and private keys for SSH connections in a cluster                   |     |
| Ch | apter 12: Avaya Aura <sup>®</sup> Web Gateway upgrade and migration operations             | 164 |
|    | Disk encryption                                                                            |     |
|    | Avaya Aura <sup>®</sup> Web Gateway upgrade checklist                                      | 165 |
|    | System layer (operating system) updates for virtual machines deployed using Avaya-provided |     |
|    | OVAs                                                                                       |     |
|    | Checklist for updating the system layer                                                    |     |
|    | Determining if a system update is applicable                                               |     |
|    | Downloading, extracting, and staging a system layer update                                 |     |
|    | Changing the SELinux mode to "permissive"                                                  |     |
|    | Installing a staged system layer update                                                    |     |
|    | Migrating Avaya Aura® Web Gateway                                                          |     |
|    | Creating a full system backup                                                              |     |
|    | Upgrading virtual machines                                                                 |     |
|    | Preparing for migration                                                                    |     |
|    | Deploying new virtual machines                                                             |     |
|    | Completing the migration.                                                                  | 176 |

| Upgrading Avaya Aura <sup>®</sup> Web Gateway to a new version or release                            | 177 |
|----------------------------------------------------------------------------------------------------|-----|
| Rolling back to the earlier version                                                                  |     |
| Removing an inactive version                                                                         | 179 |
| Reconfiguring the Avaya Push Notification provider after upgrade or migration                        | 179 |
| Updating mobile application settings                                                                 | 181 |
| Chapter 13: Troubleshooting                                                                          | 183 |
| Avaya Aura® Web Gateway administration portal is not accessible when the primary node is             |     |
| not working                                                                                          | 183 |
| System Manager does not show Avaya Aura <sup>®</sup> Web Gateway alarms                              | 183 |
| Clients cannot connect to the Avaya Aura® Web Gateway                                                |     |
| Avaya Aura® Web Gateway cannot connect to a push notification provider                               |     |
| iOS application cannot connect to a push notification provider                                       |     |
| Avaya Aura® Web Gateway displays a warning about SSH configuration during the upgrade                |     |
| process                                                                                              | 186 |
| Avaya Aura <sup>®</sup> Web Gateway does not display the default Avaya Push Notification provider or |     |
| mobile application configuration                                                                     | 186 |
| Chapter 14: Resources                                                                                | 188 |
| Documentation                                                                                        |     |
| Finding documents on the Avaya Support website                                                       |     |
| Avaya Documentation Center navigation                                                                |     |
| Training                                                                                             |     |
| Viewing Avaya Mentor videos                                                                          |     |
| Support                                                                                              |     |
| Using the Avaya InSite Knowledge Base                                                                |     |
| Glossary                                                                                             |     |
|                                                                                                    |     |

## **Chapter 1: Introduction**

## **Purpose**

This document describes ongoing administration, management, and maintenance tasks for the Avaya Aura® Web Gateway. Use this document after deploying the Avaya Aura® Web Gateway. For more information about deployment, see *Deploying the Avaya Aura® Web Gateway*.

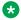

## Note:

This document does not describe SDK developer applications.

## **Change history**

| Issue                  | Date      | Summary of changes                                                                                                    |
|------------------------|-----------|----------------------------------------------------------------------------------------------------|
| Release 3.8.1, Issue 2 | July 2020 | Added passwdrules command on page 36.                                                                                                    |
|                        |           | Indicated that the new URL for creating an account for push notifications is <a href="https://accounts.avayacloud.com">https://accounts.avayacloud.com</a> .                                        |
|                        |           | Updated description of Web MeetMe Data Only<br>Browser Version Exclusion and Web MeetMe<br>WebRTC Browser Version Exclusion parameters in<br>Unified Portal settings field descriptions on page 60. |
|                        |           | Updated <u>Push notifications</u> on page 94.                                                                                                    |
|                        |           | Updated <u>Configuring mobile application settings</u> on page 104.                                                                                                    |
|                        |           | Added a new section: <u>Out-of-band management</u> on page 137.                                                                                                    |
|                        |           | Added Configuring password rules on page 144.                                                                                                    |
|                        |           | Added Enabling additional STIG hardening on page 145.                                                                                                    |
|                        |           | Added <u>Disabling additional STIG hardening</u> on page 145.                                                                                                    |
|                        |           | Indicated that the Avaya Equinox® Conferencing     Management server IP is required in Configuring Avaya                                                                                            |

Table continues...

| Issue                | Date       | Summary of changes                                                                                                    |  |  |
|----------------------|------------|----------------------------------------------------------------------------------------------------|--|--|
|                      |            | Equinox® Conferencing settings on the Avaya Aura Web                                                                                                    |  |  |
|                      |            | Gateway on page 59.                                                                                                    |  |  |
| Release 3.8, Issue 1 | March 2020 | Updated New in this release on page 13.                                                                                                    |  |  |
|                      |            | Added <u>Data encryption</u> on page 23                                                                                                    |  |  |
|                      |            | Updated sys volmgt command on page 28.                                                                                                    |  |  |
|                      |            | Updated field names in <u>Managing HTTP reverse proxy</u><br><u>settings</u> on page 64.                                                                             |  |  |
|                      |            | Updated <u>Downloading logs</u> on page 70.                                                                                                    |  |  |
|                      |            | Updated <u>Changing the logging level</u> on page 70.                                                                                                    |  |  |
|                      |            | Added <u>Disabling log retention</u> on page 71.                                                                                                    |  |  |
|                      |            | Added Configuring log retention on page 71.                                                                                                    |  |  |
|                      |            | Updated <u>Checklist for push notification service</u><br><u>configuration</u> on page 95.                                                                           |  |  |
|                      |            | Added <u>Configuring the use of CA certificates built-in to RHEL for the Avaya Push Notifications provider</u> on page 99.                                           |  |  |
|                      |            | Updated <u>Configuring the Avaya Push Notification</u><br>provider on the Avaya Aura Web Gateway on page 100.                                                        |  |  |
|                      |            | Updated <u>Increasing the virtual machine disk volume</u> <u>size</u> on page 115.                                                                                   |  |  |
|                      |            | Added a new section: <u>Data encryption management</u> on page 122.                                                                                                  |  |  |
|                      |            | Added a new section: <u>Advanced Intrusion Detection</u> <u>Environment tool management</u> on page 126.                                                             |  |  |
|                      |            | Added a new section: <u>ClamAV antivirus software</u><br><u>management</u> on page 132.                                                                              |  |  |
|                      |            | Added information that a password is required to create<br>and restore backup files to all procedures of <u>Backup and</u><br><u>restore</u> on page 157.            |  |  |
|                      |            | Indicated that the Avaya Aura® Web Gateway cluster<br>does not support parallel restoration in Restoring a node<br>in an Avaya Aura Web Gateway cluster on page 159. |  |  |
|                      |            | Updated Restoring an entire Avaya Aura Web Gateway<br>cluster on page 160.                                                                                           |  |  |
|                      |            | Added information about data encryption commands<br>under <u>Data encryption commands</u> on page 37.                                                                |  |  |
|                      |            | Updated <u>Avaya Aura Web Gateway upgrade and migration operations</u> on page 164.                                                                                  |  |  |
|                      |            | Added <u>Disk encryption</u> on page 164.                                                                                                    |  |  |

Table continues...

| Issue | Date | Summary of changes                                                                                                    |
|-------|------|----------------------------------------------------------------------------------------------------|
|       |      | Updated <u>Avaya Aura Web Gateway upgrade checklist</u> on page 165.                                                                                  |
|       |      | Added <u>Checklist for updating the system layer</u> on page 165.                                                                                     |
|       |      | Added <u>Changing the SELinux mode to permissive</u> on page 168.                                                                                     |
|       |      | Updated <u>Installing a staged system layer update</u> on page 169.                                                                                   |
|       |      | Added migration procedures under <u>Migrating Avaya Aura</u> <u>Web Gateway</u> on page 170.                                                          |
|       |      | Updated <u>Upgrading Avaya Aura Web Gateway to a new version or release</u> on page 177.                                                              |
|       |      | Added <u>Reconfiguring the Avaya Push Notification</u><br><u>provider after upgrade or migration</u> on page 179.                                     |
|       |      | Added <u>Updating mobile application settings</u> on page 181.                                                                                        |
|       |      | Updated the command to restart the SpiritAgent service<br>in <u>System Manager does not show Avaya Aura Web</u><br><u>Gateway alarms</u> on page 183. |
|       |      | Minor rephrasing throughout the document.                                                                                                    |

# Chapter 2: Avaya Aura® Web Gateway overview

The Avaya Aura® Web Gateway server acts as a gateway to Avaya Aura® clients and applications utilizing WebRTC signaling and media. Avaya Aura® Web Gateway also provides the push notification service, enabling clients to receive incoming call alerts and other notifications from the Apple Push Notification service (APNs).

You can deploy the Avaya Aura<sup>®</sup> Web Gateway through Amazon Web Services (AWS), VMware, or Avaya Virtualization Platform.

You can deploy the Avaya Aura® Web Gateway in the following environments:

- Avaya Aura<sup>®</sup> (Team Engagement)
- Avaya Aura® and Conferencing (Team Engagement and Conferencing)

To access conferencing tools, such as Avaya Equinox<sup>®</sup> Conferencing, your deployment must include Conferencing.

## Note:

An Over-The-Top (OTT), or Conferencing-only, deployment option is available, but it is not described in this document. The Conferencing-only option follows a different deployment process. For more information, see *Deploying Avaya Equinox*® *Solution*.

## New in this release

The following is a summary of new functionality that has been added to the Avaya Aura® Web Gateway in Release 3.8 and Feature Pack 1:

## Data privacy and personal data protection

Avaya Aura® Web Gateway provides measures to ensure data privacy and secure processing of personal data for GDPR and CCPA compliance. You can deploy Avaya Aura® Web Gateway in a secure mode to encrypt personal data and configure automatic deletion so that any internally generated logs and reports are not retained for more than 24 hours.

## **Security enhancements**

To ensure the secure processing of user data and reduce security vulnerabilities, Avaya Aura<sup>®</sup> Web Gateway now supports the following hardening features:

- Data encryption. When data encryption is enabled, all Avaya Aura<sup>®</sup> Web Gateway data, including operational data, configuration data, and log files are encrypted.
- Advanced Intrusion Detection Environment (AIDE) tool. AIDE monitors file system changes, verifies the integrity of the files and notifies you if it finds any differences with reference values.
- ClamAV antivirus. ClamAV is an open-source antivirus tool for Linux. It can detect viruses, malware, trojans, and other malicious software on Avaya Aura® Web Gateway.
- Out-of-band management. Out-of-band management functionality allows you to isolate client traffic from system management traffic by using different network interfaces for these traffic types.
- Additional Security Technical Implementation Guides (STIG) hardening options for organizations that require STIG compliance.

## iOS 13 support

Avaya Aura<sup>®</sup> Web Gateway supports iOS 13 for push notifications for Avaya IX<sup>™</sup> Workplace Client and CSDK-based third-party iOS applications.

## Solution architecture

This section provides a graphical representation of the Avaya Aura® Web Gateway deployment architecture.

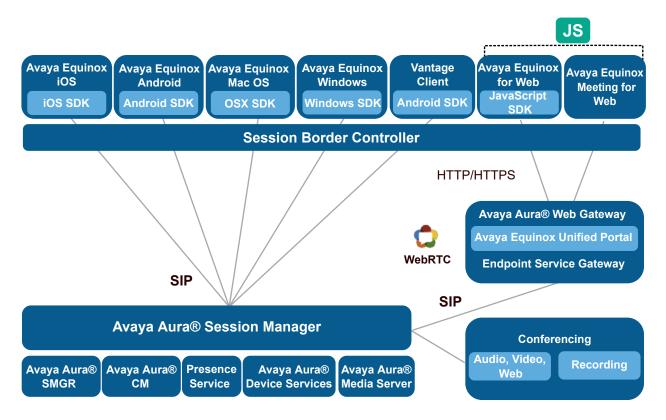

Figure 1: Avaya IX<sup>™</sup> Workplace Client and Conferencing deployment topology

## **Topology diagram**

This section provides a graphical representation of the Team Engagement + Conferencing deployment model topology.

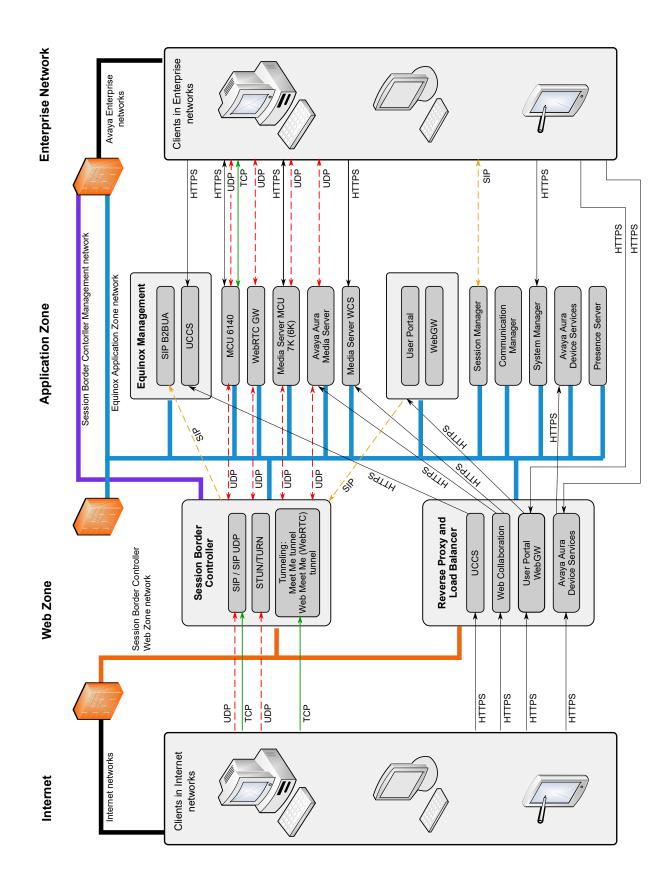

For detailed information about ports, go to <a href="https://support.avaya.com/security">https://support.avaya.com/security</a>, scroll down, and click **Avaya Product Port Matrix Documents**. Navigate to the required solution component section and then click on the appropriate Port Matrix document for the release to open it.

## Geographical distribution overview

In a geographically distributed system, resources are deployed in multiple data centers to reduce media delays. For this purpose, the following components are deployed in each data center:

- Avaya Aura<sup>®</sup> Media Server
- Avaya Aura<sup>®</sup> Session Border Controller
- Avaya Aura<sup>®</sup> Web Gateway
- Web Collaboration Server
- Avaya Aura<sup>®</sup> Session Manager
- Avaya Aura<sup>®</sup> Communication Manager
- Avaya Aura<sup>®</sup> Device Services

In a geographically distributed system, you must also install the following two components:

- Global Server Load Balancing (GSLB), which provides different routes and addresses based on the location of the client.
- Load balancer, which balances traffic between two or more Avaya Aura® Web Gateway nodes, which may be located in the same data center or in different data centers.

Avaya Aura® Session Manager and Avaya Aura® Communication Manager are important for call routing. To optimize media delays for point-to-point calls, deploy these components in a distributed manner across your data centers. The way in which these components are geographically distributed is outside the scope of this document. For more information about configuring Session Manager and Communication Manager, see *Administering Avaya Aura® Session Manager* and *Administering Avaya Aura® Communication Manager*.

## General geographical distribution topology

In this topology example, there are two data centers with one Avaya Aura® Web Gateway in each data center. For simplicity, System Manager is deployed in Data Center 1 (DC1), while Session Manager, Communication Manager, and Avaya Aura® Device Services are deployed in all data centers.

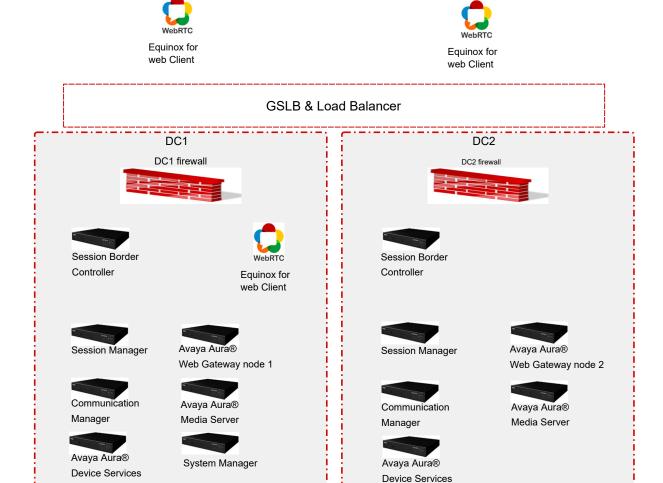

## Signaling and media path topology when clients are located in or near different data centers

In the following topology example, there are two data centers with one Avaya Aura<sup>®</sup> Web Gateway in each data center. Clients are located in different data centers outside of the firewall and registered on the Avaya Aura<sup>®</sup> Web Gateway to receive calls. When one client makes a call to the other, the call follows the following flow:

- 1. Both clients log in to the corresponding Avaya Aura® Web Gateway and activate the call service.
  - a. A client in data center 1 (DC1) gets the address of the DC1 load balancer and communicates with the Avaya Aura® Web Gateway deployed on that data center. The Avaya Aura® Web Gateway registers the client to the corresponding Session Manager deployed on DC1.

- b. A client in data center 2 (DC2) gets the address of the DC2 load balancer and communicates with the Avaya Aura® Web Gateway deployed on that data center. The Avaya Aura® Web Gateway registers the client to the corresponding Session Manager deployed on DC2.
- The DC1 Avaya Aura<sup>®</sup> Web Gateway initiates the call. To route the media, the Avaya Aura<sup>®</sup> Web Gateway uses the Session Border Controller and Avaya Aura<sup>®</sup> Media Server deployed on DC1.
- 3. The Avaya Aura® Web Gateway sends the SIP call to Session Manager deployed on DC1.
- 4. Session Manager deployed on DC1 forwards the call to Session Manager deployed on DC2.
- 5. Session Manager deployed on DC2 forwards the SIP invite to the Avaya Aura® Web Gateway from DC2, where the second client is logged in.
- 6. The Avaya Aura® Web Gateway from DC2 uses the Session Border Controller and Avaya Aura® Media Server deployed on DC2 to pass the media through the firewall to the second client.

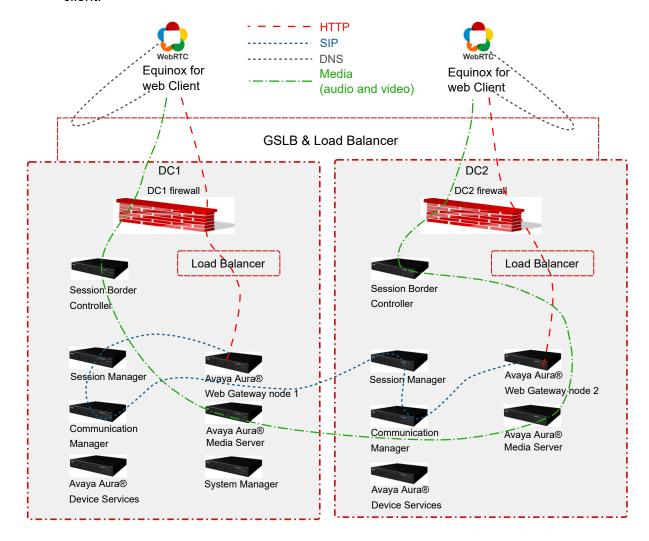

## Signalling and media path topology when both clients are located in or near the same data center

In the following topology example, there are two data centers with one Avaya Aura® Web Gateway in each data center. Two clients are located in or near the same data center (DC1):

- The first client is located outside the firewall.
- The second client is located inside the enterprise network.

Both clients are registered on the Avaya Aura<sup>®</sup> Web Gateway to receive calls. When one client makes a call to the other, the call follows the following flow:

- Both clients log in to the Avaya Aura<sup>®</sup> Web Gateway and activate the call service.
   Both clients resolve the FQDN to the address of the load balancer deployed on DC1 and communicate with the Avaya Aura<sup>®</sup> Web Gateway deployed on DC1.
- 2. The external client initiates the call.
- 3. The Avaya Aura® Web Gateway sends the SIP call to Session Manager deployed on DC1.
- 4. Session Manager deployed on DC1 forwards the call to the same Avaya Aura® Web Gateway deployed on DC1, where the internal client is logged in.
- 5. The Avaya Aura<sup>®</sup> Web Gateway deployed on DC1 uses the Session Border Controller and Avaya Aura<sup>®</sup> Media Server deployed on DC1 to pass the media through to the internal client.

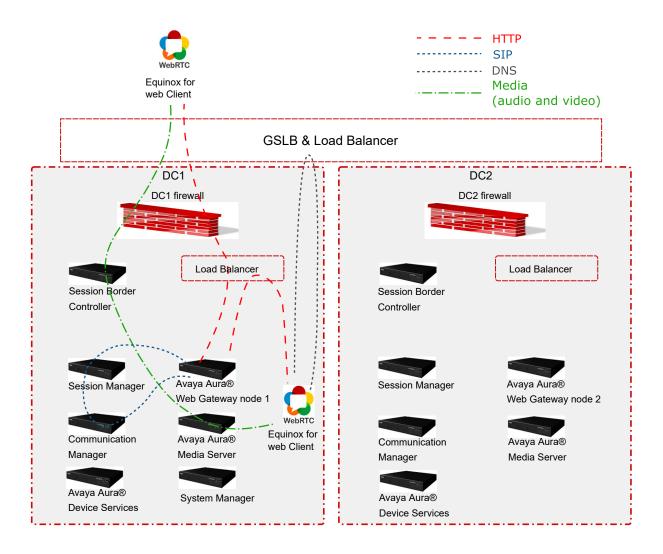

## Interoperability

## **Product compatibility**

Avaya Aura<sup>®</sup> Web Gateway interacts with the following components. For information about interoperability and supported product versions, see <a href="https://secureservices.avaya.com/compatibility-matrix/menus/product.xhtml">https://secureservices.avaya.com/compatibility-matrix/menus/product.xhtml</a>.

| Component                              | Description                                                                                                    |
|----------------------------------------|----------------------------------------------------------------------------------------------------|
| Avaya Aura <sup>®</sup> infrastructure | The following Avaya Aura® components must be installed and configured to use TLS:                                                                                                    |
|                                        | Avaya Aura® Device Services: Provides centralized contact<br>management services using REST-based APIs.                                                                                                    |
|                                        | Avaya Aura <sup>®</sup> Media Server: Supports standard media processing features.                                                                                                    |
|                                        | Important:                                                                                                    |
|                                        | Avaya Aura <sup>®</sup> Web Gateway does not support Media<br>Server High Availability cluster configuration when using<br>WebRTC.                                                                                                    |
|                                        | System Manager: Manages Avaya Aura® components, certificates, licenses, and checks log and alarm capabilities.                                                                                                    |
|                                        | Session Manager: Enables applications to perform registration and telephony functions, such as call escalation.                                                                                                    |
| Avaya Multimedia Messaging             | A server that provides messaging services.                                                                                                    |
| Conferencing                           | This describes the deployment for Avaya Aura® Web Gateway, but not Conferencing itself.                                                                                                    |
|                                        | The Avaya Equinox <sup>®</sup> Conferencing solution provides conferencing and collaboration functionality.                                                                                                    |
|                                        | Avaya Equinox <sup>®</sup> Conferencing is not available with the Avaya Aura <sup>®</sup> Web Gateway Avaya IX <sup>™</sup> Workplace Client only deployment option.                                                                                                    |
| Avaya SBCE                             | A component that provides a common element to enable secure access to the Avaya infrastructure from untrusted networks, such as the internet. In addition to SIP firewall services, this component provides the Reverse Proxy services required for HTTP signaling, media traversal, and access to other data services. |

## Web browser requirements

The Avaya Aura® Web Gateway administration portal supports the following web browsers:

- Internet Explorer 9, 10, or 11.
- Microsoft Edge 42 and later.
- The latest version of Mozilla Firefox or the version before it.
- Google Chrome 53 and later.

For information about supported browser versions for AWS deployments, see <a href="https://aws.amazon.com/console/faqs/#browser">https://aws.amazon.com/console/faqs/#browser</a> support.

## **Data encryption**

As of Release 3.8, you can enable or disable data encryption when deploying the Avaya Aura® Web Gateway OVA. When data encryption is enabled, all operational data and log files are encrypted.

You can only enable data encryption on Avaya Aura® Web Gateway if are using Appliance Virtualization Platform or a VMware Virtualized Environment. For Amazon Web Services (AWS) deployments, you must enable data encryption on AWS itself. For more information, see <a href="How to Protect Data at Rest with Amazon EC2 Instance Store Encryption">How to Protect Data at Rest with Amazon EC2 Instance Store Encryption</a>.

Once data encryption is enabled, you cannot disable it using the configuration utility or the Avaya Aura® Web Gateway administration portal. To disable data encryption, you must redeploy the Avaya Aura® Web Gateway OVA.

If you enabled data encryption and selected the **Require Encryption Pass-Phrase at Boot-Time** option, then you will need to enter the data encryption passphrase after every Avaya Aura<sup>®</sup> Web Gateway reboot. If you do not select this option, Avaya Aura<sup>®</sup> Web Gateway enables the local key store to store encryption keys, so you do not need to enter the passphrase manually. However, this is a less secure solution. Alternatively, you can set up a remote key sever to store encryption keys on that server.

## Encryption of Avaya Aura® Web Gateway partitions

When you enable data encryption for Avaya Aura® Web Gateway, the following partitions are encrypted:

• sdb: /var/log/Avaya

• sdc: /media/data

• sdd: /media/cassandra

The sda boot disk is always unencrypted.

#### Related links

Data encryption management on page 122

## Administrator responsibilities

After the Avaya Aura® Web Gateway deployment is completed, an administrator can perform the following key management tasks:

- Manage Avaya Aura<sup>®</sup> Web Gateway services using the web administration portal.
- Set up and customize optional functionality, such as Integration Windows Authentication and multisite support.
- Adjust virtual hardware resources and disk sizes.
- Schedule repairs.
- Check logs and alarms.

- Perform backup and restore operations.
- Upgrade within an Avaya Aura<sup>®</sup> Web Gateway release or migrate to a new Avaya Aura<sup>®</sup> Web Gateway release.
- Manage system layer updates.

## Chapter 3: Usage of commands and aliases

## Linux alias commands

Linux aliases are defined to make frequently used commands easier to use. When an alias is available for the required operation, you can use the alias instead of typing a long path name and using <code>sudo</code>. The path name specification and <code>sudo</code> invocation are built into the aliases that Avaya provides.

Table 1: Three categories of aliases with their functionality description

| Alias | Description                                               |
|-------|-----------------------------------------------------------|
| cdto  | Change to frequently used directories.                    |
| app   | Perform application functions, such as install or backup. |
| svc   | Manage the state of application related services.         |

Some of the alias commands are only available after the application has been installed.

You can type any of the aliases in a Linux shell to list the supported commands.

The following image provides an example of how the aliases are used:

```
[admin@aawg-ova ~]$ cdto
Syntax: cdto <target>
Available navigation targets:
    base
                     [/opt/Avaya]
                     [/opt/Avaya/CallSignallingAgent]
    root
                     [/opt/Avaya/CallSignallingAgent/3.4.0.0.299]
    active
                     [/opt/Avaya/CallSignallingAgent/3.4.0.0.299/CAS/3.4.0.0.299]
                     [/opt/Avaya/CallSignallingAgent/3.4.0.0.299/CAS/3.4.0.0.299/misc]
                     [/opt/Avaya/CallSignallingAgent/3.4.0.0.299/CAS/3.4.0.0.299/bin]
    config
                     [/opt/Avaya/CallSignallingAgent/3.4.0.0.299/CAS/3.4.0.0.299/config]
                     [/opt/Avaya/CallSignallingAgent/3.4.0.0.299/CAS/3.4.0.0.299/logs]
    logs
                     [/opt/Avaya/CallSignallingAgent/.CSAInstallLogs]
    ilogs
    tlogs
                     [/opt/Avaya/CallSignallingAgent/3.4.0.0.299/tomcat/8.0.24/logs]
[admin@msg-esg ~]$ app
Syntax: app <command> <arguments>
Available commands:
                     [Run application installer for installation]
    install
    configure [configureCSA.sh]
listnodes [clitool-csa.sh]
                   [clitool-csa.sh listClusterNodes]
    collectlogs [collectLogs.sh]
    backup
                     [backupCSA.sh]
                    [restoreCSA.sh]
    restore
    upgrade [Run application installer for upgrade]
rollback [rollbackCSA.sh]
removeinactive [removeVersion.sh (inactive instance)]
    uninstall
                [uninstallCSA.sh]
```

Each alias category displays the target command, which is in square brackets. The syntax for the command is provided in the procedures outlined in this document. Arguments that you specify after an alias are passed through to the target command.

The system can simultaneously have both an active and inactive installation of the software. For example, after an upgrade, the earlier version becomes inactive, but the new version becomes active. The alias commands operate only on the active installation unless specified.

Table 2: Examples of alias commands to be used in a Linux shell

| Alias example         | Function provided                                                      |
|-----------------------|------------------------------------------------------------------------|
| cdto logs             | Changes to the log directory of the active installation on the system. |
| app install           | Runs the staged application installer.                                 |
| svc telportal restart | Restarts the telportal service.                                        |

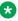

#### Note:

The aliases must be used only from the command line in a Linux shell. Do not use them in a script. You must use the actual target command in a script.

## System layer commands

The **sys** command line alias facilitates the use and discovery of system layer commands. Typing this command without arguments provides syntax help, and a list of supported system layer commands. The following is an example:

```
[admin@server-dev ~]$ sys

Execute system layer commands.

-h, --help
    Command syntax (this help)

-hh, --hhelp
    Verbose help

Available commands:

secconfig [Manage security settings]
    versions [Query version information]
    volmgt [Manage disk volume sizes]
    smcvemgt [Manage Spectre/Meltdown patches]
    extension [Manage system layer extensions]
    passwdrules [Manage password rules]

Command invocation syntax:
    sys <command> <arguments>

Command syntax
    sys <command> -h

[admin@server-dev ~]$
```

## Verbose help information

**-hh** is used for verbose help information, which provides a brief description of each available system layer command. The following is an example:

```
[admin@server-dev ~] $ sys -hh
The "sys" command line alias facilitates access to the following commands
related to the system layer of UCApp appliances. To obtain help with
each of these commands, use the "-h" (or "--help") argument for help with command line syntax, and "-hh" (or "--hhelp") for verbose help.
secconfig
    Manages security-related settings.
    Queries the version information of various elements of the system
    layer.
    Queries the sizes of existing disk volumes and extends their sizes.
smcvemqt
    Manages the enablement status of Linux kernel patches for the
    Spectre and Meltdown vulnerabilities.
extension
     Manages the extensions for the system layer. Supported extensions
     are currently limited to the enablement of JAR files in the
     JRE library's extensions directory to support newer application
```

```
loads.
[admin@server-dev ~]$
```

Any arguments provided after the name of the system layer command are passed through to that command.

## sys secconfig command

sys secconfig provides access to the secconfig command, which existed in previous releases. The following is an example of this command:

## sys versions command

The sys versions command provides a summary of key system layer information, including the type of appliance (OVA), the version number of the system layer, the version of the current partitioning, and the OVA that was originally deployed.

```
[admin@server4889csa ~]$ sys versions

Appliance type : AAWG
  System layer version : 3.4.3.0.2
  Partitioning version : 2.0
  Original OVA deploy : csa-3.5.0.0.365

[admin@server4889csa ~]$
```

## sys volmgt command

## Syntax help: sys volmgt --help

The sys volmgt command is used to guery and extend disk volumes on the system.

## Important:

The sys volmgt command is only available if data encryption is *disabled* on Avaya Aura<sup>®</sup> Web Gateway. If data encryption is enabled, this command is unavailable and you cannot allocate free disk space to disk volumes.

The following provides the command line syntax for this command:

```
[admin@server4889csa ~]$ sys volmgt --help
Syntax:
   --help,
   --hhelp,
                             -hh
   --version,
                             - 77
   --status,
                             -st
   --summary,
                             -s
   --monitor [tail|less], -m [tail|less]
   --logs,
   --scan
   --extend <volume> [ <n>m | <n>g | <n>t --remaining ]
 --extend --all
   --reset
[admin@server4889csa ~]$
```

## Verbose help: sys volmgt --hhelp

The verbose help information for the scripts provides more information about what the tool is used for.

```
[admin@server4889csa ~]$ sys volmgt --hhelp
This script provides for the ability to extend the sizes of volumes on this
system. In order for a volume to be extended in size, the disk that hosts
the volume must first be increased in size using the tools that are used
to manage deployed virtual machines (VMware).
The following example illustrates how to add 20 GiB of storage to the
application log volume (/var/log/Avaya). This volume is located on the second
disk of the system and so this example assumes that disk 2 has been increased
in size by 20 GiB.
    sys volmgt --extend /var/log/Avaya 20g
The above example will do two things:
   1) It will extend the size of the LVM logical volume by 20 GiB.
    2) It will then extend the size of the Linux file system that is
       located inside that volume to the new size of the LVM logical
       volume.
Step (2) above may take several minutes to complete for larger volumes. If,
for some reason, this second operation is interrupted, it can be re-run
using the same command, but WITHOUT specifying the size argument. For example,
the following command is used to perform step (2) only for the application
log volume (/var/log/Avaya).
    sys volmgt --extend /var/log/Avaya
If in doubt as to whether or not all file systems have been fully extended in
their respective volumes, step (2) can be executed across all volumes using
a single command as follows:
```

sys volmgt --extend --all

```
Performing step (2) on a file system that is already fully extended in its
LVM volume is a null operation (does no harm).
Note the following general points regarding this script:
- The extending of a volume cannot be undone. Make sure the correct volume
 is being extended, and by the correct size. To confirm any extend
 operation, the user is required to enter the response "confirm"
  (case insensitive).
- In order to avoid impacting system performance, avoid performing extend
 operations during periods of high traffic.
- Extend operations are performed by a background process, in order to
 avoid interference due to loss of an SSH connection. Avoid powering down
 or rebooting a server while there is a background operation in progress.
 The presence of a running background operation can be queried as follows:
   sys volmgt --status
- Logical volumes on the system are referenced using their Linux file system
 mount points, such as /var/log/Avaya and /media/data, with the exception
  of the volume containing Linux swap, which has no mount point. The Linux
  swap volume is referenced using "swap".
- Sizes are specified in base 2 units rather than base 10 (SI) units. For
 example, 1g = 1 \text{ GiB} = 1024 \times 1024 \times 1024 \text{ bytes.}
- Summary information is displayed in GiB, with a resolution of two decimal
 places. When extending the sizes of LVM volumes, units can be specified
 in mebibytes (m), gibibytes (g), or tebibytes (t).
- Due to file system overhead allocation by the Linux kernel, the size
 of a file system will never exactly match the size as reported by
 the LVM volume that contains that file system. To be certain that a file
  system is fully extended to the size of the volume that contains it,
 inspect the log file after issuing the extend operation as follows:
      sys volmgt --monitor less
 To perform such a check across all volumes:
      sys volmgt --extend --all
      sys volmgt --monitor less
The following arguments are supported by this script:
    --help, -h
       Terse help.
    --hhelp, -hh
       Verbose help (this help).
    --version, -v
       Prints the version of this script to stdout.
    --status, -st
        Prints the current status of this tool. Use this to determine
        if there is a background operation in progress, or the results
       of the last background operation.
    --summary, -s
       Prints a summary of disks, the LVM volumes contained on each disk,
```

```
and the file system contained in each LVM volume. Disk information
    includes the size of the disk and the amount of free space
    available for allocation to volumes on the disk. LVM volume
    information includes the size of the LVM volume. File system
    information includes the size of the Linux file system and the
    current amount of space that is in use on that file system.
    Due to file system overhead allocation by the Linux kernel, the
    size of a file system will never exactly match the size as reported
    by the LVM volume that contains that file system. Refer to the top of
    this help information for more information.
--monitor [tail|less]
          [tail|less]
   Browse the log file for the latest extend operation. Specify "tail"
    to use the tail browser. Specify "less" to use the less
    browser, which allows scrolling and searching through the log file.
    If neither is specified, the browser defaults to the tail browser.
--logs
    Generate a zip file in the current working directory that contains
    all logs generated to date by this script.
--scan
    Scan disks for newly available storage. Do this after increasing
    the disk size of one of more disks. Once scanned, the newly
    available space appears in the "Free" column in the "--summary"
   output, and is now available for allocation to volumes on that disk.
    A summary is printed after the scan to show the updated volume
    information.
--extend <volume> [ <n>m | <n>g | <n>t --remaining ]--extend --all
    The first form of the command operates on a single volume. If a size
    is specified, then the LVM volume is extended by that size (step 1),
    and the file system it contains is extended to use the new space
    made available in that volume (step 2). If a size is not specfied,
    then the file system contained in that volume is extended (i.e.,
    step 2 only).
   The "--all" form of the command is used to perform step 2 across
    all volumes on the system.
   For more information, see the examples at the top of this help.
    If "--remaining" is specified for the size, then the specified
    volume is extended with all remaining free space on that disk.
    If a specific increment is provided, then the volume is extended
   by that amount, reducing the amount of free space on the disk by that amount. Specific sizes are in the form of a number
    (e.g., "10", "10.5", or ".5") and a unit. Units are "m" for
    mebibites, "g" for gibibytes", and "t" for tebibytes".
    The smallest increment that can be specified is 100 MiB.
    Example invocations:
        sys volmgt --extend /var/log/Avaya 10g
        sys volmgt --extend /var/log/Avaya 10.5g
        sys volmgt --extend /var/log/Avaya 0.5g sys volmgt --extend /var/log/Avaya .5g
        sys volmgt --extend /var/log/Avaya 500m
        sys volmgt --extend /var/log/Avaya --remaining
        sys volmgt --extend /var/log/Avaya
```

```
--reset

Resets internal tracking data. Use this if this script is blocked on an invalid background progress indication. This condition can arise if a background operation was prematurely terminated due to, for example, a system reboot. Verify that no background operations are in progress prior to executing this command, through verification of the process id as reported by the "--status" argument.

[admin@server4889csa ~]$
```

## Partitioning examples: sys volmgt --summary

Avaya Aura® Web Gateway supports partitioning version 2.0.

The following example shows a summary of the information provided by this command for a version 2.0 partitioned system:

| [admin@server4950csa ~]\$ sys volmgt -s |      |       |      |                                                    |                      |                                                       |                                                        |
|-----------------------------------------|------|-------|------|----------------------------------------------------|----------------------|-------------------------------------------------------|--------------------------------------------------------|
| Disk and Volume Summary                 |      |       |      |                                                    |                      |                                                       |                                                        |
| + Disk                                  |      |       | +    | - Volume<br>LVM                                    | File System          |                                                       |                                                        |
| Num                                     | Name | Size  | Free | Name                                               | Size                 |                                                       | Usage                                                  |
|                                         | sda  | 41.78 | 0.00 | /home /opt/Avaya /tmp /var /var/log /var/log/audit | 3.00<br>2.00<br>3.00 | 3.81<br>3.81<br>14.61<br>2.71<br>2.89<br>1.91<br>2.89 | 1.26  <br>0.05  <br>1.14  <br>0.01  <br>0.03  <br>0.00 |
| 2                                       | sdb  | 60.00 | 0.00 | /var/log/Avaya                                     | 60.00                | 58.93                                                 | 0.05                                                   |
| 3                                       | sdc  | 20.00 | 0.00 | /media/data                                        | 20.00                | 19.56                                                 | 0.04                                                   |
| 4                                       | sdd  | 10.00 | 0.00 | /media/cassandra                                   | 10.00                | 9.71<br>                                              | 0.02                                                   |

## sys smcvemgt command

The system layer **smcvemgt** command is used to manage the Linux kernel patches related to the following vulnerabilities:

- Variant #2/Spectre (CVE-2017–5715)
- Variant #3/Meltdown (CVE-2017–5754)

## Note:

The kernel patch for the Variant #1/Spectre (CVE-2017–5754) vulnerability is permanently enabled on the system and cannot be disabled.

The choice to enable or disable these patches is a trade-off between performance and security impact:

- If the patches are enabled, the system might experience noticeable performance losses.
- If the patches are disabled, the system is not protected against the Variant #2/Spectre and Variant #3/Meltdown vulnerabilities.

By default, Linux patches for Variant #2/Spectre and Variant #3/Meltdown are enabled. The Variant #2/Spectre patch is enabled with Linux kernel defaults. In default operation mode, the Variant #2/Spectre Linux patch selects the mitigation method that is best suited for the processor architecture of the host machine.

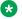

#### Note:

To be fully functional, patches for the Variant #2/Spectre vulnerability require hardware support, which is provided by VMware and hardware vendors through microcode updates.

Changes made by the smcvemgt command to the Linux kernel tunalbles always cause a server reboot. The script does not manage the state of application services. To ensure that the application services are stopped before the reboot, run the svc csa stop command before using the smcvemqt command. After the reboot, manually start the application services using the svc csa start command.

For more information about Spectre and Meltdown kernel tunables that are affected by the smcvemgt command, see https://access.redhat.com/articles/3311301. For more information about the Spectre and Meltdown vulnerabilities, see https://access.redhat.com/security/vulnerabilities/ speculative execution.

## Syntax help: sys smcvemgt --help

```
[admin@server-dev ~]$ sys smcvemgt --help
Version 1.2
Syntax:
    --help,
              -h
    --hhelp, -hh
    --query, -q
   -- -set,
           -s enabled

-s disabled

-s [ v2=<v2-mode> ] [ v3=<v3-mode> ]
    --set,
        (v2-mode: disabled | default | kernel | user | both | user+retp)
        (v3-mode: disabled | enabled)
    --history
```

## Verbose help: sys smcvemgt --hhelp

```
[admin@srvr-dev ~]$ sys smcvemgt --hhelp
Version 1.2
This script manages the enablement status of the Linux kernel patches for the
following Spectre and Meltdown vulnerabilities:
   Variant #2/Spectre (CVE-2017-5715)
   Variant #3/Meltdown (CVE-2017-5754)
The kernel patch for the following related vulnerability is permanently enabled
on the system (cannot be disabled):
   Variant #1/Spectre (CVE-2017-5753)
Note that hardware support is required for Variant #2/Spectre to be fully
functional. CPU microcode updates must be applied in order for this hardware
support to be provided. The "--query" argument includes an indication as to
whether or not hardware support is provided on this server.
For more information on Spectre/Meltdown kernel tunables, refer to:
```

```
https://access.redhat.com/articles/3311301
For additional information on the Spectre/Meltdown vulnerabilities, refer
    https://access.redhat.com/security/vulnerabilities/speculativeexecution
Syntax:
    --help,
              -h
        Provide terse help.
    --hhelp,
              -hh
        Provide verbose help (this text).
    --query,
        Query the configuration of the Variant #2/Spectre and Variant #3/
        Meltdown tunables for system reboots, as well as on the running
        system.
    --set, -s enabled
    --set, -s disabled
            -s [ v2 = \langle v2 - mode \rangle ] [ v3 = \langle v3 - mode \rangle ]
    --set,
        Enables and disables Variant #2/Spectre ("v2") and/or Variant #3/
        Meltdown ("v3") patches.
        This immediately reboots the server. Applications on the server are
        not managed by this script. Ensure that any applications are
        disabled, as required, prior to changing kernel settings with this
        script.
        If "enabled" is specified, then both v2 and v3 are enabled,
        with v2 set to kernel default behavior. If "disabled" is specified,
        then both v2 and v3 are disabled. Otherwise, kernel patches are enabled or disbled as per the specified "v2" and/or "v3"
        arguments. If a "v2" or "v3" argument is not specified, the current
        system value for that item is retained.
        v2-mode:
            disabled
                Variant #2/Spectre is disabled.
            default
                The kernel decides how to set tunables for Variant #2/
                Spectre, based on the processor architecture. Note that for
                architectures prior to Skylake, the kernel selects
                retpoline ("return trampoline") over ibrs.
                Use "ibrs" (i.e., kernel space only).
                Use "ibrs_user" (i.e., userland only).
            both
                Use "ibrs always" (i.e., kernel space and userland).
            user+retp
                Use "retpoline, ibrs user".
        v3-mode:
            disabled
                Variant #3/Meltdown is disabled.
```

```
enabled
Variant #3/Meltdown is enabled.
The following two commands are equivalent:

sys smcvemgt enabled
sys smcvemgt v2=default v3=enabled

The following two commands are equivalent:

sys smcvemgt disabled
sys smcvemgt v2=disabled v3=disabled

--history
Show a history of changes made to the enablement status of the Spectre and Meltdown patches.
```

## sys smcvemgt usage examples

## Command for querying current tunable settings

The following command queries the current tunable settings for the next boot, as well as the current runtime. This command also indicates whether there is hardware support for Variant #2/ Spectre.

sys smcvemgt --query

## Command for enabling patches with default settings

The following command enables patches for Variant #2/Spectre and Variant #3/Meltdown, where Variant #2/Spectre is configured for default mode. In default mode, the kernel selects the Variant #2/Spectre mitigation mechanism based on the CPU architecture of the host machine.

sys smcvemgt --set enabled

## Commands for enabling patches with specific settings

• The following command enables patches for Variant #2/Spectre and Variant #3/Meltdown, where Variant #2/Spectre is set to kernel space only.

```
sys smcvemgt --set v2=kernel v3=enabled
```

• The following command enables patches for Variant #2/Spectre, which are configured for user space with "Retpoline", or "return trampoline". Variant#3/Meltdown retains its current settings.

```
sys smcvemgt --set v2=user+retp
```

## Command for disabling patches

The following command disables patches for Variant #2/Spectre and Variant #3/Meltdown.

```
sys smcvemgt --set disabled
```

## Command for disabling patches for a specific vulnerability

The following command disables patches for Variant #3/Meltdown. Variant #2/Spectre retains its current settings.

```
sys smcvemgt --set v3=disabled
```

## passwdrules command

## **Description**

sys passwdrules allows you to review and edit complexity rules for passwords that you use to log in to the virtual machine with the Avaya Aura<sup>®</sup> Web Gateway OVA using an SSH connection.

If data encryption is enabled, these rules also apply to encryption passphrases.

## **Syntax**

sys passwdrules [show] [set [options]] [set-default]

**show** Shows the server

Shows the server password rule configuration, including default, minimum, and

maximum values.

set Sets server password rules. If you do not specify any options, then Avaya Aura®

Web Gateway prompts you to configure each option separately. If you do not specify a certain option, Avaya Aura® Web Gateway continues to use the existing

rule for this option.

set-default Sets server password rules to their default values.

## Syntax help

sys passwdrules [-h | --help]

## **Options**

| Option                        | Description                                                                                                    |
|-------------------------------|----------------------------------------------------------------------------------------------------|
| diff=INTEGER                  | Number of characters in the new password that must not be present in the old password.                                                                                      |
| min-len=INTEGER               | Minimum length of the password.                                                                                                    |
| min-digs=INTEGER              | Minimum number of digits in the password.                                                                                                    |
| -min-upper=INTEGER            | Minimum number of uppercase characters in the password.                                                                                                    |
| min-<br>lower= <i>INTEGER</i> | Minimum number of lowercase characters in the password.                                                                                                    |
| min-<br>other=INTEGER         | Minimum number of special characters, such as !, @, _, or *, in the password.                                                                                               |
| min-class<br>=INTEGER         | Minimum number of character classes that must be present in the password. The character classes are:  Digits Uppercase characters  Lowercase characters  Special characters |

Table continues...

| Option                               | Description                                                                                                    |
|--------------------------------------|----------------------------------------------------------------------------------------------------|
| max-                                 | Maximum allowed number of consecutively repeated characters.                                                                                                    |
| repeat=INTEGER                       | For example, if you set this parameter to 3, then the following password is invalid: paaassword, because a is repeated three times.                                                              |
| max-class-<br>repeat= <i>INTEGER</i> | Maximum allowed number of consecutively repeated characters of the same class.                                                                                                    |
|                                      | For example, if you set this parameter to 3, then the $pas1sw2or3d$ password is invalid, because the first three characters, which are $p$ , $a$ , and $s$ , belong to the same character class. |

### **Example**

The following is an example of a command that sets the following password rules:

- At least 16 characters in total.
- · At least two digits.
- · At least one special character.
- Other settings are default.

sys passwdrules set --min-len=16 --min-digs=2 --min-other=1

### Related links

Configuring password rules on page 144

# **Data encryption commands**

The following sections contains command you can use to manage data encryption. These commands are available if you enabled data encryption during Avaya Aura® Web Gateway OVA deployment.

You cannot enable or disable data encryption using system layer commands.

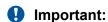

In AWS deployments, you enable data encryption on AWS itself. Therefore, you cannot use the system layer commands for disk encryption management in AWS deployments.

# encryptionPassphrase command

### **Description**

You can run the **sys encryptionPassphrase** command to manage the encryption passphrase.

### **Syntax**

sys encryptionPassphrase [add | change | remove | list]

**add** Enables you to set up an encryption passphrase.

**change** Enables you to change the existing encryption passphrase.

**remove** Removes the encryption passphrase.

**list** Displays information about passphrases and slot assignments.

## encryptionStatus command

### **Description**

The sys encryptionStatus command displays information about data encryption on Avaya Aura® Web Gateway, including the following:

- · Whether data encryption is enabled.
- · Whether the local key store is enabled.
- Whether the encryption password is used.

### **Syntax**

sys encryptionStatus

## encryptionRemoteKey command

### Description

You can use the sys encryptionRemoteKey command to manage the remote key server. If you run the command without any parameters, Avaya Aura® Web Gateway displays help information about the command.

### Syntax

sys encryptionRemoteKey [add <server address> [<port>] | remove <server address> | list]

**add** Enables you to add a remote key server.

**remove** Removes the remote key server.

**list** Displays general remote key server information.

# encryptionLocalKey command

### **Description**

You can use the disk encryptionLocalKey command to manage the local key store. If you run this command without any parameters, Avaya Aura<sup>®</sup> Web Gateway displays help information.

### **Syntax**

sys encryptionLocalKey [enable | disable]

**enable** Enables the local key store.

**disable** Disables the local key store.

# Chapter 4: Avaya Aura<sup>®</sup> Web Gateway management with the administration portal

# **Creating a client certificate**

### **About this task**

Use this procedure to create a client certificate, which can be imported into a web browser for authenticating automatic login into the Avaya Aura<sup>®</sup> Web Gateway web administration portal.

### **Procedure**

- 1. Open the Linux shell using your Linux administrator account credentials.
- 2. Run the following command to create the oamp.csr and oamp.key files:

sudo /opt/Avaya/CallSignallingAgent/<version>/CAS/<version>/misc/createCSR.sh

- 3. To generate the .pem file, on the System Manager web console, navigate to Services > Security > Certificates > Authority.
- 4. Click the **Add End Entity** tab and complete the following settings:
  - a. Set End Entity Profile to Empty.
  - Type your user name and password in Username and Password.
  - c. Type your user ID in **CN, Common name**.

The user ID you provide must use the same format that you used for the **UID Attribute ID** field on the LDAP Configuration tab.

- d Set Certificate Profile to ENDUSER
- e. Click Add.

A new end entity with the specified user name is created on the System Manager web console.

- 5. In the left navigation pane, click the **Public Web** tab and complete the following settings:
  - a. In **Username** and **Enrollment code**, type the same user name and password that you used to create an end entity.
  - b. Click Choose File to add the oamp.csr file, which you generated in step 2 on page 39.

- c. Click **OK** to generate the .pem file .
- 6. In the SSH console, run the openss1 command to convert the .pem file to a .pfx/.p12 file.

The following is an example of the command:

sudo openssl pkcs12 -export -out <.p12 file name>-in <.pem file name>.pem -inkey oamp.key -passout pass:<password>

# Importing client certificates into web browsers

### About this task

Use this procedure to import client certificates to the Google Chrome, Internet Explorer, or Mozilla Firefox web browser. This is an optional procedure. After you perform this procedure, you will automatically be logged in to the web administration portal. The system will bypass the Login screen.

### Before you begin

On the HTTP Clients tab, set **OAMP** to one of the following:

- REQUIRED: For certificate authentication.
- OPTIONAL: For certificate or password authentication.

For information on **OAMP** options, see Available certificate validation options on page 83.

### **Procedure**

- 1. Navigate to the appropriate location in your web browser:
  - From Google Chrome, navigate to Settings > Show advanced settings > Manage certificates.
  - From Internet Explorer, navigate to Tools > Internet options > Content > Certificates.
  - From Mozzila Firefox, navigate to 
     = > Options > Advanced > Certificates > View Certificates.
- 2. Click **Import** to import the certificate to your browser.

When prompted for a password, enter the same password that was used in the openss1 command to convert the .pem file to a .pfx or .p12 file.

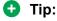

To override the certificate authentication, in the SSH console, set com.avaya.cas.common.certificateauth to 0 as follows:

CATALINA OPTS="\$CATALINA OPTS -Dcom.avaya.cas.common.certificateauth=0"

# Logging on to the Avaya Aura® Web Gateway administration portal

### About this task

Use this procedure to log on to the Avaya Aura® Web Gateway administration portal. You can use this administration portal to configure components and update element settings anytime. You can also manage client requests from the administration portal.

The administration portal also shows the Avaya Aura® Web Gateway deployment type, which must be selected during the initial setup.

The Avaya Aura® Web Gateway administration portal supports the following web browsers:

- Internet Explorer 9, 10, or 11.
- Microsoft Edge 42 and later.
- The latest version of Mozilla Firefox or the version before it.
- · Google Chrome 53 and later.

### **Procedure**

1. In your web browser, enter the URL:

https://<Gateway FQDN>:8445/admin/

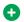

### Tip:

To obtain your FQDN, run the hostname command in the Avaya Aura® Web Gateway

To set up an Avaya Aura® Web Gateway cluster, use the front-end FQDN for the cluster. If you are using an external load balancer, the front-end FQDN for the cluster will be the FQDN of the load balancer. If not, it will be the FQDN of the virtual IP assigned to the Avaya Aura® Web Gateway cluster.

- 2. Log on to the Avaya Aura® Web Gateway administration portal using one of the following:
  - Credentials of the user that was configured as an LDAP server administrator.
  - Linux administration account credentials.

# System overview settings

# Reviewing Avaya Aura® Web Gateway service status information

### About this task

Use this procedure to view system overview information and server settings.

### **Procedure**

- On the Avaya Aura<sup>®</sup> Web Gateway administration portal, click System Overview.
   The page displays information about the deployment type, server status, and node status.
- 2. **(Optional)** To modify server settings, in the Solution Servers area, click a server from the Required Server column.

The appropriate Avaya Aura® Web Gateway administration portal page for the server you selected is displayed.

# Avaya Aura® Media Server connectivity status indicators

On the System Overview page, Avaya Aura<sup>®</sup> Web Gateway displays the consolidated status for all Avaya Aura<sup>®</sup> Media Servers connected to Avaya Aura<sup>®</sup> Web Gateway. The following table shows the status indicators that Avaya Aura<sup>®</sup> Web Gateway can display.

| Status indicator | Description                                                              |
|------------------|--------------------------------------------------------------------------|
| <b>©</b>         | All servers are available and can be used for calls.                     |
| <u> </u>         | At least one server cannot accept requests. Other servers are available. |
| 8                | At least one server cannot accept requests. Other servers are inactive.  |
| <b>&gt;</b>      | The system cannot obtain the status of any server.                       |

# Restarting services on an Avaya Aura® Web Gateway node

### About this task

Use this procedure to restart services on any Avaya Aura<sup>®</sup> Web Gateway node from the administration portal.

### **Procedure**

- 1. On the Avaya Aura® Web Gateway administration portal, navigate to **System Overview**.
- 2. In the Service Control area, select the node you want to restart from the drop-down list.
- 3. Click Restart.

Avaya Aura<sup>®</sup> Web Gateway displays a pop-up window informing you that the restart is in progress.

- If you are restarting a local node, you cannot continue working with the administration portal. You must wait until the restart is completed and then click **OK** to log in.
- If you are restarting a remote node, press **Hide** and continue working with the administration portal. You can check whether the restart is completed and the node is back online in the Node Status area.

# Identifying the seed node

### About this task

In a cluster environment, you must perform certain procedures, such as upgrade, on the seed node first. Use this procedure to identify the seed node.

### **Procedure**

- 1. On the Avaya Aura® Web Gateway administration portal, navigate to **System Overview**.
- 2. Navigate to the Cluster table.

The seed node IP address and FQDN are listed in the Initial Node row.

# Configuring general network settings on the Avaya Aura® Web Gateway

### **Procedure**

- 1. On the Avaya Aura® Web Gateway administration portal, click **General Network Settings**.
- 2. Click the appropriate tab.

The procedures below describe the tasks you can perform on each tab.

# **Updating System Manager settings**

### About this task

Use this procedure to fetch Media Server and Location lists from System Manager.

### **Procedure**

- 1. Click the **System Manager** tab.
- 2. In FQDN, type the System Manager FQDN address.
- 3. In **Port**, type the System Manager port number.

The default port number is 443.

- 4. In **Protocol**, select **https**.
- 5. Type the System Manager administration account login ID and password.

The System Manager account must have the "View access" privilege for all media server elements.

6. Click Save.

# Configuring the Avaya Aura® Device Services host to obtain user data

### **Procedure**

- 1. Click the **Device Services** tab.
- 2. In **FQDN**, type the Avaya Aura® Device Services FQDN address.
  - Important:

Ensure that the Avaya Aura® Device Services FQDN is resolvable from the Avaya Aura® Web Gateway server. Open the Linux shell using the Linux administrator account credentials, and type the ping <AADS-FQDN> command to test DNS resolution of the Avaya Aura® Device Services FQDN from the Avaya Aura® Web Gateway.

- 3. In **Client interface port**, type the port that is used to access Avaya Aura<sup>®</sup> Device Services.
  - The port must match the port configuration on Avaya Aura® Device Services. The default value is 443.
- 4. If you are upgrading or installing the Avaya Aura® Web Gateway for the first time, type 8440 in **Server-to-server interface port**.

This port enables the Avaya Aura<sup>®</sup> Web Gateway to establish a connection with Avaya Aura<sup>®</sup> Device Services. The value in this field is automatically populated if the Avaya Aura<sup>®</sup> Device Services configuration already exists.

## Tip:

If you need to enable port 8440 on Avaya Aura $^{@}$  Device Services, go to the <code>cdtomisc</code> directory and run the <code>sudo</code> ./dynamicconfigurations-patch.sh enable command on every node in the cluster.

If you need to disable this port from the firewall rule, you can use the sudo ./ dynamicconfigurations-patch.sh disable command.

5. In **Protocol**, select **https** or **http**.

This selection must match the configuration on Avaya Aura® Device Services.

- 6. Click Save.
- 7. **(Optional)** To clear the local device services data, in the Clear Local Device Services Data area, click **Clear**.

# Managing location settings

# Managing Avaya Aura® Web Gateway locations

### **Procedure**

- 1. Click the **Location** tab.
- 2. In the Web Gateway Locations area, under **Address**, verify the Avaya Aura<sup>®</sup> Web Gateway FQDN.

This value should be automatically populated.

3. In **Location**, select the appropriate location for each server FQDN from the list of locations.

The location information is retrieved from System Manager.

For an Avaya Aura® Web Gateway cluster setup, set the location for each node in the cluster.

The FQDN for each node is added automatically.

4. Click Save.

# Managing Avaya Aura<sup>®</sup> Media Server location and priority settings for the Avaya Aura<sup>®</sup> Web Gateway

### About this task

Use this procedure to assign and prioritize locations for each Avaya Aura<sup>®</sup> Web Gateway location. In a location, the Avaya Aura<sup>®</sup> Web Gateway uses the available servers in the Assigned Locations area.

### **Procedure**

- 1. Click the **Location** tab.
- 2. In the Location Assignments and Priorities area, from **Web Gateway Location**, select an Avaya Aura<sup>®</sup> Web Gateway location.
- 3. To add an Avaya Aura<sup>®</sup> Media Server location to the Assigned Locations list, select the location from the Input Location list and then click **Add**.

You can click **Add All** to add all listed locations to the Assigned Locations list.

4. **(Optional)** To remove an Avaya Aura<sup>®</sup> Media Server location from the Assigned Locations list, select the location and then click **Remove**.

The removed Avaya Aura® Media Server locations are added to the Input Location area.

5. Drag and drop the servers in the Assigned Locations to rearrange their priority.

The order you set in the Assigned Locations list determines how the Avaya Aura<sup>®</sup> Media Server locations will serve the selected Web Gateway location.

- 6. Click Save.
- 7. Repeat the steps above for each location listed in **Web Gateway Location**.

# Verifying the LDAP server configuration settings

### About this task

Use this procedure to modify the LDAP configuration settings so that they are consistent with the Avaya Aura<sup>®</sup> Web Gateway settings

### **Procedure**

- 1. Click the **LDAP Configuration** tab.
- 2. Modify the LDAP configuration settings as needed.

The settings are described in the "LDAP configuration" section in *Deploying the Avaya Aura*® *Web Gateway*.

- 3. Ensure that **UID Attribute ID** is set to the same value that is in Avaya Aura<sup>®</sup> Web Gateway.
- 4. Modify or update other parameters related to LDAP as required and then click **Save**.
- 5. Click **Test Connection** to verify the connection.

If the test fails, check the configured LDAP address FQDN, port, and protocol, and then run the test again.

# Reviewing Avaya Aura® Media Server status

### About this task

Use this procedure to review the connectivity status and availability of Avaya Aura<sup>®</sup> Media Server for a specific node in a cluster.

### **Procedure**

- 1. On the Avaya Aura<sup>®</sup> Web Gateway web administration portal, do one of the following:
  - On the System Overview page, click Media Services.
  - Navigate to General Network Settings > Media Services.
- 2. For a cluster environment, in the **Node Address** field, select the required node.

Avaya Aura<sup>®</sup> Web Gateway displays a table with information about Media Servers for the selected node.

3. In the Status column, hover over the Avaya Aura® Media Server status icon to see performance information.

- 4. **(Optional)** To edit Avaya Aura<sup>®</sup> Media Server settings, click the required Avaya Aura<sup>®</sup> Media Server host name and do one of the following:
  - If you are redirected to the System Manager web administration portal, log in using System Manager credentials with access privileges for Avaya Aura® Media Server.
  - If you are redirected to the Avaya Aura<sup>®</sup> Media Server web administration portal, log in using Avaya Aura<sup>®</sup> Media Server credentials.

# **LDAP** server management

You must configure the enterprise LDAP server to authenticate the users and administrators of the Avaya Aura® Web Gateway. The LDAP Configuration screen on the Avaya Aura® Web Gateway web administration portal displays the enterprise LDAP server that you configured during deployment.

You cannot perform all LDAP server management tasks with the configuration utility. Use the Avaya Aura® Web Gateway web administration portal to do the following:

- Configure multiple LDAP directories.
- Specify an order in which the Avaya Aura® Web Gateway accesses LDAP directories.
- Select which LDAP directories are used for authentication.
- Configure multiple base context Distinguished Names (DNs).
- Set up LDAP synchronization.
- Configure attribute mappings.

# Important:

- For secure connectivity to LDAP servers, you must import an LDAP certificate file to the Tomcat trust store. For more information, see <a href="Importing the secure LDAP certificate using the web administration portal">Importing the secure LDAP certificate using the web administration portal</a> on page 82.
- If FIPS is enabled on Avaya Aura<sup>®</sup> Web Gateway, you must use the secure LDAP (LDAPS) connection to access LDAP servers.

# Adding a new enterprise LDAP server

### About this task

### Before you begin

If you are planning to use multiple authentication domains, configure the UID mapping attributes as specified in <u>Configuring the UID mapping attributes when using multiple authentication</u> <u>domains</u> on page 54.

### **Procedure**

1. On the Avaya Aura<sup>®</sup> Web Gateway web administration portal, navigate to **General Network Settings** > **LDAP Configuration**.

Avaya Aura® Web Gateway displays the Enterprise LDAP Server Configuration page.

2. Click the plus (+) icon.

Avaya Aura® Web Gateway displays the New Directory tab.

- 3. In the **Enterprise-Directory Type** field, click the LDAP server directory that you want to add.
- 4. In the **Provenance Priority** field, type the priority of the enterprise LDAP server directory.
- 5. In the Server Address and Credentials section, specify the parameters of the enterprise LDAP server directory.

For more information about attributes, see <u>Enterprise LDAP Server Configuration field</u> <u>descriptions</u> on page 48.

- 6. If you want to use the new server for authentication and authorization, do the following:
  - a. Select the Use for Authentication check box.
  - b. Configure role-related attributes, such as **Role Filter**, **Role Attribute ID**, and **Role Context DN**.
- 7. Click Save.

### **Enterprise LDAP Server Configuration field descriptions**

| Name                      | Description                                                                                                    |  |
|---------------------------|----------------------------------------------------------------------------------------------------|--|
| Enterprise-Directory Type | Specifies the name of the enterprise directory.                                                                                                    |  |
|                           | The options are:                                                                                                    |  |
|                           | ActiveDirectory_2008                                                                                                    |  |
|                           | ActiveDirectory_2012                                                                                                    |  |
|                           | ActiveDirectory_2016                                                                                                    |  |
|                           | ActiveDirectory_2019                                                                                                    |  |
|                           | Novell 8.8                                                                                                    |  |
|                           | • Domino 7.0 or 8.5.3                                                                                                    |  |
|                           | • LDS_2008                                                                                                    |  |
|                           | • LDS_2012                                                                                                    |  |
|                           | • OpenLDAP 2.4.44                                                                                                    |  |
|                           | OracleDirectoryServer 11.1.1                                                                                                    |  |
| Provenance Priority       | Specifies the provenance priority of the enterprise directory.                                                                                                    |  |
|                           | Provenance priority is used while merging contacts. If a value is available in more than one directory, the value in the directory with higher provenance priority is returned. For example, if firstName is obtained from two directories, the firstName from the source with higher provenance priority is returned. |  |

| Name | Description                                                                                                    |  |
|------|----------------------------------------------------------------------------------------------------|--|
|      | You can assign a value between 2 to 10. You cannot assign Provenance priority 1 because it is always assigned to the authorization directory. |  |
|      | Provenance priority 1 is the highest and 10 is the lowest. Provenance priority must be different for each enterprise directory or source.     |  |

### **Server Address and Credentials**

| Name                   | Description                                                                                                    |  |
|------------------------|----------------------------------------------------------------------------------------------------|--|
| Secure LDAP            | Indicates whether the LDAP server connection is secure or not.                                                                                                    |  |
|                        | If FIPS is enabled, you must use the secure LDAP connection to access LDAP servers.                                                                                                    |  |
|                        | If you are using a secure LDAP connection, you must also import the LDAP server trusted certificate to the Avaya Aura® Web Gateway.                                                    |  |
| Import Certificate     | Specifies the LDAP server trusted certificate.                                                                                                    |  |
|                        | This field is mandatory if you are using a secure LDAP server connection. This field is only displayed when the <b>Secure LDAP</b> check box is selected.                              |  |
| Windows Authentication | Specifies whether to use Windows Authentication or not.                                                                                                    |  |
|                        | The options are:                                                                                                    |  |
|                        | • None                                                                                                    |  |
|                        | Negotiate                                                                                                    |  |
|                        | If you select the Negotiate option, the system displays the <b>Configuration for Windows Authentication</b> section.                                                                   |  |
|                        | Note:                                                                                                    |  |
|                        | Windows authentication is only supported if you are using a single authentication directory. If you are using multiple authentication directories, Windows Authentication is disabled. |  |
| Address                | Specifies the IP address or FQDN of the LDAP server.                                                                                                    |  |
|                        | This field is mandatory.                                                                                                    |  |
| Port                   | Specifies the port of the LDAP server.                                                                                                    |  |
|                        | This field is mandatory.                                                                                                    |  |
| Bind DN                | Specifies the Distinguished Name (DN) of the user that has read and search permissions for the LDAP server users and roles. This is a mandatory setting                                |  |
|                        | The format of the Bind DN depends on the configuration of the LDAP server.                                                                                                    |  |

| Name                           | Description                                                                                                    |  |
|--------------------------------|----------------------------------------------------------------------------------------------------|--|
|                                | This field is mandatory.                                                                                                    |  |
|                                | * Note:                                                                                                    |  |
|                                | Even though the parameter name is Bind DN, the format of its value is not limited to the DN format. The format can be any format that the LDAP server can support for LDAP bind.                                                                                                    |  |
|                                | For example: for Active Directory, you can use "domain \user", "user@domain", as well as the actual DN of the user object.                                                                                                    |  |
| Bind Credential                | Specifies the password of the administrative user.                                                                                                    |  |
|                                | The password length can be from 1 to 20 characters.                                                                                                    |  |
| Base Context DN                | Specifies the complete Distinguished Name (DN) with the Organizational Unit (OU) for starting the search for users on the enterprise directory. This is the primary Base Context DN for the Avaya Aura® Web Gateway. For example: dc=domain, dc=company, dc=com.                                                                                                    |  |
|                                | If you are using multiple authorization domains, Avaya recommends including a domain component to the Base Context DN. For example: dc=avaya, dc=com.                                                                                                    |  |
|                                | Note:                                                                                                    |  |
|                                | Some LDAP sources, such as Domino, typically do not contain the domain component in Base Context DNs. For example: o=MyCompany. If Base Context DNs do not contain the domain component, the Avaya Aura® Web Gateway considers them "empty" Base Context DNs when processing user login or search requests. If the Avaya Aura® Web Gateway cannot find the domain specified in the request, the search continues in "empty" Base Context DNs. |  |
| Use additional Base Context DN | Enables Avaya Aura® Web Gateway contact search and quick search. You can add up to 10 Base Context DNs with the same value. The primary Base Context DN is used for authentication. Additional Base Context DNs are used for Avaya Aura® Web Gateway contact search and quick search, and can also be used for authentication.                                                                                                    |  |
|                                | If you select this check box, you can see the <b>View/Edit</b> button.                                                                                                    |  |
|                                | Auto-configuration will use only the primary base context DN.                                                                                                    |  |
| View/Edit                      | Enables access to the Addition Base DN Configuration page, where you can add or delete additional Base Context DNs.                                                                                                    |  |
| UID Attribute ID               | Specifies the unique attribute of the user on LDAP, which is used to search for users in the LDAP server.                                                                                                    |  |

| Name                  | Description                                                                                          |  |
|-----------------------|----------------------------------------------------------------------------------------------------|--|
|                       | If you are using multiple authentication domains, you must use one of the following values:          |  |
|                       | • mail                                                                                               |  |
|                       | • userPrincipalName                                                                                  |  |
|                       | Any custom attribute that uses a domain-qualified value.                                             |  |
|                       | If you are not using multiple authentication domains, you must use one of the following values:      |  |
|                       | • sAMAccountName                                                                                     |  |
|                       | • mail                                                                                               |  |
|                       | • userPrincipalName                                                                                  |  |
|                       | This field is mandatory.                                                                             |  |
| Role Filter           | Specifies the search filter that is used to search the roles of the user.                            |  |
|                       | For example: (&(objectClass=group) (member={1})                                                      |  |
| Role Attribute ID     | Specifies that the user is a member of the groups defined by that attribute.                         |  |
|                       | For example: objectCategory                                                                          |  |
|                       | This field is mandatory.                                                                             |  |
| Roles Context DN      | Specifies the complete Distinguished Name (DN) to search for a user role, that is, for Role Filter.  |  |
|                       | For example: dc=domain,dc=company,dc=com                                                             |  |
| Role Name Attribute   | Specifies the name of the role attribute.                                                            |  |
|                       | This field is mandatory only if the <b>Role Name Attribute Is DN</b> field is set to true.           |  |
|                       | For example: cn if the role is stored in a DN in the form of cn=admin, ou=Users, dc=company, dc=com. |  |
| Role Attribute is DN  | Indicates whether the role attribute of the user contains DN.                                        |  |
|                       | The default value is true.                                                                           |  |
| Allow Empty Passwords | Indicates whether LDAP Server acknowledges the empty password.                                       |  |
|                       | The default value is false.                                                                          |  |
| Search Scope          | Specifies the level of the search in the LDAP hierarchy.                                             |  |
|                       | The options are:                                                                                     |  |
|                       | Object: For searching only for the object.                                                           |  |
|                       | One Level: For including one level in the LDAP hierarchy in the search.                              |  |

| Name                                  | Description                                                                                                    |  |
|---------------------------------------|----------------------------------------------------------------------------------------------------|--|
|                                       | Subtree: For including subtree in the LDAP hierarchy in the search.                                                                         |  |
|                                       | The default value is Subtree.                                                                                                    |  |
| Role Recursion                        | Specifies whether role recursion is enabled. The options are:                                                                               |  |
|                                       | • true                                                                                                    |  |
|                                       | • false                                                                                                    |  |
| Administrator Role                    | Specifies the administrator role in which the administrative users are assigned.                                                            |  |
| Security Administrator Role           | Specifies the security administrator role in which the administrative users can manage web certificates from the web administration portal. |  |
| User Role                             | Specifies the user role in which the common users are assigned.                                                                             |  |
| Auditor Role                          | Specifies the auditor role in which the users can audit the system.                                                                         |  |
| Services Maintenance and Support Role | Specifies the services maintenance and support role in which users can maintain and support services.                                       |  |
| Services Administrator Role           | Specifies the services administrator role.                                                                                                  |  |
| Language used in Directory            | Simplified Chinese (zh)                                                                                                    |  |
|                                       | German (de)                                                                                                    |  |
|                                       | • English (en)                                                                                                    |  |
|                                       | Spanish (es)                                                                                                    |  |
|                                       | French (fr)                                                                                                    |  |
|                                       | Italian (it)                                                                                                    |  |
|                                       | Japanese (ja)                                                                                                    |  |
|                                       | Korean (ko)                                                                                                    |  |
|                                       | • Russian (ru)                                                                                                    |  |
|                                       | Portuguese (pt)                                                                                                    |  |
| Active Users Search Filter            | Specifies whether the user is active or inactive on LDAP Server.                                                                            |  |
| Last Updated Time Attribute ID        | Specifies when the user is updated on LDAP.                                                                                                 |  |
|                                       | For example, whenChanged                                                                                                    |  |
|                                       | This field is mandatory.                                                                                                    |  |

# **Configuration for Windows Authentication**

| Name                         | Description                                                      |  |
|------------------------------|------------------------------------------------------------------|--|
| Service Principal Name (SPN) | Specifies the service principal name                             |  |
|                              | UIDAttributeID must be userPrincipalName.                        |  |
| Import keytab file           | Imports the tomcat.keytab file and overwrites the existing file. |  |
| Kerberos Realm               | Specifies the Kerberos realm.                                    |  |
| DNS Domain                   | Specifies the DNS domain of the Domain Controller.               |  |
| KDC FQDN                     | Specifies the FQDN of the Domain Controller.                     |  |
| KDC Port                     | Specifies the port number. The default KDC port is 88.           |  |

| Button                                                   | Description                                 |
|----------------------------------------------------------|---------------------------------------------|
| Test Connection Tests the connection changes.            |                                             |
| Save Saves the changes made to the enterprise directory. |                                             |
| Modify Attribute Mappings                                | Modifies the attributes of the LDAP server. |

### Configuring additional base context DNs

### About this task

Use this procedure to add additional base context DNs. Base context DNs are used to specify sections of the LDAP directory where LDAP searches for:

- Contacts, when performing LDAP lookups. The use of multiple base context DNs ensures maximum search performance.
- Groups, when configuring and publishing settings using the Dynamic Configuration service.

You can add up to 10 base context DNs for one LDAP source.

You can also use an additional base context DN for authentication. In this case, this additional base context DN uses the role context DN that is configured in the primary LDAP server.

### **Procedure**

- 1. On the Avaya Aura<sup>®</sup> Web Gateway web administration portal, navigate to **General Network Settings** > **LDAP Configuration**.
- 2. Select the appropriate LDAP server.
- 3. In the Server Address and Credentials section, select the **Use additional Base Context DN** check box and then click **View/Edit**.
- 4. In the Additional Base Context DN Configuration window, click +.
- 5. In the table, click the **Base Context DN** field and then provide the value of the base context DN.
- 6. If you want to use the base context DN for authentication, select the **Use for**Authentication check box.
- 7. Click Save.

8. In the Server Address and Credentials section, click **Save**.

# Modifying the provenance priority

### About this task

If you configured multiple LDAP servers, use this procedure to specify the order in which Avaya Aura® Web Gateway accesses LDAP directories. For example, if a givenName attribute is defined in two LDAP servers for a given user, the value that Avaya Aura® Web Gateway uses is based on the order you define.

### **Procedure**

1. On the Avaya Aura<sup>®</sup> Web Gateway web administration portal, navigate to **General Network Settings > LDAP Configuration**.

Avaya Aura® Web Gateway displays the Enterprise LDAP Server Configuration page.

- 2. Click the **Enterprise Directory** tab that you want to use to modify the provenance priority.
- 3. In the Provenance Priority field, click Modify.

Avaya Aura® Web Gateway displays the Source Priority Configuration pop-up window.

4. In the **Provenance Priority** column, type the priority level.

You can assign a value between 2 to 10. You cannot assign Provenance priority 1 as it is always assigned to the authorization directory. Provenance priority 1 is the highest and 10 is the lowest. Provenance priority must be different for each enterprise directory or source.

- 5. Click Save.
- 6. Restart Avaya Aura® Web Gateway to apply the new priority.

# Configuring the UID mapping attributes when using multiple authentication domains

### About this task

If you are using multiple authentication domains, the UID mapping attribute value set for each LDAP server must be domain-qualified. Therefore, the value must include the @domain part. The following values are supported:

- mail
- userPrincipalName
- Any custom attribute that uses a domain-qualified value.

## Note:

If you are not using multiple authentication domains, the Avaya Aura<sup>®</sup> Web Gateway supports only the following values for the UID mapping attribute:

- sAMAccountName
- mail
- userPrincipalName

### **Procedure**

1. On the Avaya Aura® Web Gateway web administration portal, navigate to **General Network Settings** > **LDAP Configuration**.

The system displays the Enterprise LDAP Server Configuration page.

2. For each LDAP server configured on the Avaya Aura® Web Gateway, in the **UID Attribute ID** field, enter the appropriate value.

## Administering the LDAP server configuration

### **Procedure**

1. On the Avaya Aura® Web Gateway administration portal, navigate to **General Network Settings** > **LDAP Configuration**.

Avaya Aura® Web Gateway displays the Enterprise LDAP Server Configuration page.

- 2. Select the appropriate LDAP Server.
- 3. Modify the details of the enterprise directory.
- 4. Click Save.

### Modifying enterprise directory attribute mappings

### **About this task**

Each LDAP directory type includes a set of pre-defined attributes mappings, which map user attributes that Avaya Aura® Web Gateway uses to LDAP attributes defined in the default LDAP schema for the respective LDAP directory type. If you use a custom LDAP schema for your LDAP directory type, you must customize the attribute mapping accordingly.

Avaya Aura<sup>®</sup> Web Gateway search results do not include attributes that are not mapped to LDAP attributes.

### **Procedure**

1. On the Avaya Aura® Web Gateway administration portal, navigate to **General Network Settings** > **LDAP Configuration**.

Avaya Aura® Web Gateway displays the Enterprise LDAP Server Configuration page.

- 2. Select the appropriate LDAP server.
- 3. In the Server Address and Credentials section, click **Modify Attribute Mappings**.

Avaya Aura<sup>®</sup> Web Gateway displays the Enterprise Directory Mappings page. The Modify LDAP Attribute Mappings table contains the following columns:

- Application Field Name contains user attributes that Avaya Aura<sup>®</sup> Web Gateway uses.
- Directory Field Name contains pre-defined attributes from the standard LDAP schema.
- Custom Field Name enables you to enter custom attribute names.

- 4. In the Modify LDAP Attribute Mappings section, do one of the following for the required attribute:
  - To select one of the pre-defined LDAP attributes, click the **Directory Field Name** cell and then select the required LDAP attribute from the list.
  - To use a custom LDAP attribute, click the **Custom Field Name** cell and enter the name of the required custom LDAP attribute.
  - To un-map the attribute, clear the Custom Field Name value and set Directory Field Name to Choose Attribute.
- 5. (Optional) If you want to reset the attribute mapping to its default settings, click **Reset**.
- 6. Click Save.

Avaya Aura® Web Gateway restarts to apply changes.

### **Example**

The following image shows an Active Directory 2012 attribute mapping example, where:

- Alias and ASCIIGivenname attributes use default mapping.
- ASCIIDisplayname attribute is mapped to the custom asciiDisplayName LDAP attribute.
- ASCIISurname is not mapped to any LDAP attribute

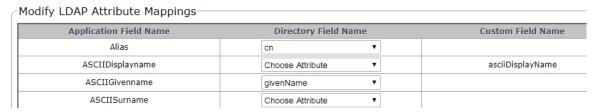

# Configuring Windows Authentication for Active Directory

### About this task

Windows authentication is only supported if you are using a single authentication directory. If you are using multiple authentication directories, Windows Authentication is disabled.

### Before you begin

Ensure that the LDAP server you use is the Domain Controller with the appropriate Active Directory version as the server type.

### **Procedure**

1. On the Avaya Aura® Web Gateway web administration portal, navigate to **General Network Settings** > **LDAP Configuration**.

The system displays the Enterprise LDAP Server Configuration page.

- 2. In the Server Address and Credentials section, do the following:
  - a. In the Windows Authentication field, click Negotiate.
  - b. In the Confirm Action pop-up window, click **OK**.

- c. The **UIDAttributeID** must be userPrincipalName.
- d. Ensure that the other settings on the Server Address and Credentials page are appropriate for the LDAP configuration of your Domain Controller.
- 3. In the Configuration for Windows Authentication section, do the following:
  - Tip:

To complete the following fields, use the same values you entered when setting up the Windows Domain Controller.

a. In Service Principal Name, type HTTP or REST FQDN.

For example, type HTTP or aads.example.com.

b. To import the tomcat.keytab file transferred from the Windows Domain Controller, in Import keytab file, click Import.

In cluster deployments, the file is transferred to all nodes in the cluster. An additional option is available to send the file to specific nodes in a cluster.

You can use the following command to generate a tomcat. keytab file.

ktpass /out c:\tomcat.keytab /mapuser <Domain User Login>@<Kerberos realm> /princ HTTP/<FRONT-END FQDN>@<Kerberos realm> /ptype KRB5\_NT\_PRINCIPAL /pass +rndPass /crypto all /kvno 0

In the following example, <Domain User Login> is csa\_user, <Kerberos realm> is EXAMPLE.COM, and <FRONT—END FQDN> is csa.example.com.

ktpass /out c:\tomcat.keytab /mapuser csa\_user@EXAMPLE.COM /princ HTTP/
csa.example.com@EXAMPLE.COM /ptype KRB5\_NT\_PRINCIPAL /pass +rndPass /crypto
all /kvno 0

c. In **Kerberos Realm**, type the Kerberos realm, which is usually in uppercase letters.

For example, EXAMPLE.COM.

d. In **DNS Domain**, type the DNS domain of the Domain Controller.

For example, example.com.

e. In **KDC FQDN**, type the FQDN of the Domain Controller.

This value also includes the DNS domain at the end.

For example, ad.example.com.

- f. In **KDC Port**, do not change the default setting, which is 88.
- g. In a cluster deployment, click **Send Keytab File** to send the tomcat.keytab file to a specific node.

This option is useful if the import to a node failed or if you add a new node to your cluster.

4. Save the settings to restart the server.

The settings you specified are used to generate the files needed to configure the Tomcat JAASRealm and the corresponding Sun JAAS Login module for GSS Bind.

## Configuring the internationalization parameters

### About this task

The internationalization parameters specify how a user's given name and surname are stored in Microsoft Active Directory (AD), as well as the language used to store these names. Optionally, for non-Latin script languages, two of the parameters also specify how the ASCII transliteration of these names is stored.

The following procedure describes how to configure the LDAP internationalization parameters when AD is used.

### **Procedure**

1. On the Avaya Aura<sup>®</sup> Web Gateway web administration portal, navigate to **General Network Settings** > **LDAP Configuration**.

Avaya Aura® Web Gateway displays the Enterprise LDAP Server Configuration page.

2. Configure the language setting:

| Parameter                  | Description                                                                                     | Default value |
|----------------------------|-------------------------------------------------------------------------------------------------|---------------|
| Language used in Directory | The language code of one of the languages supported by the Avaya Aura <sup>®</sup> Web Gateway. | English (en)  |

- Click Save.
- 4. Click Modify Attribute Mappings.
- 5. Configure the following settings:

| Parameter       | Description                                                                                | Default value |
|-----------------|--------------------------------------------------------------------------------------------|---------------|
| NativeFirstName | The attribute that stores the "given name" of the user in the language of the LDAP server. | givenName     |
| NativeSurName   | The attribute that stores the "surname" of the user in the language of the LDAP server.    | sn            |
| GivenName       | This is only applicable if the language in AD is one of the non-Latin script based ones.   |               |
| SurName         | This is only applicable if the language in AD is one of the non-Latin script based ones.   |               |

The NativeFirstName and NativeSurName parameters allow the user to identify the LDAP attributes used to store the user's native language given name and surname. These are mandatory parameters with defaults of givenName and sn.

The GivenName and SurName parameters allows the user to identify the LDAP attributes used to store the ASCII transliteration of the user's given name and surname, respectively. These are optional parameters and only used only if the Language used in Directory parameter is set to one of the non-Latin script languages.

The internationalization of the names must be done using the language tags specified in RFC 3866.

To configure internationalization for Microsoft Active Directory, you must configure custom attributes for the native and the ASCII transliterations of the names, if both types of names are needed.

6. Click **Save** to apply changes and restart the Avaya Aura<sup>®</sup> Web Gateway.

# Configuring Avaya Equinox® Conferencing settings on the Avaya Aura® Web Gateway

### About this task

Use this procedure if your deployment includes Avaya Equinox® Conferencing.

### **Procedure**

- 1. On the Avaya Aura® Web Gateway administration portal, navigate to **Equinox Conferencing > Conferencing Server**.
- 2. In **Equinox Conferencing Server IP**, type the Avaya Equinox<sup>®</sup> Conferencing Management server IP address.

The system automatically populates the following SIP settings after the connection with Avaya Equinox® Conferencing Management is established:

- FQDN
- SIP Port
- SIP Transport
- 3. Click Save.
- 4. To complete the portal settings, navigate to **Equinox Conferencing > Unified Portal Settings**.
- 5. In the Unified Portal Settings area, configure the settings as described in <u>Unified Portal</u> settings field descriptions on page 60.
- 6. Click Save.

### **Next steps**

Complete the settings on the Avaya Equinox® Conferencing Management portal as described in the Avaya Equinox® Conferencing configuration section in *Deploying the Avaya Aura® Web Gateway*.

# Configuring WebRTC media adaptation

### About this task

WebRTC media adaptation enables the routing of WebRTC calls to the Avaya Equinox<sup>®</sup> Conferencing server through either Avaya Aura<sup>®</sup> Media Server or Avaya Equinox<sup>®</sup> Media Server.

If Avaya Equinox<sup>®</sup> Conferencing supports WebRTC calls, for example, if MCU7000 is used, you can disable media adaptation to route WebRTC calls directly to the Avaya Equinox<sup>®</sup> Conferencing server.

Starting from Avaya Aura<sup>®</sup> Web Gateway Release 3.7, WebRTC media adaptation is configured using Avaya Equinox<sup>®</sup> Management. You must also ensure that WebRTC media adaptation is disabled on the Avaya Aura<sup>®</sup> Web Gateway administration portal.

### **Procedure**

- 1. On Avaya Equinox<sup>®</sup> Management, configure adaptation settings as described in "Configuring Avaya Equinox<sup>®</sup> Media Server for WebRTC-based calls in Team Engagement deployments" in *Administering Avaya Equinox*<sup>®</sup> *Media Server*.
- On the Avaya Aura<sup>®</sup> Web Gateway administration portal, navigate to Equinox Conferencing > Conferencing Server.
- 3. Clear the Force Media Server usage for WebRTC calls check box.

### **Related links**

Configuring WebRTC and presentation capabilities for the Microsoft Edge browser on page 62

# **Unified Portal settings field descriptions**

The following table describes the options available in **Equinox Conferencing > Unified Portal**.

| Name                                   | Description                                                                                                    |
|----------------------------------------|----------------------------------------------------------------------------------------------------|
| Conference Clients                     | Specifies the set of clients that can be used by the Unified Portal to join conferences.                                                       |
|                                        | Only the Equinox Desktop Client, Equinox Mobile Client and Web Client option is supported. You cannot edit the Conference Clients field value. |
| Avaya Equinox Client Aura Video Ignore | Specifies whether the Unified Portal can ignore the Avaya IX <sup>™</sup> Workplace Client videoCapable parameter.                             |
| Allow Recording Guest Access           | Specifies whether a guest user can access recordings from the Unified Portal.                                                                  |
| Allow Portal Guest Access              | Specifies whether a guest user can access any functionality on the Unified Portal.                                                             |
| Allow ESG Guest Access                 | Specifies whether a guest user can join meetings using the Equinox Web (MeetMe) Client that are launched by the Unified Portal.                |

| Name                                           | Description                                                                                                    |
|------------------------------------------------|----------------------------------------------------------------------------------------------------|
| Web MeetMe WebRTC Browser Type                 | Specifies which web browser types can access the Unified Portal and use the following WebRTC conferencing capabilities:                                                                                                    |
|                                                | • Audio                                                                                                    |
|                                                | • Video                                                                                                    |
|                                                | Presentation. For example: screen sharing.                                                                                                    |
|                                                | If this field does not contain a browser name and <b>Web MeetMe Data Only Browser Type</b> contains this browser name, then you can access the Unified Portal and use Presentation Only conferencing capabilities.                                                               |
| Web MeetMe Data Only Browser Version Exclusion | Specifies which web browsers types and versions cannot access the Unified Portal and use Presentation Only conferencing capabilities, such as screen sharing.                                                                                                    |
|                                                | To provide a browser version and type, use the following format:<br><pre>cbrowser type&gt;:<br/> semicolons to separate entries. Use commas to separate different versions of the same browser. For example: Chrome: 64.0, 65, 66, 67; Firefox: 60.0, 61.0; Saf ari: 9.4.</pre>  |
| Web MeetMe Data Only Browser Type              | Specifies which web browser types can access the Unified Portal and use Presentation Only conferencing capabilities, such as screen sharing.                                                                                                    |
|                                                | Note:                                                                                                    |
|                                                | WebRTC features, such as audio and video, are not supported in Presentation Only mode.                                                                                                    |
| Avaya Communicator Client Aura Domain          | Specifies the SIP domain of enterprise users that is required for Avaya IX <sup>™</sup> Workplace Client to join a meeting.                                                                                                    |
| Web MeetMe WebRTC Browser Version Exclusion    | Specifies which web browser types and versions cannot access the Unified Portal and use WebRTC conferencing capabilities.                                                                                                    |
|                                                | To provide a browser version and type, use the following format:<br><pre>cbrowser type&gt;: <br/> semicolons to separate entries. Use commas to separate different versions of the same browser. For example: Chrome: 64.0, 65, 66, 67; Firefox: 60.0, 61.0; Saf ari: 9.4.</pre> |

| Name                                        | Description                                                                                                    |
|---------------------------------------------|----------------------------------------------------------------------------------------------------|
| Web MeetMe WebRTC Browser Min<br>Version    | Specifies the minimum browser version that can access the Unified Portal and use WebRTC capabilities, such as audio, video, and presentation.                                                                                                    |
|                                             | To provide a minimum browser version, use the following format: <pre>chrowser type&gt;:<pre>chrowser version&gt;</pre>. Use semicolons to separate entries. For example: Chrome:55.0; Firefox:52.0; Edge:17.</pre>                                                   |
|                                             | If <b>Web MeetMe WebRTC Browser Type</b> does not contain a browser name but this field contains a minimum supported version for that browser, you can use WebRTC conferencing capabilities on browser versions that satisfy the minimum version requirement.        |
| Web MeetMe Data Only Browser Min<br>Version | Specifies the minimum browser version that can access the Unified Portal and use Presentation Only capabilities, such as screen sharing.                                                                                                    |
|                                             | To provide a minimum browser version, use the following format: <pre>cbrowser type&gt;:<pre>cbrowser version&gt;</pre>. Use semicolons to separate entries. For example: Chrome:53.0; Firefox:52.0; IE:11; Safari:9.3. 1; Edge:17</pre>                              |
|                                             | If Web MeetMe Data Only Browser Type does not contain a browser name but this field contains a minimum supported version for that browser, you can use Presentation Only conferencing capabilities on browser versions that satisfy the minimum version requirement. |
| Avaya Equinox Client Aura Min Version       | Specifies the minimum supported Avaya IX <sup>™</sup> Workplace Client version.                                                                                                    |
|                                             | The default value is 3.1                                                                                                    |
| Avaya Equinox Client MeetMe Min Version     | Specifies the minimum supported Avaya IX <sup>™</sup> Workplace Client version to join a meeting in Presentation Only mode.                                                                                                    |
|                                             | The default value is 3.2                                                                                                    |

# Configuring WebRTC and presentation capabilities for the Microsoft Edge browser

### About this task

To access WebRTC and presentation capabilities from the Microsoft Edge browser, you must configure the appropriate browser version on the Unified Portal Settings page. You must also enable Avaya Aura<sup>®</sup> Media Server adaptation to route WebRTC calls through Avaya Aura<sup>®</sup> Media Server.

### **Procedure**

- 1. On the Avaya Aura® Web Gateway administration portal, navigate to **Equinox Conferencing > Conferencing Server**.
- 2. Select the Force Media Server usage for WebRTC calls check box.
- 3. Click Save.
- 4. Navigate to Equinox Conferencing > Unified Portal Settings.
- 5. In Web MeetMe WebRTC Browser Min Version and Web MeetMe Data Only Browser Min Version fields, add the Edge: 17 entry.

If these fields already contain another version of Microsoft Edge, then change the version to 17.

If you have multiple browsers, use a semicolon to separate each entry. For example: Chrome:53.0;Firefox:52.0;Edge:17.

6. Click Save.

### **Related links**

<u>Configuring WebRTC media adaptation</u> on page 59 <u>Unified Portal settings field descriptions</u> on page 60

# Configuring WebRTC and presentation capabilities for other browsers

### About this task

To access WebRTC and presentation capabilities from your browser, you must configure the appropriate browser version on the Unified Portal Settings page. Use this procedure to update the default WebRTC and presentation configuration settings for other browsers, such as Internet Explorer, Firefox, or Chrome.

# Note:

You cannot use Safari for audio or video calls. Safari only supports presentation capabilities, such as screen sharing.

This procedure does not describe the configuration for the Microsoft Edge browser. For more information about Microsoft Edge configuration, see <u>Configuring WebRTC and presentation</u> <u>capabilities for the Microsoft Edge browser</u> on page 62.

### **Procedure**

- 1. On the Avaya Aura<sup>®</sup> Web Gateway administration portal, navigate to **Equinox Conferencing > Unified Portal Settings**.
- 2. In the **Web MeetMe WebRTC Browser Min Version** field, enter the browser type and the minimum browser version for WebRTC capabilities in the *<br/>browser type>:<br/>version>* format.

If you have multiple browsers, use a semicolon to separate each entry. For example: Chrome: 53.0; Firefox: 52.0; Edge: 17

3. In the **Web MeetMe Data Only Browser Min Version** field, enter the browser type and the minimum browser version for presentation-only capabilities in the *<br/>browser* type>: *<br/>browser version>* format.

If you have multiple browsers, use a semicolon to separate each entry. For example: Chrome:53.0; Firefox:52.0; Safari:11; Edge:17

4. Click Save.

### Related links

<u>Configuring WebRTC and presentation capabilities for the Microsoft Edge browser</u> on page 62 <u>Unified Portal settings field descriptions</u> on page 60

# **External access configuration**

This section describes the configuration required to access the Avaya Aura<sup>®</sup> Web Gateway from outside the enterprise network through Avaya Session Border Controller for Enterprise (Avaya SBCE), which is located at the edge of the enterprise network.

# Important:

Ensure that the front-end port for remote access has been enabled and set as required.

To configure the front-end port settings, see the "Front-end host, System Manager, and certificate configuration" section *Deploying the Avaya Aura*® *Web Gateway*.

# Managing HTTP reverse proxy settings

### About this task

Use this procedure if the Avaya Aura<sup>®</sup> Web Gateway is fronted by an HTTP reverse proxy that modifies any aspect of the Avaya Aura<sup>®</sup> Web Gateway service access URLs, such as the FQDN, HTTP protocol, port, or base path.

# **!** Important:

Only modify these settings if the reverse proxy serves all requests to the Avaya Aura® Web Gateway. This includes requests from clients both internal and external to the enterprise.

If the reverse proxy serves *only* external clients, ensure that the reverse proxy's configuration accepts requests on port 443 and proxies requests to the Avaya Aura<sup>®</sup> Web Gateway on the remote access port.

### **Procedure**

 On the Avaya Aura<sup>®</sup> Web Gateway administration portal, navigate to External Access > HTTP Reverse Proxy. 2. (Optional) If required, in Front-end Port, update the port value.

The default port is 443.

- 3. In Front-end Protocol, select http or https.
- 4. **(Optional)** If you want to use a reverse proxy FQDN instead of the front-end FQDN set up on the Avaya Aura<sup>®</sup> Web Gateway, select the **Use Front-end Host from a client request** check box.

If you select this check box, the certificates enabled for reverse proxy must include your FQDN in the SAN. The DNS entry for your FQDN must also point to the appropriate IP address

You can also select this check box if you require multiple FQDNs for the Avaya Aura® Web Gateway portal service. In this case, the reverse proxy must be configured to forward all of the IP addresses or FQDNs to the Avaya Aura® Web Gateway portal server virtual IP address. The certificate installed on the reverse proxy must include all the FQDNs that are used in the SAN. For more information about required FQDNs and certificates, see *Deploying the Avaya Aura® Web Gateway*.

- 5. If you have any external clients, including WebRTC, mobile, or desktop clients outside the enterprise firewall, do the following to enable a remote port:
  - a. Select the **Enable port for external access** check box.
  - b. In Front-end port for external access, enter a value between 1024 and 65535.
     The default port value is 8444.

This port setting must be configured in the reverse proxy so traffic for clients outside the firewall is translated from the front-end port to this remote access port.

6. To use an external load balancer, select the **Enable use of an external load balancer** check box.

An external load balancer is mandatory for geographically distributed systems.

7. If the FQDN of the external load balancer differs from the Avaya Aura<sup>®</sup> Web Gateway frontend FQDN, provide the FQDN of the external load balancer in the **Front-end Host** field.

# Important:

If you use an external load balancer, you must regenerate Avaya Aura® Web Gateway identity certificates so that the certificate SAN includes the external load balancer FQDN. For more information about managing identity certificates, see <a href="Managing">Managing</a> identity certificates on page 74.

8. Click Save.

### Related links

Geographical distribution overview on page 17

# Managing STUN server settings

### About this task

Use this procedure to add and prioritize STUN servers for an Avaya Aura<sup>®</sup> Web Gateway location. You must also ensure that the STUN or TURN server details have been configured on the colocated Avaya Aura<sup>®</sup> Media Server systems.

### **Procedure**

To add a new STUN server, do the following:

- 1. Navigate to External Access > STUN Servers.
- 2. Click Add.
- 3. In **Address**, type the FQDN or IP address of the Avaya SBCE external B1 interface configured for STUN/TURN.
  - Important:

Ensure that this IP address or FQDN is accessible to the clients. These clients might use computers that are external to the enterprise and might also require a STUN server to make a call or join a meeting.

- 4. In **Port**, type the port number of the STUN server to be used by the HTTP-based client.
- 5. Click Save.

To set the STUN priority, do the following:

- 6. From Web Gateway Location, select an Avaya Aura® Web Gateway location.
- 7. To add a STUN server to the Assigned STUN Servers list, select the server from the Input STUN Servers list and then click **Add**.

You can click Add All to add all listed servers to the Assigned STUN Servers list.

- 8. **(Optional)** To remove a STUN server from the Assigned STUN Servers list, select the server and then click **Remove**.
- 9. In the Assigned STUN Servers area, drag and drop the servers to rearrange them.

The order you set in the Assigned STUN Servers list determines how the STUN servers will serve the selected Web Gateway location.

- 10. Click Save.
- 11. Repeat the steps STUN priority steps above for each location listed in **Web Gateway Location**.

# Managing Avaya Session Border Controller for Enterprise connection settings

### **About this task**

Use this procedure to add an Avaya SBCE to the Avaya Aura<sup>®</sup> Web Gateway web administration portal. Avaya SBCE is needed for external desktop clients. Avaya SBCE Release 7.2 is required for HTTP tunneling support.

### Before you begin

Perform the configuration on the Avaya SBCE administration portal as described in the "Avaya Session Border Controller for Enterprise configuration" section in *Deploying the Avaya Aura* Web Gateway.

### **Procedure**

- 1. On the Avaya Aura® Web Gateway administration portal, navigate to **External Access** > **Session Border Controller**.
- (Optional) To enable TURN usage, select the Enable TURN in WebRTC Client check box.

For information about TURN in a WebRTC client, see <u>TURN usage in a WebRTC client</u> on page 68.

- 3. Click **Add** to add a new Avaya SBCE or click **Edit** to update the information for an existing Avaya SBCE connection.
- 4. Complete the following settings for the connection:
  - a. In **SIP Address**, type the address of the internal interface specified for signaling on Avaya SBCE.
  - b. In SIP Port, type 5060 if you are using TCP or 5061 if you are using TLS.
  - c. In SIP Protocol, select TCP or TLS.
  - d. In HTTP Address, type the internal address specified for the load monitoring entry.
  - e. In HTTP Port, type 80 if you are using HTTP protocol or 443 if you are using HTTPS protocol.
  - f. In HTTP Protocol, select http or https.
  - g. In **Location**, specify the location of the Avaya SBCE server.

You only need to specify the location for one node, and it is propagated to all other nodes in the cluster.

### 5. Click Save.

After you add a new Avaya SBCE connection, the details for that connection are displayed on the screen. The connectivity status for the Avaya SBCE is also displayed.

## TURN usage in a WebRTC client

Avaya's WebRTC solution is based on a TURN client residing on the Avaya Aura® Media Server or Scopia Elite MCU inside the enterprise. If the WebRTC browser is behind a restricted firewall that blocks UDP traffic, WebRTC media connections to Avaya Equinox® Conferencing or another WebRTC browser will not work. The solution for this issue is to use the WebRTC TURN client in the browser and send media to Avaya SBCE through UDP port 3478 or TCP/TLS port 443. The UDP port is preferable for Quality of Service (QoS) reasons. If you use TURN on TLS, media will be encoded back to UDP by the TURN server on Avaya SBCE.

If you use TURN from browser, disable TURN on the Avaya Aura® Media Server and Scopia Elite MCU. If you need to place a firewall between Avaya SBCE and the Avaya Aura® Media Server or Scopia Elite MCU, enable STUN on the Avaya Aura® Media Server or Scopia Elite MCU.

Avaya SBCE must be configured to support the combination of the following ports:

- STUN UDP 3478
- TURN UDP 3478
- TURN TCP/TLS 443

For more information about Avaya SBCE configuration, see *Administering Avaya Session Border Controller for Enterprise*.

Currently, the TURN feature is supported in the following browsers:

- · Google Chrome
- Mozilla Firefox

## **Avaya SBCE connectivity status indicators**

After you add an Avaya SBCE on the Avaya Aura<sup>®</sup> Web Gateway web administration portal, the connectivity status for that Avaya SBCE is also displayed. The following table describes the status indicators:

| Status indicator | Status<br>name | Description                                                                                                    |
|------------------|----------------|----------------------------------------------------------------------------------------------------|
| <b>②</b>         | Active         | Indicates that the server is available and can be used for calls.                                                                 |
|                  |                | When you hover over this indicator, additional details, such as audio and video session, and Avaya SBCE bandwidth, are displayed. |
| <u>A</u>         | Overloaded     | Indicates that the server is overloaded and calls cannot be made.                                                                 |
| ×                | Inactive       | Indicates that the load monitoring cannot be retrieved for the server.                                                            |
|                  | Unknown        | Indicates that the server status has not been fetched.                                                                            |

# Reviewing the Avaya SBCE status for a specific node

### About this task

Use this procedure to review the connectivity status and availability of Avaya SBCE servers for a specific node. In geographically distributed systems, Avaya SBCE from one location might be inaccessible to Avaya Aura® Web Gateway from another location, so the connectivity status might be different for different nodes.

### **Procedure**

- 1. On the Avaya Aura® Web Gateway administration portal, navigate to External Access > Session Border Controller.
- 2. In a cluster environment, from the **Node address** drop-down list, select the required Avaya Aura® Web Gateway node.

### Result

Avaya Aura® Web Gateway displays the connectivity status of Avaya SBCE servers for the node. For more information about the connectivity status, see Avaya SBCE connectivity status indicators on page 68.

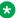

### Note:

If the Avaya Aura® Web Gateway node is inactive, then all Avaya SBCE servers have an "Unknown" status.

# Providing information about guest SIP domain and SIP proxy

### About this task

You must provide information about the SIP server that Avaya Oceana® clients use for SIP communication so that the Avaya Aura® Web Gateway can send SIP requests to these clients.

### **Procedure**

- 1. On the Avaya Aura® Web Gateway administration portal, navigate to External Access > **Guest SIP Proxy.**
- 2. To provide information about the guest SIP domain, do the following:
  - a. In the **Default Guest SIP Domain** field, specify the domain configured for Avaya Oceana® clients on Session Manager.
  - b. Click Save.
- 3. To provide information about the guest SIP proxy, do the following:
  - a. In the Guest SIP Proxy section, click Add.
  - b. In the new row of the table, provide the following information:
    - SIP Address: The entity IP address of the Session Manager that is used by Avaya Oceana® clients.
    - **SIP Port**: The port used for SIP connection.
    - SIP Protocol: The protocol used for SIP connection.
    - Location: The appropriate location.
    - Weight: Enter 100.

# Log management

# **Downloading logs**

### About this task

Use this procedure to download Avaya Aura® Web Gateway logs to your computer. Support personnel can use the log files you collect for troubleshooting purposes.

You can only collect and download logs for one node at a time. You cannot download logs for an entire cluster at once.

### **Procedure**

- 1. On the Avaya Aura<sup>®</sup> Web Gateway administration portal, click **Logs Management**.
- 2. In the Collect Logs area, in **Number of rotated log files to collect (1-20)**, enter the number of logs you want to download.

This setting specifies the number of files from the log file history to include in the log collection. The range is 1 to 20. If you leave this field empty, Avaya Aura® Web Gateway collects all available logs.

- 3. To collect logs for a node, click **Collect** in the corresponding row.
- 4. Wait until Avaya Aura® Web Gateway collects the logs and then click **OK**.
- 5. To download the logs you collected for a node, click **Download**.

# Changing the logging level

### About this task

The logging level that you select determines which system events Avaya Aura<sup>®</sup> Web Gateway includes in log files. Avaya support personnel can use these log files for troubleshooting purposes. If the log files that you provide do not contain enough information, support personnel will ask you to select another logging level.

Unless you are told to change the logging level, use the following recommended logging levels:

- INFO: For the Client Application Service Logs category.
- · WARNING: For all other log categories.

After selecting a new logging level, you must wait until the issue reoccurs before you can send updated logs to support personnel. When the issue is resolved, you *must* switch back to the recommended logging level.

# Important:

Increasing logging details results in larger log files and might also decrease the system performance.

### **Procedure**

- 1. On the Avaya Aura® Web Gateway administration portal, click **Logs Management**.
- 2. In the Adjust Service Logging Level area, in Logger, select a log category.
- 3. In **Current logging level**, select the required logging level.

Unless support personnel ask you to change the logging level, use the recommended INFO or WARNING logging levels.

4. Click Save.

### Related links

Important logs and alarms on page 146

# **Configuring log retention**

### About this task

Log files can contain private or sensitive information. To maximize data privacy and security, you can configure log retention and specify how long you want to keep logs. After this retention period, Avaya Aura<sup>®</sup> Web Gateway deletes log files within an hour.

The default log retention period depends on whether data encryption is enabled as follows:

- If data encryption is disabled, the default period is 1 day.
- If data encryption is enabled, the default period is 30 days.

Avaya recommends that you set the log retention period to at least 8 days, unless your organization's policies defines another retention period.

If a log file exceeds a size limit, Avaya Aura® Web Gateway deletes this log file even if the log retention period is not expired.

### **Procedure**

- 1. On the Avaya Aura<sup>®</sup> Web Gateway web administration portal, click **Logs Management**.
- 2. Select the **Use Log Retention** check box.
- 3. In **Retention period (days)**, set the period for which you want to keep log files on Avaya Aura® Web Gateway.

The range is 1 to 365 days.

4. Click Save.

# **Disabling log retention**

### About this task

When log retention is disabled, Avaya Aura® Web Gateway will only delete log files when they exceed a size limit.

### **Procedure**

- 1. On the Avaya Aura<sup>®</sup> Web Gateway web administration portal, click **Logs Management**.
- 2. Clear the Use Log Retention check box.
- 3. Click Save.

# **Configuring licensing**

### **About this task**

Use this procedure to verify the licenses that the Avaya Aura® Web Gateway obtains from System Manager.

### **Procedure**

- 1. On the Avaya Aura® Web Gateway administration portal, click **Licensing**.
  - The feature licensing values are automatically populated.
- 2. Ensure that the information is correct and that none of the licenses have expired.

The values are obtained from System Manager. You can update these values on the Avaya Aura® Web Gateway administration portal by navigating to **General Network Settings > System Manager** if they are incorrect.

For more information on WebLM license configuration on System Manager, see *Administering Avaya Aura*<sup>®</sup> *System Manager*.

# Specifying the WebLM server for the Avaya Aura® Web Gateway

### About this task

Use this procedure to select a WebLM server for the Avaya Aura® Web Gateway.

By default, the Avaya Aura<sup>®</sup> Web Gateway uses the WebLM server that is hosted on System Manager. If you use the System Manager URL for the WebLM server, then the WebLM URL is automatically changed when you:

- Modify the System Manager FQDN using the configuration utility.
- Generate certificates from the Generate Identity Certificates via System Manager area of the web administration portal. For more information, see <u>Managing System Manager</u> <u>certificates</u> on page 73.

If you use a specific WebLM URL, this URL will not be changed when the System Manager URL is changed or new identity certificates are generated.

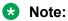

Users with the Auditor role cannot edit WebLM settings.

#### **Procedure**

- 1. On the Avaya Aura® Web Gateway administration portal, navigate to **Licensing**.
- 2. Do one of the following:
  - To use the WebLM server hosted on System Manager, select the Use SMGR url for license server check box.
  - To use a specific WebLM server, clear the Use SMGR url for license server check box, and then provide the FQDN of the WebLM server and the port for connecting to the WebLM server.
- 3. Click Save.

# **Security settings**

# Managing certificates in the Avaya Aura® Web Gateway web administration portal

#### About this task

You can use the Avaya Aura<sup>®</sup> Web Gateway administration portal to review and manage certificates. The management options in the administration portal do not replace the setup that you need to complete during installation. After installation is completed, use the web administration portal for management when possible. Only use the configuration utility if the administration portal is not available or for troubleshooting purposes.

#### Before you begin

- You must have the Security Administrator role to access certificate management options.
- In a cluster environment, ensure that all nodes in the cluster are running.

#### **Procedure**

- On the web administration portal, navigate to Security Settings > Certificate Management.
- 2. Click the appropriate tab.

The procedures below describe the tasks you can perform on each tab.

## **Managing System Manager certificates**

#### About this task

Use this procedure to manage System Manager security identity certificates.

#### **Procedure**

- Click the SMGR Certificates tab.
- 2. In the Generate Identity Certificates via System Manager area, update the following fields if they are not automatically populated:
  - System Manager Address: To update this setting, navigate to General Network Settings > System Manager.
  - System Manager HTTPS Port: To update this setting, navigate to General Network Settings > System Manager.
  - Common Name: To update this setting, navigate to External Access > HTTP Reverse Proxy.
- 3. In the **Node Address** drop-down menu, do one of the following to generate a certificate:
  - Choose a node for a cluster configuration.
    - If you choose the **All Cluster Nodes** option, certificates will be generated automatically for all cluster nodes.
  - Keep the default setting for a standalone configuration.
- 4. In **System Manager Enrollment Password**, type the enrollment password as defined on the System Manager web console.
- 5. Click **Generate Certificates** to start requesting certificates from System Manager.
- 6. Restart the Avaya Aura® Web Gateway after the certificates are generated.

This completes all the certificate updates. For a cluster environment, only the remote node is restarted.

# Managing identity certificates

#### **Procedure**

- 1. Click the **Identity Certificates** tab.
- 2. Use the following subsections to manage CSRs, keystore data, and server identity certificates.
- 3. After performing the required task, when prompted, restart the Avaya Aura® Web Gateway server for the changes to take effect.

#### **Managing CSRs**

#### Procedure

In the Certificate Signing Requests area, do one of the following:

- To set up a new CSR, click **Create** and then follow the steps in <u>Creating CSRs</u> on page 75.
- To remove an existing CSR, select it and then click **Delete**.
- To process a signed CSR, click **Process Signing Request**. For more information, see <a href="Processing CA signing requests">Processing CA signing requests</a> on page 76.

#### Creating CSRs

#### About this task

This procedure provides a high-level overview of how to create CSRs.

#### **Procedure**

- 1. If you clicked **Create** in the Certificate Signing Requests area, complete the following settings in the Create Certificate Signing dialog box and then click **Apply**.
  - a. In Alias, type an alias using alphanumeric characters.

An example of an alias is ottawacrt123.

b. Complete the other settings as required.

You can use the **Show Advanced Settings** button to view additional settings information. For more information about settings, see <u>Create Certificate Signing Request screen field descriptions</u> on page 75.

2. Ensure that the CSR file is successfully saved on your computer.

The generated CSR is also added to the Certificate Signing Requests area.

In a cluster configuration, the CSR list on all nodes is identical.

3. **(Optional)** In a cluster environment, if the CSR is not available on a node, click **Propagate** to synchronize requests from the current node to the cluster.

#### **Next steps**

Provide the CSR file to the CA for signing and apply the signed CSR as described in <u>Processing</u> CA signing requests on page 76.

Create Certificate Signing Request screen field descriptions

| Name                       | Description                                                                                                    |
|----------------------------|----------------------------------------------------------------------------------------------------|
| Alias                      | The name of the certificate                                                                                                    |
| Common Name                | The FQDN of the node. For example, amm.example.com                                                                                           |
|                            | You cannot provide wildcard (*) characters in this field.                                                                                    |
| Use Existing FQDNs for SAN | Use this option to select a particular node in a cluster for which a certificate should be generated. You can also select all cluster nodes. |
| Specify SAN manually       | Use this option to manually specify additional FQDNs or IP addresses for which the certificate should be generated.                          |
| Subject Alternative        | An optional text field that can be used to further identify this certificate.                                                                |
| Name                       | You can provide multiple entries in this field. You cannot provide wildcard (*) characters in this field.                                    |
| Key Bit Length             | The certificate key length in bits.                                                                                                    |
| Signature Algorithm        | The hash algorithms to be used with the RSA signature algorithm.                                                                             |
| Organizational Unit        | The group within the company or organization creating the certificate.                                                                       |

Table continues...

| Name                | Description                                                                                                    |
|---------------------|----------------------------------------------------------------------------------------------------|
| Organization        | The name of the company or organization creating the certificate.                                                                                                 |
| City/Locality Name  | The city where the certificate is being created.                                                                                                    |
| State/Province Name | The state/province where the certificate is being created.                                                                                                    |
| Country (ISO 3166)  | The name of the country within which the certificate is being created in the ISO 3166 format.  For more information about the format, see ISO 3166 country codes. |

#### Processing CA signing requests

#### **About this task**

Use this procedure to process CA signing requests and upload signed certificates to Avaya Aura® Web Gateway.

If you want to use an identity certificate signed by a third-party CA, you must import an identity certificate chain in either PEM or PKCS12 format. This chain must contain the identity certificate signed by the third-party CA, all intermediate CA certificates, and the root CA certificate.

#### **Procedure**

- 1. Use the appropriate CA documentation to sign the signing request with the CA.
- 2. In the Certificate Signing Request area, select the appropriate signing request and then click **Process Signing Requests**.
- 3. In the Process Signing Request dialog box, click **Choose file** to add the signed certificate and then click **Apply**.

#### Result

The signed certificate is removed from the Certificate Signing Requests area and added to the Keystore area.

#### Related links

Generating an identity certificate chain in the PEM format on page 78
Generating an identity certificate chain in the PKCS12 format on page 79

## Managing keystore data

#### **Procedure**

In the Keystore area, do one of the following:

- To import keystore data, click Import and then import keystore data.
   For more information, see Importing keystore data on page 77.
- To export a certificate in the PKCS12 format, select a keystore file and then click Export.
   In the Export Certificate dialog box, you can enter a password to protect your exported file.
- To view keystore file details, click **Details**.
- To remove an existing keystore file, select it and then click **Delete**.

#### Importing keystore data

#### **Procedure**

If you clicked **Import**, complete the following settings in the Import Certificate dialog box and then click **Apply**.

- 1. In the **Certificate Type** drop-down menu, select a format for importing the certificate.
- 2. From Certificate File, click Choose file to add the certificate file in the selected format.
- 3. If you selected the PEM format, in **Key File**, click **Choose file** to add the key file in the PEM format.
- 4. If you selected the PKCS12 format, in **Password**, type the password for the imported certificate.
- 5. In **Alias**, type an alias to be used for the imported certificate.

#### Managing server interface certificates

#### **Procedure**

- 1. Navigate to the Server Interfaces area.
- 2. In a cluster environment, select the node to administer from the **Node Address** list.
- 3. Do one of the following:
  - To assign the certificate to a specific server interface, click Assign and then complete
    the settings in the Assign Certificates dialog box as described in <u>Certificate assignment</u>
    descriptions on page 77.

If the certificate was assigned only to a selected node, then services on that node need to be restarted to apply the change. If the assignment applies to an entire cluster, then you must restart all nodes in the cluster.

- To view details about the certificate, click **Details**.
- To export the certificate in the PKCS12 format, click **Export**.

#### Certificate assignment descriptions

| Name        | Description                                                                      |
|-------------|----------------------------------------------------------------------------------|
| Application | Specifies the interface for REST API to the clients.                             |
| Internal    | Specifies the interface being used for server-to-server component communication. |
| OAM         | Specifies the Operations, Administration, and Maintenance (OAM) interface.       |
| SIP         | Specifies the SIP interface.                                                     |

#### Installing third-party CA certificates

#### About this task

Use this procedure if you want to use certificates signed by a third-party CA instead of certificates signed by System Manager.

#### Before you begin

Obtain a third-party CA-signed identity certificate, all intermediate CA certificates, and the root CA certificate. Do one of the following:

 Create a certificate signing request (CSR). For more information, see Managing CSRs on page 74.

#### Note:

If the CA provides certificates as separate PEM files, you must manually generate an identity certificate chain. For more information, see Generating an identity certificate chain in the PEM format on page 78.

• Obtain a certificate bundle in the PKCS12 format from the CA. The PKCS12 bundle must include a private key, the identity certificate, all intermediate CA certificates, and the root CA certificate. To view the bundle content and ensure that it includes a full certificate chain, run the openssl pkcs12 -info -in command.

If the CA provides the identity certificate as a separate .p12 file, generate an identity certificate chain. For more information, see Generating an identity certificate chain in the PKCS12 format on page 79.

#### **Procedure**

- 1. Log in to the Avaya Aura® Web Gateway web administration portal.
- 2. Navigate to Security Settings > Certificate Management > Identity Certificates.
- 3. In the Keystore area, click Import and then select either the identity certificate chain in the PEM format or the PKCS12 certificate bundle.
- 4. In the Server Interfaces area, select the required server interface.
- 5. Click **Assign** and then select the certificate chain or PKCS12 bundle that you imported in step 3 on page 78.
  - Avaya Aura<sup>®</sup> Web Gateway restarts to apply the changes.
- 6. Navigate to Security Settings > Certificate Management > Truststore.
- 7. Click Import and then select the third-party root CA certificate and all intermediate CA certificates.

#### **Next steps**

Install the third-party root CA certificate and all intermediate CA certificates on the clients.

#### Generating an identity certificate chain in the PEM format

#### About this task

If you want to use an identity certificate signed by a third-party certificate authority (CA), you must generate an identity certificate chain. An identity certificate chain must include the following certificates in order:

- 1. The third-party CA-signed identity certificate.
- 2. All intermediate CA certificates, if any.

3. The root CA certificate.

Assign this certificate chain to a specific Avaya Aura® Web Gateway server interface.

Use this procedure to generate an identity certificate chain in the PEM format.

#### Before you begin

Ensure that you have the third-party CA-signed identity certificate, root CA certificate, and all intermediate CA certificates in the PEM format. If these files are in the PKCS12 format, you can convert these certificates to the PEM format using the OpenSSL tool.

#### **Procedure**

- 1. Log in to the Avaya Aura® Web Gateway using your SSH credentials.
- 2. Navigate to the directory with the certificates.
- Run the cat command as follows:

```
cat <Identity_ertificate_file_name>
<Intermediate_CA_certificate_file_name> <Root_CA_file_name> >
<Certificate_chain_file_name>
```

If you have several intermediate CA certificates, list all intermediate CA certificate file names, separated by a space, and then list the root CA certificate file name.

For example, if you have the identity certificate identity.crt, two intermediate CA certificates (intermediateCA1.crt and intermediateCA2.crt), and root CA certificate rootCA.crt, run the following command to generate a certificate chain with the identityChain.crt file name:

cat identity.crt intermediateCA1.crt intermediateCA2.crt rootCA.crt
> identityChain.crt

#### Related links

Managing server interface certificates on page 77

#### Generating an identity certificate chain in the PKCS12 format

#### About this task

If you want to use an identity certificate signed by a third-party certificate authority (CA), you must generate an identity certificate chain. An identity certificate chain must include the following certificates:

- 1. The third-party CA-signed identity certificate.
- 2. All intermediate CA certificates, if any.
- 3. The root CA certificate.

Assign this certificate chain to a specific Avaya Aura® Web Gateway server interface.

Use this procedure to generate an identity certificate chain in the PKCS12 format. You must do this if the CA does not provide a PKCS12 certificate chain that includes all required certificates.

## Tip:

The commands in this procedure must be entered as a single line even if they appear as multiple lines in the document.

#### Before you begin

- Ensure that the OpenSSL library is installed on Avaya Aura® Web Gateway.
- Ensure that you have the following certificate files:
  - The third-party CA-signed identity certificate in the PKCS12 format.
     Certificate files in the PKCS12 format usually have the .p12 extension.
  - A certificate chain in the PEM format that includes all intermediate and root CA certificates.

#### **Procedure**

- 1. Log in to the Avaya Aura® Web Gateway using your SSH credentials.
- 2. Navigate to the directory with the certificates.
- 3. Run the following command to get a private key from the identity certificate file:

```
openssl pkcs12 -in <certificate_file_name> -out <private_key_file>
-nocerts
```

#### In this command:

- <certificate\_file\_name> is the file name of the identity certificate in the PKCS12 format.
- <pri>vate\_key\_file> is a file name of the private key.

For example: openss1 pkcs12 -in certificate.p12 -out privateKey.key - nocerts

4. Run the following command to get the identity certificate in the PEM format from the .p12 certificate file:

```
openssl pkcs12 -in <certificate_file_name> -out
<identity certificate> -nokeys
```

#### In this command:

- <certificate file name> is the .p12 certificate file name.
- <identity certificate> is a file name of the identity certificate in the PEM format.

For example: openssl pkcs12 -in certificate.p12 -out certificate.pem -nokeys

5. Run the following command to create an identity certificate chain in the PKCS12 format:

```
openssl pkcs12 -export -out <certificate_chain> -inkey
<private_key_file> -in <identity_certficiate> -certfile
<CA certificate chain>
```

#### In this command:

- <certificate\_chain> is the file name of the resulting identity certificate chain in the PKCS12 format.
- <private key file> is the file name of the private key.
- <identity\_certificate> is the file name of the identity certificate in the PEM format.
- <CA\_certificate\_chain> is the file name of a certificate chain in the PEM format that includes all intermediate and root CA certificates.

For example: openssl pkcs12 -export -out certificateChain.p12 -inkey privateKey.key -in certificate.pem -certfile CACert.pem

#### Related links

Managing server interface certificates on page 77

## Managing truststore certificates

#### About this task

Use this procedure to manage truststore certificates available on the Avaya Aura® Web Gateway.

#### **Procedure**

- 1. Click the **Truststore** tab.
- 2. In the Truststore area, select a certificate and then click one of the following:
  - Import: To import a certificate in PEM or PKCS12 format.

If the file imported into the truststore contains multiple certificates, then all CA certificates from the file will be imported. Alias names, other than the first certificate in the chain, are appended with the suffix  $\_<X>$ , where <X> indicates a certificate number, such as 1, 2, or 3.

If a new certificate is imported into the truststore or if any certificate is removed from the truststore, then you must restart the system to apply the change. In a cluster environment, all nodes in the cluster must be restarted.

- Details: To view information about the certificate.
- **Delete**: To delete the certificate from the truststore.
  - Important:

After you remove a certificate form the truststore, restart the Avaya Aura® Web Gateway to apply certificate updates. For a cluster configuration, restart the remote node

• **Export**: To export the certificate in the PEM format.

### Importing the secure LDAP certificate using the web administration portal

#### About this task

For secure connectivity to LDAP servers, you must import an LDAP certificate file to the Tomcat trust store. The following procedure describes how to import the LDAP certificate using the Avaya Aura® Web Gateway web administration portal.

#### Before you begin

Ensure that the FQDN that is configured as the address of the LDAP source is defined in one of the following places:

- The Common Name in the Subject field.
- Subject Alternative Name.

You can use the following openss1 command in the Avaya Aura® Web Gateway CLI to verify the certificate content:

openss1 s client -connect <1dap server:port> | openss1 x509 -noout -text

#### **Procedure**

- 1. On the Avaya Aura<sup>®</sup> Web Gateway web administration portal, navigate to **General Network Settings** > **LDAP Configuration**.
- 2. Select the Secure LDAP check box.
- 3. Click Import Certificate.
- 4. In the Import Certificate window, click **Choose File** and select the certificate from your computer.
- 5. Click Save.

Avaya Aura<sup>®</sup> Web Gateway uploads the certificate to a secure LDAP Server. If a certificate is already uploaded, Avaya Aura<sup>®</sup> Web Gateway overwrites the existing certificate.

## **Configuring HTTP clients**

#### About this task

Use this procedure to enable communication between the Avaya Aura<sup>®</sup> Web Gateway and the clients that use HTTP-based Avaya Aura<sup>®</sup> Web Gateway services over the REST and OAMP interface.

#### **Procedure**

- On the Avaya Aura® Web Gateway administration portal, navigate to Security Settings > HTTP Clients.
- 2. Set the following options:
  - a. REST to NONE, which is the default value.

This setting enables guest users to join conference calls.

#### b. OAMP to OPTIONAL.

This setting validates certificates presented by clients that are using Avaya Aura® Web Gateway services.

#### Click Save.

#### **Related links**

Available certificate validation options on page 83

# Configuring the certificate policy for Avaya Oceana® integration

#### About this task

Avaya Aura<sup>®</sup> Web Gateway validates the certificates presented by servers that generate token requests. When a third-party guest access server requests a token, Avaya Aura<sup>®</sup> Web Gateway verifies the client certificate and ensures that it is trusted.

#### **Procedure**

- On the Avaya Aura® Web Gateway administration portal, navigate to Security Settings > HTTP Clients.
- 2. In the Client-Device Certificate Policy section, set **REST** to **OPTIONAL**.
- 3. Click Save.

#### **Related links**

Available certificate validation options on page 83

# **Available certificate validation options**

| Name           | Description                                                                                                    |
|----------------|----------------------------------------------------------------------------------------------------|
| OPTIONAL       | Enables the Avaya Aura <sup>®</sup> Web Gateway to validate certificates presented by the clients to establish a secure HTTP connection with the Avaya Aura <sup>®</sup> Web Gateway.                                                   |
| NONE           | Prevents the Avaya Aura® Web Gateway from performing any validation on certificates presented by the clients. If you select this option, the client cannot perform trusted hosts-based authentication with the Avaya Aura® Web Gateway. |
| OPTIONAL_NO_CA | Enables the Avaya Aura® Web Gateway to validate certificates presented by the clients. However, the Avaya Aura® Web Gateway does not require such certificates to be signed or issued by a trusted Certificate Authority (CA).          |
| REQUIRED       | Ensures that the clients present a valid certificate that is signed or issued by a trusted CA to establish a secure HTTP connection with the Avaya Aura <sup>®</sup> Web Gateway.                                                       |

## Adding a trusted host

#### **Procedure**

- On the Avaya Aura<sup>®</sup> Web Gateway administration portal, navigate to Security Settings > Trusted Hosts.
- Click Add.
- 3. In the new row, type the FQDN or IP address of the trusted host.

If you are configuring integration with Oceana<sup>®</sup>, then you must enter the FQDN of the server that requests authorization tokens.

When connecting to a cluster, add the IP address or FQDN of each node in the cluster and the virtual IP address of the cluster that you want Avaya Aura® Web Gateway to trust.

4. Click Save.

# Configuring session security

#### About this task

Use this procedure to set SRTP security policies for SIP sessions.

#### **Procedure**

- 1. On the Avaya Aura® Web Gateway administration portal, navigate to **Security Settings** > **Session Security**.
- In SRTP Policy, select the security policy you want to apply.

The default option is Best Effort.

3. From the displayed list of encoding algorithms, select the appropriate algorithms for media encryption.

The selection of encoded algorithms is based on the media SRTP encoding algorithms that are supported by the back-end communications network and far-end endpoints.

4. Click Save.

# **Enabling Avaya Breeze® platform authorization**

#### About this task

Use this procedure to enable Single Sign-On (SSO) capabilities for Avaya Aura® Web Gateway users that previously authenticated using the Avaya Breeze® platform Authorization application.

To enable authorization, you must import the Avaya Breeze® platform authorization certificate to Avaya Aura® Web Gateway. If the certificate is changed, then you must re-upload it to Avaya Aura® Web Gateway.

For more information about Authorization Service, see "Authorization Service" in *Administering Avaya Breeze*® *platform*.

#### Before you begin

Obtain the Avaya Breeze® platform authorization certificate file in the .PEM format. For more information, see *Deploying Avaya Oceana® Solution*.

#### **Procedure**

- 1. On the Avaya Aura<sup>®</sup> Web Gateway administration portal, navigate to **Security Settings** > **Authorization**.
- 2. Click **Browse** and select the . PEM file that you exported from the Avaya Breeze<sup>®</sup> platform node.
- 3. Click Save.

# **OAuth configuration**

OAuth is an authorization mechanism that enables you to authenticate using a combination of enterprise credentials and other factors that the enterprise has chosen, including enterprise Single Sign-On (SSO) and multi-factor authentication.

You can log in to Avaya IX<sup>™</sup> Workplace Client using OAuth and have an SSO experience for the following features:

- · Voice service.
- Services provided by Avaya Aura® Device Services, including automatic configuration, contacts, and enterprise search.
- Avaya Aura<sup>®</sup> Web Gateway for Apple Push Notifications on Avaya IX<sup>™</sup> Workplace Client for iOS clients.
- Presence using SIP.
- Avaya Multimedia Messaging service on Avaya Aura® Presence Services.

When OAuth is used, Avaya IX<sup>™</sup> Workplace Client accesses Avaya Aura<sup>®</sup> Web Gateway services using special OAuth access tokens. You must configure Avaya Aura<sup>®</sup> Web Gateway so that it:

- Provides Avaya IX<sup>™</sup> Workplace Client with information where to obtain access tokens.
- Validates access tokens provided by Avaya IX<sup>™</sup> Workplace Client.

Use the procedures listed in the sections below to set up OAuth on Avaya Aura® Web Gateway.

Before using OAuth on Avaya Aura<sup>®</sup> Web Gateway, you must configure OAuth on Avaya Aura<sup>®</sup> Device Services first. For general information about configuring OAuth on Avaya Aura<sup>®</sup> Device Services, see "OAuth configuration" in *Deploying Avaya Aura<sup>®</sup> Device Services*.

## **Creating client mapping**

#### About this task

In the OAuth authorization flow, Avaya Aura® Web Gateway validates the access token received from a client to grant the client rights to use Avaya Aura® Web Gateway resources. To configure

settings required for token validation, you must provide Avaya Aura<sup>®</sup> Web Gateway with the URL to discover authorization resources configured on Avaya Aura<sup>®</sup> Device Services.

#### Before you begin

Configure OAuth on Avaya Aura® Device Services.

#### **Procedure**

- 1. Log in to the Avaya Aura<sup>®</sup> Web Gateway web administration portal with the security administrator role.
- Navigate to Security Settings > OAuth 2.0 > Client ID Mapping.
- 3. Click Add.
- 4. In the Create new client mapping window, complete the fields as follows:
  - a. In Client ID, enter Equinox.

This value is case sensitive.

b. In OIDC Discovery URL, enter  $https://<AADS\ front-end\ FQDN>:<AADS\ PORT>/auth/realms/<Realm>/.well-known/openid-configuration$ 

#### In this string:

- <AADS front-end FQDN> is the Avaya Aura® Device Services front-end FQDN.
- <AADS PORT> is the Avaya Aura® Device Services front-end FQDN service port.
- <Realm> is the Keycloak realm configured on Avaya Aura® Device Services, which is SolutionRealm by default.
- 5. Click OK.

#### Editing the existing client mapping

#### **About this task**

Use this procedure to review or edit identity provider mapping settings.

If you use the default OAuth configuration on Avaya Aura® Device Services, you do not need to edit the configured client mapping on Avaya Aura® Web Gateway. You only need to edit the mapping for customized configurations. An example is if access token stores the email address value in a custom attribute instead of the default email attribute.

#### **Procedure**

- 1. Log in to the Avaya Aura<sup>®</sup> Web Gateway web administration portal with the security administrator role.
- 2. Navigate to Security Settings > OAuth 2.0 > Client ID Mapping.
- 3. Select the required client mapping and then click **Edit**.
- 4. Update the settings as required.

For more information about the settings, see <u>Client mapping field descriptions</u> on page 87.

#### 5. Click OK.

#### Client mapping field descriptions

The following table lists the client mapping fields.

| Field                                | Description                                                                                  | Editable |
|--------------------------------------|----------------------------------------------------------------------------------------------|----------|
| Client ID                            | The Client ID that you provided when creating the client mapping.                            | ×        |
| OIDC Discovery URL                   | The URL to discover the Keycloak resources you provided when creating the client mapping.    | ×        |
| Issuer                               | The issuer attribute that Avaya Aura® Web Gateway passes to clients in authorization tokens. | ×        |
| Public Key                           | The public key that is used to sign access tokens.                                           | <b>✓</b> |
| Access token email address attribute | The attribute in the access token that contains the email address of a user.                 | <b>✓</b> |
|                                      | The default value is email.                                                                  |          |

#### Deleting the client mapping

#### **About this task**

After you create a client mapping, you cannot edit some mapping attributes. For example, you cannot update the discovery URL if the Avaya Aura® Device Services FQDN has changed or you want to use another Avaya Aura® Device Services system. If you need to update these attributes, you must delete the existing mapping first and then create a new mapping.

#### **Procedure**

- 1. Log in to the Avaya Aura<sup>®</sup> Web Gateway web administration portal with the security administrator role.
- 2. Navigate to Security Settings > OAuth 2.0 > Client ID Mapping.
- 3. Select the required client mapping.
- 4. Click Delete.

#### Related links

Client mapping field descriptions on page 87

# Specifying the Avaya Aura® Device Services system used for issuing access tokens

#### About this task

When OAuth is configured, clients use access tokens to access Avaya Aura<sup>®</sup> Web Gateway features. Access tokens are issued by Avaya Aura<sup>®</sup> Device Services. Use this procedure to specify the Avaya Aura<sup>®</sup> Device Services system that issues access tokens for clients.

#### Before you begin

- Ensure that OAuth is configured on Avaya Aura® Device Services. For more information, see "OAuth configuration" in *Deploying Avaya Aura® Device Services*.
- If you want to specify an Avaya Aura<sup>®</sup> Device Services URL manually, obtain the authorization endpoint URL configured on Avaya Aura<sup>®</sup> Device Services as described in Obtaining the authorization endpoint URL configured on Avaya Aura Device Services on page 88.

#### **Procedure**

- 1. Log in to the Avaya Aura<sup>®</sup> Web Gateway web administration portal with the security administrator role.
- 2. Navigate to Security Settings > OAuth 2.0 > Client ID Mapping.
- 3. Do one of the following:
  - Select the Use AADS for OAuth Authorization check box.
    - If you select this check box, clients will obtain access tokens from the Avaya Aura® Device Services system configured in your deployment. This is the recommended option.
  - In **Authorization Endpoint URL**, enter the authorization endpoint URL configured on Avaya Aura® Device Services.

### Note:

- You only need to enter the authorization endpoint URL manually for customized configurations. If you use the default OAuth configuration on Avaya Aura® Device Services, use the **Use AADS for OAuth Authorization** check box.
- If the **Authorization Endpoint URL** check box is selected, you cannot modify **Authorization Endpoint URL**.
- 4. Click Save.

# Obtaining the authorization endpoint URL configured on Avaya Aura® Device Services About this task

Use this procedure if you want to specify the authorization endpoint URL configured on Avaya Aura® Device Services manually.

- 1. Log in to the Avaya Aura<sup>®</sup> Device Services web administration portal with the security administrator role.
- 2. Navigate to Security Settings > Client ID Mapping.
- 3. Select a client mapping configuration.
- 4. Click Edit.
- 5. Copy the **Authorize Endpoint** value.

6. Click Cancel to discard any changes.

# **Advanced settings**

# **Configuring resource sharing**

#### About this task

Use this procedure to enable Cross-Origin Resource Sharing (CORS) so that HTTP-based clients from different domains can access Avaya Aura<sup>®</sup> Web Gateway services.

#### **Procedure**

- 1. On the Avaya Aura® Web Gateway administration portal, navigate to **Advanced > CORS Configuration**.
- 2. Select Enable Cross-Origin Resource Sharing and Allow access from any origin.
- Click Save.

# Managing application sessions

#### About this task

Use this procedure to:

- Set a timeout period for terminating inactive, idle, or unattended sessions.
- Manage concurrent HTTP sessions.

- On the Avaya Aura<sup>®</sup> Web Gateway administration portal, navigate to Advanced > Application Management.
- 2. In the Application Properties area, complete the required settings, which are described in <u>Application Properties field descriptions</u> on page 90.
- 3. Click Save.

## **Application Properties field descriptions**

| Name                                 | Description                                                                                                    |
|--------------------------------------|----------------------------------------------------------------------------------------------------|
| Admin HTTPSession Timeout (minutes)  | The timeout period for the Avaya Aura® Web Gateway web administration portal.                                                                                                    |
|                                      | You can enter a value between 1 and 60 minutes. The default value is 15 minutes.                                                                                                    |
| Application HTTPSession Timeout      | The timeout period for application components.                                                                                                    |
| (minutes)                            | You can enter a value between 1 and 60 minutes. The default value is 15 minutes.                                                                                                    |
| Maximum Concurrent HTTP Sessions     | The maximum number of active sessions that are available for application components. If the number of sessions exceeds the configured value for any component, a 503 error, which indicates that service is unavailable, is generated by that component. |
|                                      | You can enter a value between 100 and 1,000,000. The default value is 200,000.                                                                                                    |
| Concurrent HTTP Sessions per<br>User | The number of active sessions that are available per user. If the number of sessions exceeds the configured value for any user, a 429 error, which indicates that there are too many requests, is sent as a response to the user's request.              |
|                                      | You can enter a value between 10 and 1000. The default value is 50.                                                                                                    |

## Codecs and bandwidth

Use the following procedures to add, remove, or change the priority of audio and video codecs. The Avaya Aura® Web Gateway offers these codecs to HTTP-based clients and the internal telephony infrastructure while performing call signaling negotiations.

The following codec categories are available:

- WebRTC: Offered to browser-based clients through HTTP.
- SIP: Used internally when communicating through the Avaya Aura® infrastructure or Avaya Equinox® Conferencing servers.

## Configuring audio codecs and bandwidth

- 1. On the Avaya Aura® Web Gateway administration portal, navigate to **Advanced > Media Settings > Audio**.
- 2. In the SIP Audio Codecs and WebRTC Audio Codecs areas, drag and drop the codecs as required to rearrange them.
- To add SIP or WebRTC codecs to the list, select the codec that you want to add, and click Add.

- 4. To remove SIP or WebRTC codecs from the list, select the codecs that you want to remove, and click **Remove**.
- 5. In **OPUS Profile**, select a bandwidth level for the Opus codec if it is included in the WebRTC Audio Codec list.

The Opus codec defines the audio bandwidth.

6. Click Save.

### Configuring video codecs and bandwidth

#### About this task

Do *not* use the VP8 codec because it is not supported. By default, the Avaya Aura<sup>®</sup> Web Gateway omits the VP8 codec from the list of negotiated codecs.

#### **Procedure**

- 1. On the Avaya Aura® Web Gateway administration portal, navigate to **Advanced > Media Settings > Video**.
- 2. In the SIP Video Codecs and WebRTC Video Codecs areas, drag and drop the codecs as required to rearrange them.
- 3. To add SIP or WebRTC codecs to the list, select the codec that you want to add, and click **Add**.
- 4. To remove SIP or WebRTC codecs from the list, select the codecs that you want to remove, and click **Remove**.
- 5. In **Call Maximum Video Bandwidth (kbps)**, do one of the following to disable video or modify the video bandwidth:
  - To disable video, select 0.
  - To modify the video bandwidth, select the appropriate value.

## Tip:

For the Avaya Aura<sup>®</sup> Web Gateway to support 1020p HD video, this setting must be set to 1792 kbps or higher. You can select **Custom** to enter your own customized value.

The bandwidth value specified will be the maximum allowed by the Avaya Aura<sup>®</sup> Web Gateway. If the bandwidth value specified in SDP or Avaya Aura<sup>®</sup> Device Services is lower than the Avaya Aura<sup>®</sup> Web Gateway value, then the system uses the lower value.

6. Click Save.

# Configuring Avaya Aura® Media Server credentials

#### About this task

Use this procedure to verify and set the Avaya Aura® Media Server REST security configuration credentials.

#### **Procedure**

- On the Avaya Aura® Web Gateway administration portal, navigate to Advanced > Media Settings > AAMS Credentials.
- 2. Select **Use Credentials for Authentication** to use the existing login credentials for authentication.

**Login** and **Password** are automatically set to the same credentials that are used for the Avaya Aura<sup>®</sup> Media Server REST signaling interface. The Avaya Aura<sup>®</sup> Web Gateway uses these credentials to establish a TLS connection with the Avaya Aura<sup>®</sup> Media Server. If these credentials are updated in the Avaya Aura<sup>®</sup> Media Server, then they also need to be updated in the Avaya Aura<sup>®</sup> Web Gateway.

3. Click Save.

## **Push notification management**

The push notification mechanism enables clients to receive incoming call alerts and other notifications from the Apple Push Notification service (APNs). Configuring push notifications on the Avaya Aura® Web Gateway administration portal is part of the push notification configuration procedure. Before configuring push notifications on the Avaya Aura® Web Gateway administration portal, you must create and configure an Avaya Spaces account. You also need to configure settings on Avaya Aura® Session Manager and Avaya Aura® Communication Manager. For more information about the entire configuration procedure, see the sections under Avaya push notification management on page 94.

# Avaya Oceana® and Avaya Aura® Web Gateway integration checklist

Avaya Oceana® requires the Avaya Aura® Web Gateway to provide WebRTC Signaling Gateway services to video and voice-enabled SIP agents through a browser endpoint. This checklist outlines the tasks you must perform in the Avaya Aura® Web Gateway web administration portal to enable web voice and video in Avaya Oceana®.

| No. | Task                                                                                                    | Notes                                                                                           | Reference                                                                       | ~ |
|-----|----------------------------------------------------------------------------------------------------|-------------------------------------------------------------------------------------------------|---------------------------------------------------------------------------------|---|
| 1   | Add the FQDN of the server that requests tokens from the Avaya Aura® Web Gateway server to the trusted hosts list. | Guest clients use these tokens for authorization on the Avaya Aura® Web Gateway.                | See Adding a trusted host on page 84.                                           |   |
| 2   | To enable guest access calls, set the client certificate policy to <b>OPTIONAL</b> .                               | This is required to verify the client certificate of the third-party guest access token server. | See Configuring the certificate policy for Avaya Oceana integration on page 83. |   |
| 3   | Provide information about the SIP server that Avaya Oceana® clients use for SIP communication.                     | This information enables the Avaya Aura® Web Gateway to send SIP requests to the clients.       | See Providing information about guest SIP domain and SIP proxy on page 69.      |   |

# Chapter 5: Avaya push notification management

## **Push notifications**

The push notification mechanism enables clients to receive incoming call alerts and other notifications from the Apple Push Notification service (APNs). The push notification service sends notifications automatically. Therefore, an application can receive notifications even when it is suspended or in Sleep mode.

The Avaya Aura® Web Gateway can send push notifications about the following telephony-related events:

- Incoming calls.
- Incoming calls on an Avaya Aura® Communication Manager bridged line appearance.
- Incoming calls on an Avaya Aura® Communication Manager enhanced pickup group.
- Incoming calls on an Avaya Aura® Communication Manager team button.
- · Voicemail status updates.

For messaging push notifications, use Avaya Multimedia Messaging or Avaya Aura<sup>®</sup> Presence Services Release 8.0.2 or later.

#### Push notification provider

The Avaya Aura<sup>®</sup> Web Gateway interacts with the APNs through a push notification provider. You must register your Avaya Aura<sup>®</sup> Web Gateway system with the push notification provider before activating push notifications. The default provider is the Avaya Push Notification provider, which must be used to support push notifications for Avaya IX<sup>™</sup> Workplace Client. If you want to use push notifications for third-party SDK-based applications, you must use a third-party push notification provider.

For the Avaya Push Notification provider, you must create and configure an account at <a href="mailto:accounts.avayacloud.com">accounts.avayacloud.com</a>. This account is used to store the data required to authorize your Avaya Aura® Web Gateway system. This account requirement does not apply if you are working with a third-party provider.

#### Related links

Third-party push notification provider requirements on page 96

# Checklist for push notification service configuration

Use this checklist to set up the push notification service for your iOS applications.

Depending on whether you are planning to work with the default Avaya Push Notification provider or a third-party push notification provider, the task you perform are slightly different.

| No. | Task                                                                                                    | Notes 🗸                                                                                                    |
|-----|----------------------------------------------------------------------------------------------------|----------------------------------------------------------------------------------------------------|
| 1   | Set up an Avaya Spaces account.                                                                                                 | See Avaya Cloud account configuration on page 96.                                                                                                    |
|     |                                                                                                    | This step is not required for third-party notification providers.                                                                                                    |
| 2   | Configure the third-party push notification provider.                                                                           | See the requirements in Third-party push notification provider requirements on page 96.                                                                                       |
|     |                                                                                                    | This step is not required if you are working with the Avaya Push Notification provider.                                                                                       |
| 3   | Configure your enterprise network firewall.                                                                                     | See <u>Firewall configuration</u> on page 98.                                                                                                    |
| 4   | If you are using the Avaya Push<br>Notification Provider, determine if<br>you want to use CA certificates built-<br>in to RHEL. | See Configuring the use of CA certificates built-in to RHEL for the Avaya Push Notifications provider on page 99.                                                             |
|     |                                                                                                    | If you do not want to use built-in certificates, you must upload CA certificates to the truststore as described in Managing truststore certificates on page 81.               |
| 5   | Configure the push notification provider on the Avaya Aura <sup>®</sup> Web Gateway.                                            | If you are working with the Avaya     Push Notification provider, see     Configuring the Avaya Push     Notification provider on the Avaya     Aura Web Gateway on page 100. |
|     |                                                                                                    | If you are working with a third-party push notification provider, see     Configuring a third-party push notification provider on the Avaya Aura Web Gateway on page 102.     |
| 6   | Configure push notifications for mobile applications.                                                                           | See Configuring mobile application settings on page 104.                                                                                                    |
| 7   | Configure Avaya Aura <sup>®</sup> Session<br>Manager and Avaya Aura <sup>®</sup><br>Communication Manager.                      | See Avaya Aura components configuration on page 106.                                                                                                    |

Table continues...

| No. | Task                                                                 | Notes                                                                                                    | ~ |
|-----|----------------------------------------------------------------------|----------------------------------------------------------------------------------------------------|---|
| 8   | Set the parameters to enable push notifications on iOS applications. | See Configuration parameters for iOS applications on page 107.  To enable push notifications in iOS applications, you must configure the required parameters using Avaya Aura® Device Services or a settings file. Avaya Aura® Device Services is the recommended option if it is available in your deployment. |   |

# Third-party push notification provider requirements

By default, the Avaya Aura<sup>®</sup> Web Gateway uses the Avaya Push Notification provider for Avaya clients, such as Avaya IX<sup>™</sup> Workplace Client for iOS. If you are planning to use push notifications for third–party Avaya IX<sup>™</sup> Client SDK-based iOS applications, you must use a third-party provider, for example, developed by the iOS application developer. This provider must implement the following APIs:

- Interface with the Apple Push Notification service (APNs). Implementation of this interface
  ensures that the APNs trusts the third-party push notification provider to send notifications to
  Avaya clients. For more information about implementing the interface and the APIs required
  by the APNs, see <u>APNs Overview</u>.
- Interface with Avaya Aura<sup>®</sup> servers. The third-party push notification provider must trust the Avaya Aura<sup>®</sup> Web Gateway to receive push notifications from it. Avaya Aura<sup>®</sup> Web Gateway uses the OAuth-based API for authentication. For more information about the APIs, see Avaya IX<sup>™</sup> Client SDK.

Currently, the existing third-party push notification providers do not support Avaya APIs.

# Avaya Cloud account configuration

If you are planning to use the Avaya Push Notification provider, you must create and configure an Avaya Cloud account. This account stores the parameters required to authorize your Avaya Aura<sup>®</sup> Web Gateway system.

Use the following sections to create and configure your Avaya Cloud account.

# Registering an Avaya Cloud account

#### About this task

Use this procedure to register an Avaya Cloud account using your email address.

#### **Procedure**

- 1. In your web browser, enter <a href="https://accounts.avayacloud.com/">https://accounts.avayacloud.com/</a>.
- 2. In the **Email or Phone** field, type your email address.
- 3. Click Yes, sign me up!.

Avaya Cloud sends a confirmation email to the email address you specified.

- 4. In your mailbox, open the confirmation email and then click the **Confirm** button. You are redirected to the Avaya Cloud My Account page.
- 5. Provide your first name, last name, password, and, optionally, a photo.
- 6. Click Create an account.

# Setting up a company and domain in Avaya Cloud

#### About this task

You must provide the company domain associated with your Avaya Aura® Web Gateway system.

### Before you begin

Ensure that your customer domain matches the email address domain for logging in to Avaya IX<sup>™</sup> Workplace Client.

- 1. Log in to https://accounts.avayacloud.com/ as an administrator.
- 2. If you have not set up your company or want to configure a new company, do the following:
  - a. Click on your user name in the top-right area of the screen and then click Add Company.
  - b. Type a name and description for your company.
  - c. Click Save.
- 3. Click **Manage Companies** and click the existing company name.
- 4. Click the **Domains** tab.
- 5. Click Add Domain.
- 6. Enter the domain name and then click **OK**.
- 7. To verify ownership of the domain, next to the domain name, click Verify.

- 8. Do one of the following:
  - Follow the on-screen instructions to add the verification code to your domain account and then click **Verify**.
  - At the bottom-right area of the Verify Domain window, click Manual Verify to have Avaya personnel verify the ownership of the domain.

# Adding the Avaya Mobile Push Notification Service to a company profile on your Avaya Cloud account

#### About this task

To activate the push notification service for the Avaya Aura<sup>®</sup> Web Gateway, you must add the Avaya Mobile Push Notification Service application to your company profile on the Avaya Cloud account.

#### **Procedure**

- 1. Log in to <a href="https://accounts.avayacloud.com/">https://accounts.avayacloud.com/</a> as an administrator.
- 2. From the dashboard, on the left area, click Manage Companies.
- 3. Select the required company and then click the **Apps** tab.
- 4. Click Configure New App.
- 5. From the Product drop-down list, select Avaya Mobile Push Notification Service.
- 6. Click Save.

Avaya Cloud creates a new Avaya Mobile Push Notification Service application.

#### **Next steps**

When you configure notifications, you provide authorization data to the Public Settings section of your new Avaya Mobile Push Notification Service application.

#### **Related links**

Configuring the Avaya Push Notification provider on the Avaya Aura Web Gateway on page 100

# Firewall configuration

Avaya Aura® Web Gateway communicates with the Avaya Push Notification provider cloud service using HTTPS. To use the Avaya Push Notification provider, your enterprise network firewall and the HTTP proxy server must allow outbound HTTPS connections to the Avaya Push Notification provider address, which is pnp.avaya.com: 443.

## **!** Important:

If you configured push notifications for Release 3.7, Avaya Aura® Web Gateway still uses the old <code>apnp.avaya.com</code> Avaya Push Notification provider address. Avaya recommends that you change this address to <code>pnp.avaya.com</code> and update your enterprise network firewall and HTTP proxy server settings to <code>pnp.avaya.com:443</code>

For applications other than Avaya IX<sup>™</sup> Workplace Client for iOS, you must use a third-party provider. The firewall and the HTTP proxy of your enterprise must allow outbound HTTPS connections to this push notification provider.

For iOS devices running in your enterprise network, Apple push notifications rely on connectivity between iOS devices and the Apple Push Notification service network. For more information about port configuration required to receive Apple push notifications, see <a href="https://support.apple.com/en-us/ht203609">https://support.apple.com/en-us/ht203609</a>

#### Related links

Reconfiguring the Avaya Push Notification provider after upgrade or migration on page 179

# Configuring the use of CA certificates built-in to RHEL for the Avaya Push Notifications provider

#### About this task

By default, Avaya Aura<sup>®</sup> Web Gateway uses built-in CA certificates of RHEL to connect to the Avaya Push Notification provider and use the APNs. In this case, you do not need to upload CA certificates to the truststore manually. If you do not want to trust the built-in CA certificates, you can disable the use of these certificates for push notifications.

If you do not use built-in CA certificates of RHEL, you must upload trusted third-party CA certificates for Avaya Push Notification provider to the Avaya Aura® Web Gateway truststore.

#### **Procedure**

- 1. On the Avaya Aura® Web Gateway administration portal, navigate to **Security Settings** > **Certificate Management** > **Truststore**.
- 2. Do one of the following:
  - If you want to use built-in CA certificates of RHEL, select the **Use Operating System**Trusted Root CAs for Push Notification Provider check box.
  - If you want to use third-party CA certificates only, clear the **Use Operating System**Trusted Root CAs for Push Notification Provider check box.
- 3. Click Save.

Avaya Aura® Web Gateway restarts to apply changes.

# Configuring the Avaya Push Notification provider on the Avaya Aura<sup>®</sup> Web Gateway

#### About this task

To use the Avaya Push Notification provider, you must generate authorization data and export this data to your Avaya Cloud account. You cannot edit other provider data, such as the name or address, and you cannot delete the Avaya Push Notification provider from the Avaya Aura<sup>®</sup> Web Gateway.

For a cluster, perform this procedure once, regardless of the number of nodes in the cluster.

#### Before you begin

- · Create and configure an Avaya Cloud account.
- If you do not use CA certificates built-in to RHEL, install the public certificate of the push notification provider on the Avaya Aura® Web Gateway. For more information, see <a href="Managing truststore certificates"><u>Managing truststore certificates</u></a> on page 81.

#### **Procedure**

- 1. On the Avaya Aura® Web Gateway administration portal, navigate to **Advanced > Push Notification Settings > Provider Settings**.
- 2. From Push Notification Provider, select Avaya Provider.
- 3. In Enter Company Domain, enter your company domain.

You must enter the same company domain that you provided in your Avaya Cloud account.

4. Click Generate Key.

The Avaya Aura<sup>®</sup> Web Gateway generates a public and private key pair and an identifier. This data is required to authorize Avaya Aura<sup>®</sup> Web Gateway on the push notification provider. The Avaya Aura<sup>®</sup> Web Gateway also updates the following values:

- · System Id: A unique identifier for your system.
- Public Key: A public key.
- 5. Click Export.

Avaya Aura® Web Gateway displays a pop-up window with the authorization information in JSON format. You must provide this data to your Avaya Cloud account.

The following is an example of the authorization data:

```
{
    "systemId": "9bf8f4ab-99b1-452b-9b7f-e75aacf31d19.mycompany.com",
    "description": "Avaya Aura Web Gateway Services",
    "publicKey": "----BEGIN PUBLIC KEY-----
\nMFkwEwYHKoZIzj0CAQYIKoZIzj0DAQcDQgAE9rtz4fuYhGm2JlvnI6lZmate8eEX
\na4wvmklSdHGYZHos7y8xNBNCEj9wc3klayOKHYIVIeL0ryVFgM16Ud5FDQ==\n----END PUBLIC
KEY----",
    "alg": "ES256"
}
```

### Important:

- Do not close the Provider Settings page on the Avaya Aura® Web Gateway administration portal until you finish exporting authorization data to your Avaya Spaces account.
- Do not save the data you provided on the Provider Settings page of the Avaya Aura® Web Gateway administration portal until you export authorization data to your Avaya Cloud account. Otherwise, the push notification service might not work as expected.
- 6. Copy the authorization data, including the surrounding curly brackets, and save it in a file on your computer.
- 7. In a new browser tab, log in to your Avaya Cloud account and navigate to **Manage Companies**.
- 8. Select the required company and navigate to the **Apps** tab.
- 9. From App, select Avaya Mobile Push Notification Service.
- 10. In Data Configuration, select the **JSON** check box.
- 11. Replace the content in **Public Settings** with the content of the file that you created in step 6 and then save your changes.

You must ensure that the authorization data you enter in **Public Settings** is a valid JSON string. If the data uses an invalid format, the Avaya Cloud account displays a warning message, but still allows you to save changes.

The Avaya Cloud account stores authorization data internally. **Public Settings** only displays the authorization data that you entered last. You will not lose any previously entered authorization data if you overwrite existing content with the new authorization data.

- 12. Return to the Provider Settings page on the Avaya Aura® Web Gateway administration portal.
- 13. Click **Test** to verify that your system can connect and authenticate with the push notification provider.
- 14. Do one of the following:
  - If the verification completed successfully, click **Save**.
  - If the verification failed, fix the issue as described in <u>Avaya Aura Web Gateway cannot</u> connect to a <u>push notification provider</u> on page 185 and then and re-run the connectivity test.

If the problem persists, contact Avaya support personnel.

#### Related links

Avaya Aura Web Gateway does not display the default Avaya Push Notification provider or mobile application configuration on page 186

# Configuring a third-party push notification provider on the Avaya Aura<sup>®</sup> Web Gateway

#### About this task

To use push notifications on third-party iOS applications, you require a third-party push notification provider. An Avaya Breeze Client SDK application developer can implement a third-party push notification provider. Use this procedure to set up or update a third-party push notification provider on the Avaya Aura® Web Gateway.

### Before you begin

A third-party Avaya Breeze Client SDK application developer must implement the third-party push notification provider. For more information about push notification provider requirements, see <a href="https://doi.org/10.1007/jhtml.com/">Third-party push notification provider requirements</a> on page 96.

#### **Procedure**

- 1. On the Avaya Aura® Web Gateway administration portal, navigate to **Advanced > Push Notification Settings > Provider Settings**.
- 2. Do one of the following:
  - To add a new provider configuration, click **Add**.
  - To edit an existing provider, select the required provider from **Push Notification Provider** and then click **Edit**.
- 3. In **Enter Company Domain**, enter the domain where your Avaya Aura<sup>®</sup> Web Gateway is deployed.

For example: mycompany.com

4. In **Push Notification Provider Name**, enter a name for the provider.

For example: MyPushNotificationProvider.

This name is used in the Avaya Aura<sup>®</sup> Web Gateway administration portal for display purposes only.

5. In **Push Notification Provider Address**, enter the FQDN where your push notification provider is deployed.

For example: mypushnotifications.mycompany.com

6. In **Push Notification Provider Port**, enter the port number for the push notification provider.

The default port is 443.

7. Click Generate Key.

The Avaya Aura<sup>®</sup> Web Gateway generates a public and private key pair and an identifier. This data is required to authorize Avaya Aura<sup>®</sup> Web Gateway on the push notification provider. The Avaya Aura<sup>®</sup> Web Gateway also updates the following values:

- System Id: A unique identifier for your system.
- Public Key: A public key.
- 8. Click Export.

Avaya Aura® Web Gateway displays a pop-up window with the authorization data in JSON format.

The following is an example of the authorization data:

```
{
    "systemId": "9bf8f4ab-99b1-452b-9b7f-e75aacf31d19.mycompany.com",
    "description": "Avaya Aura Web Gateway Services",
    "publicKey": "----BEGIN PUBLIC KEY----
\nMFkwEwYHKoZIzj0CAQYIKoZIzj0DAQcDQgAE9rtz4fuYhGm2JlvnI6lZmate8eEX
\na4wvmklSdHGYZHos7y8xNBNCEj9wc3klayOKHYIVIeL0ryVFgM16Ud5FDQ==\n----END PUBLIC
KEY----",
    "alg": "ES256"
}
```

### Important:

- Do *not* close the Provider Settings page on the Avaya Aura<sup>®</sup> Web Gateway administration portal while you are exporting authorization data to your push notification provider.
- Do not save the data you provided on the Provider Settings page of the Avaya Aura<sup>®</sup> Web Gateway administration portal until you export authorization data to your push notification portal. Otherwise, the push notification service might not work as expected.
- 9. Copy the system ID and public key data and provide it to your push notification provider.

#### For example:

```
"systemId": "9bf8f4ab-99b1-452b-9b7f-e75aacf31d19.mycompany.com"
"publicKey": "----BEGIN PUBLIC KEY----
\nMFkwEwYHKoZIzj0CAQYIKoZIzj0DAQcDQgAE9rtz4fuYhGm2JlvnI6lZmate8eEX
\na4wvmklSdHGYZHos7y8xNBNCEj9wc3klayOKHYIVIeL0ryVFgM16Ud5FDQ==\n----END PUBLIC KEY----"
```

The steps you must perform to provide authorization data are provider-specific. For more information, contact your third-party push notification provider vendor.

- 10. Return to the Provider Settings page on the Avaya Aura® Web Gateway administration portal.
- 11. Click **Test** to verify that your system can connect and authenticate with the push notification provider.
- 12. Do one of the following:
  - If the verification completed successfully, click **Save**.

If the verification failed, fix the issue as described in <u>Avaya Aura Web Gateway cannot</u> connect to a <u>push notification provider</u> on page 185 and then and re-run the connectivity test.

If the problem persists, contact Avaya support personnel.

#### Related links

Removing a third-party push notification provider on page 104

# Removing a third-party push notification provider

#### About this task

Use this procedure to remove the configuration for a third-party push notification provider from the Avaya Aura<sup>®</sup> Web Gateway. You can only remove a provider that is not used by any mobile applications. You cannot remove the default, built-in Avaya Push Notification provider.

#### **Procedure**

- 1. On the Avaya Aura<sup>®</sup> Web Gateway administration portal, navigate to **Advanced > Push Notification Settings > Provider Settings**.
- 2. In **Push Notification Provider**, select the required provider.
- 3. Click **Remove** and then click **Yes** in the confirmation window.

#### Related links

Configuring a third-party push notification provider on the Avaya Aura Web Gateway on page 102

# Configuring mobile application settings

#### About this task

If you are planning to use push notifications on a third-party CSDK-based iOS application, use this procedure to provide information about this application on Avaya Aura® Web Gateway and select the required third-party push notification provider for the application.

Avaya IX<sup>™</sup> Workplace Client for iOS configuration is pre-defined. Therefore, this procedure is not required for Avaya IX<sup>™</sup> Workplace Client for iOS. You only need to modify the Avaya IX<sup>™</sup> Workplace Client for iOS configuration if the default Avaya Push Notification provider configuration uses the old apnp.avaya.com address. For more information, see Reconfiguring the Avaya Push Notification provider after upgrade or migration on page 179.

## Note:

If you are using Avaya IX<sup>™</sup> Workplace Client for iOS, Avaya recommends that you do not use other third-party iOS applications.

#### Before you begin

Configure a push notification provider on Avaya Aura® Web Gateway. For more information, see Configuring the Avaya Push Notification provider on the Avaya Aura Web Gateway on page 100 and Configuring a third-party push notification provider on the Avaya Aura Web Gateway on page 102.

#### **Procedure**

- 1. On the Avaya Aura<sup>®</sup> Web Gateway administration portal, navigate to **Advanced > Push Notification Settings > Mobile Application Settings**.
- 2. Do one of the following:
  - To create a new mobile application configuration, click Add.
  - To edit the settings for an existing configuration, from **Application Name**, select the required application and then click **Edit**.
- 3. In **Application Name**, provide an appropriate application name.
- 4. In **Application Id**, provide the iOS application bundle identification string.

Each application must have a unique identification string.

- 5. In **Push Notification Provider**, select the required push notification provider.
- 6. To verify that the the Avaya Aura<sup>®</sup> Web Gateway can send notifications to the mobile application, click **Test**.
- 7. Do one of the following:
  - If the verification completed successfully, click Save.
  - If the verification failed, fix the issue as described in <u>iOS application cannot connect to a push notification provider</u> on page 185 and then re-run the connection test.

If the problem persists, contact Avaya support personnel.

## Disabling push notifications

#### About this task

Use this procedure to disable push notifications for a specific application.

- 1. On the Avaya Aura® Web Gateway administration portal, navigate to **Advanced > Push Notification Settings > Mobile Application Settigns**.
- 2. In the **Application** field, select the required mobile application.
- 3. Click **Remove** and then click **Yes** to confirm.

# Avaya Aura® components configuration

The following sections outline the settings you can modify on Avaya Aura<sup>®</sup> Session Manager and Avaya Aura<sup>®</sup> Communication Manager to improve the performance of the push notification service.

# Avaya Aura® Session Manager configuration

Session Manager allows users to have multiple SIP devices associated with their accounts. The Avaya Aura® push notification solution requires that Session Manager user accounts must be configured to allow the use of multiple devices. Avaya Aura® Web Gateway counts as one additional device that registers on Session Manager to receive incoming notifications. The multiple device option is called Multiple Device Access (MDA) and is configured through a user configuration template. For more information about configuring user provisioning rules, see *Administering Avaya Aura® Session Manager*.

# Avaya Aura® Communication Manager configuration

Communication Manager controls how long to sound an alert for an incoming call at a VoIP endpoint that uses SIP for call signaling. The time required to establish a call depends on various conditions, including the following:

- Call setup latency through the push notification network.
- Additional network connection steps required by iOS clients to present the incoming call notification to end users.

Communication Manager settings must be increased to accommodate the successful handling of incoming calls on iOS clients.

#### Alternative route timer

By default, Communication Manager has a six second alternate router timer that expires when no 180 Ringing response is received from the called party. When the timer expires, Communication Manager drops the call. When push notifications are enabled, increase this value to 10 seconds. This value is configured in the **Alternate Route Timer(sec)** field in a Communication Manager signaling group that is associated with the Session Manager instance used by mobile clients, which are subscribed for push notifications.

#### **Redirect on OPTIM Failure timer**

The timer controls how long Communication Manager waits for a SIP 18x provisional response before cancelling the call that was intended for an iOS client. The default value is 5,000 milliseconds. When push notifications are enabled, increase this value to 10,000 milliseconds. The value is configured in the **Redirect on OPTIM Failure** field in a Communication Manager trunkgroup.

#### Coverage path number of ring cycles

This timer controls how many ring cycles to play to alert for the call before directing it to another coverage path. The exact duration of the wait time depends on the ring cycle length, which can be

different in different countries. By default, Communication Manager waits for two ring cycles. Increase this value to four ring cycles in the **Local Cvg Subsequent Redirection/CFWD No Ans Interval (rings)** field in the Call Coverage and Call Forwarding section.

For more information about Communication Manager settings, see *Administering Avaya Aura*<sup>®</sup> *Communication Manager*.

# Configuration parameters for iOS applications

To enable the use of push notifications on iOS applications, you must provide the following configuration parameters to iOS applications:

- TELEPHONY\_PUSH\_NOTIFICATION\_ENABLED. This parameter is used to enable or disable push notifications. To enable push notifications, set this parameter to 1. To disable push notifications, set this parameter to 0.
- TELEPHONY\_PUSH\_NOTIFICATION\_SERVICE\_URL. This parameter is used to provide the Avaya Aura® Web Gateway address to iOS applications. An example is https://avaya-aura-web-gateway-hostname.company-domain.com. If you are using a custom HTTPS port, the parameter must include this port number. For example: https://avaya-aura-web-gateway-hostname.company-domain.com:8443.

You can use one of the following methods to configure these parameters:

- Import the parameters to the Dynamic Configuration service on Avaya Aura® Device Services using the dynamicConfigUpload.txt file. For more information, see "Administration of the Dynamic Configuration service" in Administering Avaya Aura® Device Services.
- Use the 46xxsettings.txt configuration file to push the parameters to clients.

The Dynamic Configuration service is the recommended method. Use this option if Avaya Aura® Device Services is available in your deployment.

# **Chapter 6: Integrated Windows Authentication administration** and management

Integrated Windows Authentication (IWA) enables you to log in to different services with the same credentials. To support IWA, some Avaya Aura® Web Gateway server administration is required. Users must be able to authenticate to the Avaya Aura® Web Gateway API using a preexisting authentication to a Windows domain. Avaya Aura® Web Gateway uses SPNEGO to negotiate authentication with the client and Kerberos to validate the authentication of the client user. User roles are retrieved normally through LDAP.

Use the following sections to complete IWA configuration on the Avaya Aura® Web Gateway and Active Directory servers. Errors in the setup might cause the authentication to fail. You can enable debug logs to assist with troubleshooting.

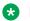

#### Note:

IWA is only supported if you are using a single authentication directory. The domain of the User Principal Name (UPN) and the authentication domain must be the same as the root domain of the directory. If you are using multiple authentication directories, IWA is disabled.

# **Authentication prerequisites**

You must have the following to set up IWA:

- · An Active Directory server.
- A DNS server for the DNS domain of Active Directory.

For information about setting up the DNS server, see Planning for and Administering Avaya *IX*<sup>™</sup> *Workplace Client for Android, iOS, Mac, and Windows.* 

- A Windows client on the Active Directory domain.
- An Avaya Aura® Web Gateway server that is resolvable by the DNS.
- A domain user that will be mapped to the Service Principal Name (SPN) of the Avaya Aura<sup>®</sup> Web Gateway server.
- Domain users for all individual users.

- Only a single authentication domain is supported and all users must be in the same domain.
- The sAMAccountName attribute must match the user name part of the userPrincipalName attribute.
  - For example, if the sAMAccountName is jdoe, then the userPrincipalName must use the following format: jdoe@<domain.name>.
- To log in to a computer, the user must enter the user name part of the userPrincipalName configured for that user. The domain must also match the domain part of that user userPrincipalName. The user login name format is <user name>\<domain>.

For example, if the user has the "jdoe@avaya.com" userPrincipalName, where "avaya" is the domain and "jdoe" is the user name, then the user logs in to a computer using the "avaya \jdoe" account.

#### Important:

- Do not change the userPrincipalName attribute configured for the user. If you change the userPrincipalName after IWA is configured, IWA will not work.
- The Active Directory, Windows client, and Avaya Aura<sup>®</sup> Web Gateway server must resolve each other's FQDNs. However, they do not need to use the same DNS server or belong to the same zone.

## **Setting up the Windows Domain Controller**

#### About this task

Use this procedure to add the Avaya Aura<sup>®</sup> Web Gateway SPN to a domain user on the Windows Domain Controller or the Active Directory server. The SPN must be unique across the domain. To avoid issues with duplicated SPNs, keep track of any SPNs assigned to users.

For detailed information about Domain Controller users, see <a href="https://technet.microsoft.com/en-us/library/cc786438(v=ws.10).aspx">https://technet.microsoft.com/en-us/library/cc786438(v=ws.10).aspx</a>.

## Important:

Enter all commands exactly as shown in this procedure, and use the following guidelines:

- The host name used to access the Tomcat server must match the host name in the SPN exactly. Otherwise, authentication will fail.
- The server must be part of the local trusted intranet for the client.
- The SPN must be formatted as HTTP/<host name> and must be exactly the same everywhere.
- The port number must not be included in the SPN.
- Only one SPN must be mapped to a domain user.
- The Kerberos realm is always the uppercase equivalent of the DNS domain name. For example, EXAMPLE.COM.

#### **Procedure**

1. Create a new IWA service account.

Do not select an account associated with an existing user.

2. If you are using Active Directory 2008 or higher, run the following command to attach the SPN to the domain name:

```
setspn -S HTTPS/<FRONT-END FQDN> <Domain user login>
```

In the following example, <FRONT-END FQDN> is csa.example.com and <Domain
user login> is csa.example.com:

setspn -S HTTP/csa.example.com csa user

## Important:

- If you are using Active Directory 2003, you must use setspn -A instead of setspn -S.
- When you use setspn -S, the Active Directory server searches for other users with the same SPN assigned. If the server finds a duplicated SPN, see step 3 on page 110.
- 3. **(Optional)** To remove a duplicated SPN from another user, run the following command:

```
setspn -d <SPN> <old user>
```

- 4. Run one of the following commands to generate a tomcat.keytab file:
  - If FIPS is disabled on Avaya Aura® Web Gateway, run the following command:

```
ktpass /out c:\tomcat.keytab /mapuser <Domain User
Login>@<Kerberos realm> /princ HTTP/<FRONT-END FQDN>@<Kerberos
realm> /ptype KRB5_NT_PRINCIPAL /pass +rndPass /crypto all /kvno
```

• If FIPS is enabled on Avaya Aura® Web Gateway, run the following command:

```
ktpass /out c:\tomcat.keytab /mapuser <Domain User
Login>@<Kerberos realm> /princ HTTP/<FRONT-END FQDN>@<Kerberos
realm> /ptype KRB5_NT_PRINCIPAL /pass +rndPass /crypto
<Encryption Type> /kvno 0
```

Where < Encryption Type > can be one of the following:

- AES256-SHA1: If you want to use the AES256-SHA1 encryption type.
- AES128-SHA1: If you want to use the AES128-SHA1 encryption type.

The encryption type must correspond the encryption type configured for the domain user that is mapped to the Avaya Aura® Web Gateway SPN. For more information, see Enabling encryption for the domain user on page 111.

AES256–SHA1 is the preferred encryption type.

The following example displays the command for generating a keytab file in FIPS mode. In this example, <Domain User Login> is csa\_user, <Kerberos realm> is EXAMPLE.COM, and <FRONT—END FODN> is csa.example.

ktpass /out c:\tomcat.keytab /mapuser csa\_user@EXAMPLE.COM /princ HTTP/ csa.example.com@EXAMPLE.COM /ptype KRB5\_NT\_PRINCIPAL /pass +rndPass /crypto AES256-SHA1 /kvno 0

5. Transfer the generated tomcat. keytab file to the Avaya Aura® Web Gateway server using the OAMP administration portal.

Since this is a credentials file, handle it securely and delete the original file after this file is imported into the Avaya Aura® Web Gateway server. You can generate and re-import a new tomcat.keytab file anytime.

#### Next steps

- If you are using FIPS, enable AES encryption for the domain user as described in <a href="Enabling encryption for the domain user">Enabling encryption for the domain user</a> on page 111.
- Set up IWA on Avaya Aura<sup>®</sup> Device Services as described in <u>Setting up IWA on the Avaya</u> Aura Web Gateway administration portal on page 112.

## **Windows Domain Controller command descriptions**

Setting up the Windows Domain Controller on page 109 uses the following command values:

| Command                               | Description                                                                                                    | Example value   |
|---------------------------------------|----------------------------------------------------------------------------------------------------|-----------------|
| <front—end<br>FQDN&gt;</front—end<br> | The REST front host FQDN of the Avaya Aura® Web Gateway server. This is either the FQDN of the Virtual IP assigned to the cluster (if internal load balancing is used) or the FQDN of the external load balancer, if it is used. | csa.example.com |
| <domain login="" user=""></domain>    | The Windows login ID for the domain user you created.                                                                                                    | csa_user        |
| <kerberos realm=""></kerberos>        | The domain name for the Kerberos realm.  The Kerberos realm is always the uppercase equivalent of the DNS domain name.                                                                                                    | EXAMPLE.COM     |

## **Enabling encryption for the domain user**

#### **About this task**

In FIPS mode, Kerberos uses Advanced Encryption Standard (AES). By default, support for Kerberos AES authentication is disabled for Active Directory users. Use this procedure to enable encryption support for the domain user that is mapped to the Avaya Aura<sup>®</sup> Web Gateway SPN.

This procedure is only required if FIPS is enabled on Avaya Aura® Web Gateway.

#### Before you begin

Generate a keytab file as described in Setting up the Windows Domain Controller on page 109.

#### **Procedure**

1. In Active Directory, select the domain user that is mapped to the Avaya Aura® Web Gateway SPN.

For example: aads spn user.

- 2. Open the domain user properties.
- 3. Click the **Account** tab.
- 4. In the Account options area, do one of the following:
  - If you used the AES256–SHA1 encryption type when generating a keytab file, select the **This account supports Kerberos AES 256 bit encryption** check box.
  - If you used the AES128–SHA1 encryption type when generating a keytab file, select the **This account supports Kerberos AES 128 bit encryption** check box.
- Click OK.

## Setting up IWA on the Avaya Aura® Web Gateway administration portal

#### About this task

This procedure describes the changes you must perform on the Avaya Aura® Web Gateway administration portal to configure IWA.

#### **Procedure**

- 1. On the Avaya Aura® Web Gateway administration portal, click **LDAP Configuration**.
- 2. In the Server Address and Credentials area, do the following:
  - a. In the Windows Authentication drop-down menu, select Negotiate.
  - b. In the Confirm Action dialog box, click **OK**.
  - c. In UID Attribute ID, type userPrincipalName.
    - If this field is not set to userPrincipalName, you might encounter license issues and other unpredictable behavior.
  - d. Ensure that the other settings are appropriate for the LDAP configuration of your Domain Controller.

## **!** Important:

The LDAP server that you use must be the domain controller with the appropriate Active Directory version as the server type.

- 3. In the Configuration for Windows Authentication area, complete the following information using the same values you provided when setting up the Windows Domain Controller:
  - a. In Service Principal Name (SPN), type HTTP/<FRONT-END FQDN>.

For example, HTTP/csa.example.com.

b. Click Import to import the tomcat.keytab file transferred from the Windows Domain Controller.

In cluster deployments, the file is transferred to all nodes in the cluster. An additional option is available to send the file to specific nodes in a cluster.

- c. In **Kerberos Realm**, type the Kerberos realm, which is usually in all uppercase letters. For example, EXAMPLE.COM.
- d. In **DNS Domain**, type the DNS domain of the Domain Controller.

For example, example.com.

- e. (Optional) Select the Use SRV Record check box.
- f. (Optional) If Use SRV Record is not selected, in KDC FQDN, type the FQDN of the Domain Controller.

This value also includes the DNS domain at the end. For example, ad.example.com.

g. (Optional) In KDC Port, retain the default value of 88.

This field is only visible if **Use SRV Record** is not selected.

h. (Optional) In a cluster deployment, click Send Keytab File to send the tomcat. keytab file you imported in step 3.b on page 113 to a specific node.

This option is useful if the import to a node failed or if you add a new node to your cluster.

4. Click **Save** to retain the settings and restart the server.

The settings that you updated are used to generate the files needed to configure the Tomcat JAASRealm and the corresponding Sun JAAS Login module for GSS Bind.

## **Chapter 7: Virtual hardware adjustments**

The following sections describe how to perform virtual hardware adjustments on a virtual machine.

For information about disk volume sizes, see the disk volume specifications in <u>Virtual disk volume</u> <u>specifications</u> on page 114.

## Virtual disk volume specifications

The following table shows the file system layout for systems deployed using Avaya-provided OVAs.

| Disk Volume          | Volume size      | Volume Size (GiB) |        |        |        |
|----------------------|------------------|-------------------|--------|--------|--------|
|                      | can be increased | Disk 1            | Disk 2 | Disk 3 | Disk 4 |
| /boot                | No               | 0.2               |        |        |        |
| swap                 | Yes              | 8.0               |        |        |        |
| 1                    | Yes              | 4.0               |        |        |        |
| /tmp                 | Yes              | 2.8               |        |        |        |
| /var                 | Yes              | 3.0               |        |        |        |
| /var/log             | Yes              | 2.0               |        |        |        |
| /var/log/audit       | Yes              | 3.0               |        |        |        |
| /home                | Yes              | 4.0               |        |        |        |
| /opt/Avaya           | Yes              | 15.0              |        |        |        |
| /var/log/Avaya       | Yes              |                   | 60.0   |        |        |
| /media/data          | Yes              |                   |        | 20.0   |        |
| /media/<br>cassandra | Yes              |                   |        |        | 10.0   |
| Total for disk       | •                | 42.0              | 60.0   | 20.0   | 10.0   |
| Total disk size      |                  | 132.0             |        |        |        |

## Increasing the size of a virtual disk

#### About this task

Each virtual disk holds one or more disk volumes. Before you can increase the size of a disk volume, you must first increase the size of the host disk to provide the required disk space.

This procedure describes how to adjust the size of a virtual disk in the Virtualization Enabled (VE) environment. The VE environment uses the standard VMware infrastructure facilities.

#### Before you begin

- Ensure that the system layer on the virtual machine has been upgraded to the current release. You can verify this using the sys versions command.
- Delete all snapshots from the virtual machine. You cannot adjust disk sizes while snapshots exist.
- Determine the disk volume to be increased in size.
- Determine the disk number that hosts the disk volume. You can use the sys volmgt -- summary command for more information.

#### **Procedure**

1. If the virtual machine is installed and running, log in to the system, and shut down the operating system by running the following command:

```
sudo shutdown -h now
```

- 2. Stop your virtual machine if it is still running.
- 3. Click Edit Settings.
- 4. From the Hardware tab, select the hard disk to be enlarged.
- 5. In **Disk Provisioning**, enter a higher value for the disk size and select the appropriate unit of measure.
- 6. Click OK.
- 7. Power on the virtual machine.

#### **Next steps**

Increase the size of the disk volume.

## Increasing the virtual machine disk volume size

#### About this task

Use this procedure to increase the size of a disk volume. The upgrade process for an OVA from a previous release requires an increase in the size of one or more disk volumes.

In rare circumstances, Avaya support might recommend specific increments in disk volume sizes to address unexpected disk engineering issues.

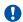

#### Important:

You can only allocate free disk space to disk volumes if data encryption is disabled on Avaya Aura® Web Gateway. If data encryption is enabled, you cannot allocate free disk space.

#### Before you begin

Increase the size of the virtual disks that host the volumes to be increased. This process makes new disk space available. For example, if the volume requires an additional 20.0 GiB of space and the host disk is currently 50.0 GiB, then you must change the size of the host disk to 70.0 GiB.

#### **Procedure**

- 1. If the virtual machine is not running, then power it up.
- 2. Scan the disks on the virtual machine to detect newly available disk space by running the following command:

```
sys volmgt --scan
```

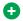

#### Tip:

For more information about this command, you can use the following commands:

- For syntax help: sys volmqt -h
- For verbose help: sys volmgt -hh

After the scan is complete, an updated file system summary is displayed. The newly available disk space is reported in the Disk > Free column.

Allocate all of the unused space on the disk to the target volume by running the following command:

```
sys volmgt --extend <volume> --remaining
```

For <volume>, specify the name of the volume as it appears in the Volume > Name column.

All --extend operations are run as background tasks.

a. To monitor the status of the operation in progress or of the last completed operation, run the following command:

```
sys volmgt --monitor less
```

b. To gather all volume management logs into a zip file in the current working directory, run the following command:

```
sys volmgt --logs
```

c. If a disk has multiple volumes and more than one volume is being increased in size, use one of the following commands to allocate a specific amount of unused space to a volume:

```
sys volmqt --extend <volume> <x>m
sys volmgt --extend <volume> <x>g
sys volmgt --extend <volume> <x>t
```

In these commands, m means megabytes, g means gigabytes, t means terabytes, and <x> is a decimal number. For example, the following command increments the /var/log volume by 10.5 GiB:

```
sys volmgt --extend /var/log 10.5g
```

4. Verify that the new space has been allocated to the volume by running the following command:

```
sys volmgt --summary
```

Due to disk overhead, the size of the volume reported under the Volume > LVM Size column will never exactly match the size reported under the Volume > File System > Size column.

a. If you suspect that the file system size is not correct, verify that the operation is complete by running the following command:

```
sys volmgt --status
```

b. If the status is reported as "Complete", you can correct the situation using --extend without an increment value:

```
sys volmgt --extend /var/log
```

This operation does not add more space to the volume that hosts the file system. Instead, it reissues the command to make full use of the current volume.

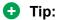

Similar to using --extend to increase volume sizes, you can also monitor the --extend operation and gather logs using the following commands:

```
sys volmgt --monitor less
sys volmgt --logs
```

# Chapter 8: AWS-specific management options

If you deployed Avaya Aura<sup>®</sup> Web Gateway in an Amazon Web Services (AWS) environment, use the following sections to perform AWS-specific management operations. You can perform these management operations anytime.

## Increasing the size of an AWS disk volume

#### About this task

Use this procedure to add additional storage to the system by increasing the size of an attached disk and then allocating the free space to volumes on the disk. You cannot decrease the size of a disk.

#### **Procedure**

- On the Amazon Web Services console, navigate to Services > Compute, and then click EC2.
- 2. On the EC2 Management Console page, click **Instances**.
- 3. Select the instance to which you want to add storage.

The system displays instance details.

- 4. Click the **Description** tab.
- 5. In the **Block devices** field, select a disk for which you want to increase the size:

The options are:

- disk1
- disk2
- disk3
- disk4

For more information about disk options, see Block device descriptions on page 119.

6. In the **EBS ID** field, click the ID.

The system displays the Volumes page with only the selected device.

- 7. To update the storage on the EBS disk volume, click **Actions > Modify Volume**.
- 8. In the Modify Volume window, in the **Size** field, enter the required disk size.
- 9. Click Modify.
- 10. In the Confirmation window, click Yes.
- 11. In the status window, click Close.
- 12. Log in to the system using the SSH console or PuTTY.
- 13. If you added storage to disk1, restart the system for the changes to take effect.

A restart is not required when increasing the size of the other disks.

- 14. To use the newly allocated space, update the file system by running the following commands:
  - a. sys volmgt --summary: To view the current disk space allocation for each volume.

The order of block devices shown on the EC2 management console might not match the order of the devices shown in the summary tool output. Reference the devices by name and not by their display order.

b. sys volmgt --scan: To scan the disks for newly allocated space.

## **!** Important:

If prompted, restart your system before continuing.

c. sys volmgt --extend [ <n>m | <n>g | <n>t | --remaining ]: To assign unallocated disk space to the volumes on a disk, specifying the amount of space you want to add to each volume. Repeat this step for each volume that you want to extend.

For example, to extend the size of the /var/log/Avaya volume on disk1 by 10 GiB, run the \sys volmgt --extend /var/log/Avaya 10g command.

For more information, run the sys volmgt --hhelp command.

d. sys volmgt --summary: To review the disk space allocation for each volume after the changes are made.

## **Block device descriptions**

| Block device on AWS | Disk number | Description                                       |
|---------------------|-------------|---------------------------------------------------|
| /dev/sda1           | disk1       | Stores operating system and application software. |
| /dev/xvdb           | disk2       | Stores application logs.                          |
| /dev/xvdb           | disk3       | Stores application data.                          |
| /dev/xvdd           | disk4       | Stores database commit logs.                      |

## Updating an existing stack with a new CloudFormation template

#### About this task

You can apply changes to an existing CloudFormation stack by updating the stack with a newer CloudFormation template. Changes to the stack can include additional nodes, new resources, and new port configuration. The system updates all the objects contained in the stack to match the new settings. Existing EBS volumes and S3 buckets are preserved.

To update an existing single-node stack you must use a new single-node stack template. To update an existing cluster you must use a new multi-node stack template. If you are expanding a cluster, you must already have a cluster with two or more nodes. You cannot expand a single AWS node into an AWS cluster

#### Before you begin

Generate a new CloudFormation template that matches the application and profile of the existing system but includes the additional resources required. For more information, see the "Creating CloudFormation templates" section in *Deploying the Avaya Aura*® *Web Gateway*.

#### **Procedure**

- 1. Sign in to the AWS console.
- 2. Navigate to Services > Management Tools > CloudFormation.
- 3. Select the stack to update.
- 4. Click Actions > Update Stacks.
- 5. Update the stack using the Update Stack pages.

You can add an additional CIDR block when going from two to three subnets. Do not change the value of any other stack parameters.

## **Deleting a CloudFormation stack**

#### **Procedure**

- 1. Sign in to the AWS console and click **Services > Management Tools > CloudFormation**.
- 2. On the CloudFormation page, select a stack to delete.
- 3. Click Actions > Delete Stack.
- 4. Click **Yes, Delete** when prompted.

The AMI virtual machines and other resources that are in the stack are deleted.

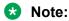

The stack is not completely deleted if it includes Amazon Route 53. See the next step for information about resolving this issue.

- 5. **(Optional)** If deleting the stack fails due to the presence of an Amazon Route 53 DNS zone, then do the following:
  - a. Navigate to Services > Networking & Content Delivery > Route 53 > Hosted zones.
  - b. Select the Hosted Zone that is no longer required and click **Delete Hosted Zone**.
  - c. Click Confirm.
  - d. Navigate to **Services > Management Tools > CloudFormation**.
  - e. Select the stack that previously failed to delete.
  - f. Click Actions > Delete Stack.
  - g. Click Yes, Delete.

## **Chapter 9: Security options**

## **Data encryption management**

When you deploy the Avaya Aura<sup>®</sup> Web Gateway OVA, you can enable data encryption and configure basic settings, such as providing a passphrase or enabling the local key store. After deploying the Avaya Aura<sup>®</sup> Web Gateway OVA, you can use system layer commands to perform additional data encryption management operations, such as the following:

- Enabling a remote key server.
- · Managing encryption passphrases.
- Reviewing data encryption status.

## Important:

In AWS deployments, you enable data encryption on AWS itself. Therefore, you cannot use the system layer commands for disk encryption management in AWS deployments.

#### Related links

Data encryption commands on page 37

## Remote key server management

When configuring data encryption during the OVA deployment, if you choose not to enter a passhrapse after every reboot, Avaya Aura® Web Gateway stores encryption keys in a local key store. To enhance security, you can set up a remote key server. You can add multiple remote key servers.

## **Enabling a remote key server**

#### About this task

Use this procedure to use a remote key sever to store encryption keys.

When adding a remote key server for the first time, you can choose either to continue using the local key store or to disable it. When both the local key store and the remote key server are enabled at the same time, Avaya Aura<sup>®</sup> Web Gateway uses the local key store to decrypt the encrypted disks at boot time.

If you already have a remote key server enabled, you can use this procedure to add another remote key server.

#### Before you begin

Configure your remote key server. The exact configuration procedure depends on the key server you are using.

#### **Procedure**

- 1. Log in to the Avaya Aura® Web Gateway CLI as an administrator.
- 2. Run the following command:

```
sys encryptionRemoteKey add <server address> <port>
```

#### In this command:

- <server address> is the IP address or FQDN of the remote key server.
- <port> is a port that the remote key server uses to connect to Avaya Aura<sup>®</sup> Web
  Gateway. This is an optional value. If you do not enter a port number, the remote key
  server uses port 80 by default.
- 3. When prompted, enter the existing passphrase.
- 4. When prompted to remove the local key store, do one of the following:
  - To disable the local key store, enter y.
  - To continue using the local key store, enter n.

#### Disabling a remote key server

#### About this task

Use this procedure if you do not want to use a remote key server to store encryption keys. If you have multiple remote key stores, Avaya Aura<sup>®</sup> Web Gateway will continue using other remote key stores until you disable them.

#### **Procedure**

- 1. Log in to the Avaya Aura® Web Gateway CLI as an administrator.
- 2. Run the following command:

```
sys encryptionRemoteKey remove <server address>
```

In this command, <server address> is the IP address or FQDN of the remote key server you want to disable. You must use the same IP address or FQDN that you used when enabling the remote key server.

## Passphrase management

Avaya Aura® Web Gateway requires an encryption passphrase to access encrypted partitions.

When enabling data encryption during the Avaya Aura<sup>®</sup> Web Gateway OVA deployment, you set up a single passhprase. After the OVA is deployed, you can use system layer commands to:

· Configure up to seven additional passhprases.

- · Change existing passphrases.
- · Remove a passphrase.
- View status of passphrases.

#### Adding a passphrase

#### About this task

Use this procedure to set up additional passphrases. You can have up to seven passphrases in total. If you have multiple passphrases, you can use any of them to access encrypted disk partitions.

A passphrase you add must comply with the passphrase complexity rules.

#### Before you begin

Ensure that you have a passphrase slot available. For more information, see <u>Reviewing the passphrase status</u> on page 125.

#### **Procedure**

- 1. Log in to the Avaya Aura® Web Gateway CLI as an administrator.
- 2. Run the following command:

```
sys encryptionPassphrase add
```

- 3. When prompted, type one of the existing passphrases.
- 4. When prompted, type a new passphrase.
- 5. Type the new passphrase again to confirm it.

## Passphrase complexity rules

All encryption passphrases you add to Avaya Aura® Web Gateway must contain at least:

- · Eight characters.
- One character from each of the following character sets:
  - Uppercase letters: A to Z
  - Lowercase letters: a to z
  - Numerics: 0 to 9
  - Special characters

## Removing a passphrase

#### About this task

Use this task to remove an existing encryption passphrase.

Avaya Aura<sup>®</sup> Web Gateway requires at least one encryption passphrase. If you have only one passphrase, you cannot remove it.

#### **Procedure**

- 1. Log in to the Avaya Aura® Web Gateway CLI as an administrator.
- 2. Run the following command:

```
sys encryptionPassphrase remove
```

3. When prompted, type the encryption passphrase you want to remove.

#### Reviewing the passphrase status

#### About this task

Use this procedure to view information about the number of passphrases you have on Avaya Aura<sup>®</sup> Web Gateway.

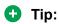

You can use this procedure before adding a new passphrase to see if Avaya Aura<sup>®</sup> Web Gateway has a free slot for a new passphrase.

#### **Procedure**

- 1. Log in to the Avaya Aura® Web Gateway CLI as an administrator.
- 2. Run the following command:

```
sys encryptionPassphrase list
```

Avaya Aura® Web Gateway displays passphrase and slot assignment information.

```
Slot Status Passphrase/Remote Server

Key Slot 0: ENABLED Passphrase
Key Slot 1: ENABLED Passphrase
Key Slot 2: ENABLED Passphrase
Key Slot 3: DISABLED empty
Key Slot 4: DISABLED empty
Key Slot 5: DISABLED empty
Key Slot 6: DISABLED empty
Key Slot 7: DISABLED empty
```

## Viewing data encryption status

#### About this task

Use this procedure to view information about data encryption, including the following:

- Whether data encryption is enabled.
- Whether the local key store is enabled.
- Whether the encryption passphrase must be entered after every reboot.
- · Information about configured remote key servers.

#### **Procedure**

1. Log in to the Avaya Aura® Web Gateway CLI as an administrator.

2. Run the sys encryptionStatus command.

## Local key store management

#### **Enabling the local key store**

#### About this task

If you do not want to enter an encryption passphrase after every Avaya Aura<sup>®</sup> Web Gateway reboot and you do not have a remote key server, you can enable the local key store. However, the local key store is less secure than a remote key store or entering a passphrase after every reboot.

You can enable the local key store even if a remote key server is enabled. When both the local key store and the remote key server are enabled at the same time, Avaya Aura<sup>®</sup> Web Gateway uses the local key store to decrypt the encrypted disks at boot time.

#### **Procedure**

- 1. Log in to the Avaya Aura® Web Gateway CLI as an administrator.
- 2. Run the following command:

```
sys encryptionLocalKey enable
```

3. When prompted, enter the encryption passphrase.

## Disabling the local key store

#### About this task

When you disable the local key store and do not have a remote key server, you will need to enter your passphrase after every Avaya Aura<sup>®</sup> Web Gateway reboot. If at least one remote key server is configured, then Avaya Aura<sup>®</sup> Web Gateway will use this remote key server to store encryption keys.

#### **Procedure**

- 1. Log in to the Avaya Aura<sup>®</sup> Web Gateway CLI as an administrator.
- 2. Run the following command:

sys encryptionLocalKey disable

## Advanced Intrusion Detection Environment tool management

Advanced Intrusion Detection Environment (AIDE) is a tool for monitoring file system changes. AIDE creates a baseline database of system layer files and then verifies the integrity of the files by comparing the database to the actual state of the system layer files. AIDE only performs file integrity checks and does not provide other checks, such as rootkit searches.

On Avaya Aura® Web Gateway, you can manage AIDE using the fsit.sh system layer script, which is located in the /opt/Avaya/bin directory. The fsit.sh script is available after you deploy the Avaya Aura® Web Gateway OVA.

Avaya recommends that you run AIDE scanning at least once a week.

## Creating a baseline database

#### About this task

Use this procedure to create a baseline database of operational system and Avaya Aura<sup>®</sup> Web Gateway files. AIDE uses this database as a reference when performing file system integrity scans.

You must create a database before you start running AIDE scans. Do *not* create a new database before each scan. Create a new baseline after you installed Avaya Aura<sup>®</sup> Web Gateway and then create a new baseline each time after you upgraded Avaya Aura<sup>®</sup> Web Gateway.

The database creation process can take up to 50 minutes depending on the system data.

#### **Procedure**

- 1. Log in to the virtual machine with the deployed Avaya Aura<sup>®</sup> Web Gateway OVA as an administrator.
- 2. Run the following command to navigate to the fsit.sh script location:

```
cd /opt/Avaya/bin
```

3. Run the following command to create an AIDE database as a background process:

```
sudo ./fsit.sh -updateDB &
```

Creating the database as a background process enables you to perform other tasks at the same time.

#### Result

AIDE creates the baseline database and records the results in the /var/log/aide/aide\_update\_status.log file. If the database is created successfully, the log contains the Completed entry and a time stamp. Otherwise, the log contains the Failed entry. You can view the log file content using the cat command.

The following is an example of the cat command output when the baseline database is created successfully.

```
[admin@aads68 bin]$ sudo cat /var/log/aide/aide_update_status.log
Completed (Wed Dec 11 15:27:24 IST 2019)
[admin@aads68 bin]$ |
```

## AIDE scanning

During the scanning process, AIDE compares the actual state of the file system with the reference values stored in the baseline database and informs you if there are any differences. You can either run AIDE scanning manually or configure automatic scanning. AIDE scanning can take up to 50 minutes depending on the system data. AIDE records the scanning results to the /var/log/ aide/aide scan status.log file.

You must run AIDE scans on a regular basis.

## **Excluding files and directories from AIDE scanning**

#### About this task

By default, AIDE checks the integrity of all Avaya Aura® Web Gateway files and directories, except for the following:

- /opt/spirit/LogTail\*
- /opt/spirit/logging/
- /opt/sprirt/persist/persisted ids.properties

Avaya Aura® Web Gateway regularly updates certain files and directories, such as /opt/Avaya/ CallSignallingAgent/<version>/logs/. AIDE includes all changed files in the scanning report, regardless of the reason for the change. This might result in false positive alarms in the scan report. You can add certain files and directories you want to exclude from scanning to the /etc/aide.conf AIDE configuration file. AIDE will not include these files and directories in scanning reports.

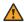

#### Warning:

Be cautions when excluding a file or directory from scanning because an intruder might place a malicious file in a place that AIDE does not check.

#### **Procedure**

- 1. Log in to the virtual machine with the deployed Avaya Aura® Web Gateway OVA as an administrator.
- 2. Open the /etc/aide.conf file in a text editor.

For example, to open the file in vi, run the vi /etc/aide.conf command.

3. For each file or directory you want to exclude from scanning, add an entry in the following format:

```
!<path to file or directory>
```

In this entry, <path to file or directory> is the absolute path to the file or directory you want to exclude. For example, enter !/opt/Avaya/ CallSignallingAgent/3.8.0.0.001/logs/ to exclude the entire directory from the report.

If you want to exclude a single file, add the \$ character at the end of the entry. For example: !/opt/Avaya/CallSignallingAgent/3.8.0.0.001/logs/File.log\$

The entry format supports regular expressions. For example, you can enter !/opt/Avaya/CallSignallingAgent/3.8.0.0.001/logs/File\* to exclude only files and directories that have names starting with File.

4. Save the /etc/aide.conf file.

## **Running AIDE scanning manually**

#### About this task

Use this procedure to run AIDE scanning manually. Scanning can take up to 50 minutes, depending on the system data. Avaya recommends that you run AIDE scanning at least once a week.

Do not run or schedule AIDE scanning, ClamAV virus scanning, and ClamAV database updates at the same time. Run AIDE scanning during the least busy periods to minimize the impact on Avaya Aura<sup>®</sup> Web Gateway performance.

#### Before you begin

Ensure that you created a baseline database for your current Avaya Aura® Web Gateway release.

#### **Procedure**

- 1. Log in to the virtual machine with the deployed Avaya Aura® Web Gateway OVA as an administrator.
- 2. Run the following command to navigate to the fsit.sh script location:

```
cd /opt/Avaya/bin
```

3. Run the following command to run AIDE scanning as a background process:

```
sudo ./fsit.sh -scanNow &
```

#### Result

AIDE checks the file system integrity and records the results of the scan to the /var/log/aide/aide\_scan\_report.log file.

#### **Next steps**

Review the scanning results.

#### Related links

Creating a baseline database on page 127

## Configuring automatic scanning

#### About this task

Use this procedure to configure automatic AIDE scanning. Automatic scanning is performed once a day. Scanning can take up to 50 minutes, depending on the system data.

Do not run or schedule AIDE scanning, ClamAV virus scanning, and ClamAV database updates at the same time. Schedule AIDE scanning for the least busy periods to minimize the impact on Avaya Aura<sup>®</sup> Web Gateway performance.

#### Before you begin

Ensure that you created a baseline database for your current Avaya Aura® Web Gateway release.

#### **Procedure**

- 1. Log in to the virtual machine with the deployed Avaya Aura<sup>®</sup> Web Gateway OVA as an administrator.
- 2. Run the following command to navigate to the fsit.sh script location:

```
cd /opt/Avaya/bin
```

3. Run the following command to configure automatic scanning:

```
sudo ./fsit.sh -enableScan <hour> <minute>
```

Replace <hour> and <minute> with the time when you want to run the scan process. Use the 24—hour time format. For 12 a.m., enter 0.

For example, enter sudo ./fsit.sh -enableScan 16 00 to run scanning at 4:00 p.m.

#### Result

AIDE checks the file system integrity once a day and records the results of the scan to the /var/log/aide/aide scan report.log file.

#### **Next steps**

Review the scanning results.

#### Related links

Creating a baseline database on page 127

## Disabling automatic scanning

#### About this task

Use this procedure to disable automatic AIDE scanning.

#### **Procedure**

- 1. Log in to the virtual machine with the deployed Avaya Aura<sup>®</sup> Web Gateway OVA as an administrator.
- 2. Run the following command:

```
cd /opt/Avaya/bin
```

3. Run the following command:

```
sudo ./fsit.sh -disableScan
```

## Reviewing the AIDE scanning report

#### **About this task**

Use this procedure to review the results of the latest AIDE scan. The report contains the following:

- The baseline database status.
- Information about the automatic scanning configuration.
- The last database update and scan dates.
- The number of scanned files and directories.
- The number of added, removed, or changed files.
- Information about added, removed, or changed files.
- Detailed Information about changes.

#### **Procedure**

- 1. Log in to the virtual machine with the deployed Avaya Aura<sup>®</sup> Web Gateway OVA as an administrator.
- 2. Run the following command to navigate to the fsit.sh script location:

```
cd /opt/Avaya/bin
```

3. Run the following command:

```
sudo ./fsit.sh -status
```

The scan results are displayed in the terminal window.

#### **Example**

The following example shows a scan report with differences between the baseline database and the actual system state found:

```
AIDE 0.15.1 found differences between database and filesystem!!

Start timestamp: 2019-12-11 15:26:52

Summary:

Total number of files: 55724
Added files: 0
Removed files: 1

Changed files: 1

Changed files: 1

Changed files: 1

Changed files: 55724
Added files: 1

Changed files: 1

Changed files: 1

Changed files: 1

Changed files: 55724
Added files: 55724
Added files: 55724
Added files: 55724
Added files: 55724
Added files: 55724
Added files: 55724
Added files: 55724
Added files: 55724
Added files: 55724
Added files: 55724
Added files: 55724
Added files: 55724
Added files: 55724
Added files: 55724
Added files: 55724
Added files: 55724
Added files: 55724
Added files: 55724
Added files: 55724
Added files: 55724
Added files: 55724
Added files: 55724
Added files: 55724
Added files: 55724
Added files: 55724
Added files: 55724
Added files: 55724
Added files: 55724
Added files: 55724
Added files: 55724
Added files: 55724
Added files: 55724
Added files: 55724
Added files: 55724
Added files: 55724
Added files: 55724
Added files: 55724
Added files: 55724
Added files: 55724
Added files: 55724
Added files: 55724
Added files: 55724
Added files: 55724
Added files: 55724
Added files: 55724
Added files: 55724
Added files: 55724
Added files: 55724
Added files: 55724
Added files: 55724
Added files: 55724
Added files: 55724
Added files: 55724
Added files: 55724
Added files: 55724
Added files: 55724
Added files: 55724
Added files: 55724
Added files: 55724
Added files: 55724
Added files: 55724
Added files: 55724
Added files: 55724
Added files: 55724
Added files: 55724
Added files: 55724
Added files: 55724
Added files: 55724
Added files: 55724
Added files: 55724
Added files: 55724
Added files: 55724
Added files: 55724
Added files: 55724
Added files: 55724
Added files: 55724
Added files: 55724
Added files: 55724
Added files: 55724
Added files: 55724
Added files: 55724
Added files: 55724
Added files: 55724
Added files: 55724
Added files: 55724
Added files: 55724
Added files: 55724
Added files: 55724
Added files: 55724
Added files: 5
```

The following example shows a scan report with no differences found:

```
AIDE, version 0.15.1
### All files match AIDE database. Looks okay!
```

## ClamAV antivirus software management

ClamAV is an open-source antivirus tool for Linux. It can detect viruses, malware, trojans, and other malicious software on Avaya Aura® Web Gateway.

On Avaya Aura® Web Gateway, you can manage the ClamAV antivirus tool using the avscan.sh system layer script, which is located in the /opt/Avaya/bin directory. The avscan.sh script is available after the Avaya Aura® Web Gateway OVA is deployed. You can do the following:

- Update the ClamAV virus databases either manually or automatically.
- Scan Avaya Aura<sup>®</sup> Web Gateway for malicious software either manually or automatically.
- · Review the scan results.

## ClamAV antivirus database updates

To address new malware threats, you must keep the ClamAV antivirus databases up-to-date. You can either update the databases manually or configure automatic updates.

## Updating the ClamAV antivirus databases manually

#### About this task

To address new malware treats you must keep the ClamAV antivirus databases up-to-date. Use this procedure to update the antivirus databases manually.

#### **Procedure**

- 1. Log in to the virtual machine with the deployed Avaya Aura® Web Gateway OVA as an administrator.
- 2. Run the following command to navigate to the avScan.sh script location:

```
cd /opt/Avaya/bin
```

3. Run the following command to update the ClamAV databases:

```
sudo ./avScan.sh -updateNow
```

#### Configuring automatic update of antivirus databases

#### About this task

To address new malware treats, you must keep the ClamAV antivirus databases up-to-date. Use this procedure to configure automatic ClamAV antivirus database updates. An automatic update is performed on a daily basis at the time you specify.

#### **Procedure**

- 1. Log in to the virtual machine with the deployed Avaya Aura<sup>®</sup> Web Gateway OVA as an administrator.
- 2. Run the following command to navigate to the avscan.sh script location:

```
cd /opt/Avaya/bin
```

3. Run the following command to configure automatic update of ClamAV databases:

```
sudo ./avScan.sh -enableUpdate <hour> <minute>
```

Replace <hour> and <minute> with the time when you want to run the update process. Use the 24-hour time format. For 12 a.m., use 0.

For example, enter sudo ./avScan.sh -enableUpdate 16 00 command to run the update process every day at 4:00 p.m.

## ClamAV antivirus scanning

During the scanning process, ClamAV checks the file system for trojans, viruses, and other malicious threats. Avaya Aura® Web Gateway performs virus scanning as a background process, so you can perform other tasks at the same time. You can either run antivirus scans manually or configure automatic scanning.

Avaya recommends that you run antivirus scans on a regular basis.

## Running ClamAV antivirus scanning manually

#### **About this task**

Use this procedure to run ClamAV antivirus scanning manually.

Do not run or schedule AIDE scanning, ClamAV virus scanning, and ClamAV database updates at the same time. Run ClamAV virus scanning during the least busy periods to minimize the impact on Avaya Aura® Web Gateway performance.

#### Before you begin

Update the ClamAV antivirus databases.

#### **Procedure**

- 1. Log in to the virtual machine with the deployed Avaya Aura® Web Gateway OVA as an administrator.
- 2. Run the following command to navigate to the avscan.sh script location:

```
cd /opt/Avaya/bin
```

3. Run the following command to start virus scanning:

```
sudo ./avScan.sh -scanNow
```

Scanning continues even if the terminal session ends or times out.

#### **Next steps**

Review the scanning results.

#### Related links

Reviewing the antivirus scan report on page 135

## Configuring automatic ClamAV antivirus scanning

#### About this task

Use this procedure to configure automatic ClamAV antivirus scanning. Automatic scans are performed on a daily basis at the time you specify. Avaya Aura<sup>®</sup> Web Gateway performs antivirus scanning as a background process, so you can perform other tasks at the same time.

Do not run or schedule AIDE scanning, ClamAV virus scanning, and ClamAV database updates at the same time. Schedule ClamAV scanning for the least busy periods to minimize the impact on Avaya Aura<sup>®</sup> Web Gateway performance.

#### Before you begin

Update the ClamAV antivirus databases.

#### **Procedure**

- 1. Log in to the virtual machine with the deployed Avaya Aura® Web Gateway OVA as an administrator.
- 2. Run the following command to navigate to the avscan.sh script location:

```
cd /opt/Avaya/bin
```

3. Run the following command to configure automatic antivirus scanning:

```
sudo ./avScan.sh -enableScan <hour> <minute>
```

Replace <hour> and <minute> with the time when you want to run the virus scanning. Use the 24-hour time format. For 12 a.m., use 0.

For example, enter sudo ./avScan.sh -enableScan 17 00 to start virus scanning every day at 5:00 p.m.

#### **Next steps**

Review the scanning results.

#### Related links

Reviewing the antivirus scan report on page 135

## Reviewing the antivirus scan report

#### About this task

Use this procedure to review the results of the latest ClamAV antivirus scan. The report contains the following:

- Information about automatic updates and scanning configuration.
- The last update and scan dates.
- The ClamAV version.
- The number of scanned files and directories.
- The number of infected files found.
- The amount of data read and scanned in megabytes.
- The amount of time spent on scanning.

#### **Procedure**

- 1. Log in to the virtual machine with the deployed Avaya Aura® Web Gateway OVA as an administrator.
- 2. Run the following command to navigate to the avScan.sh script location:

```
cd /opt/Avaya/bin
```

3. Run the following command:

```
sudo ./avScan.sh -status
```

The scan results are listed in the terminal window.

#### **Example**

The following is an example of a status report with the malware found:

```
[root@csa68 bin]# ./avScan.sh -status
Daily Update: Disabled
Last Update : Completed (Mon Dec 16 12:25:30 IST 2019)
Daily Scan : 12:27
Last Scan : Completed (Mon Dec 16 12:45:23 IST 2019)
WARNING: Can't open file /etc/gshadow: Permission denied
WARNING: Can't open file /etc/shadow: Permission denied
WARNING: Can't open file /etc/gshadow-: Permission denied
WARNING: Can't open file /etc/shadow-: Permission denied
/etc/dummy_vir.txt: Eicar-Test-Signature FOUND
----- SCAN SUMMARY -----
Known viruses: 6610635
Engine version: 0.101.4
Scanned directories: 6131
Scanned files: 39386
Infected files: 1
Total errors: 4
Data scanned: 2833.87 MB
Data read: 3647.60 MB (ratio 0.78:1)
Time: 368.627 sec (6 m 8 s)
```

## Disabling automatic antivirus database updates

#### About this task

Use this procedure to disable automatic updates of ClamAV database updates.

#### **Procedure**

- 1. Log in to the virtual machine with the deployed Avaya Aura<sup>®</sup> Web Gateway OVA as an administrator.
- 2. Run the following command to navigate to the avscan.sh script location:

```
cd /opt/Avaya/bin
```

3. Run the following command:

```
sudo ./avScan.sh -disableUpdate
```

## Disabling automatic antivirus scanning

#### About this task

Use this procedure to disable automatic ClamAV antivirus scans.

#### **Procedure**

- 1. Log in to the virtual machine with the deployed Avaya Aura<sup>®</sup> Web Gateway OVA as an administrator.
- 2. Run the following command to navigate to the avScan.sh script location:

cd /opt/Avaya/bin

3. Run the following command:

sudo ./avScan.sh -disableScan

## **Out-of-band management**

By default, Avaya Aura<sup>®</sup> Web Gateway uses a single network interface for all traffic types. For additional security, you can use the out-of-band management functionality to isolate client traffic from system management traffic by using different network interfaces for these traffic types.

When you enable out-of-band management on Avaya Aura® Web Gateway, the management access on the public interface is disabled. You can administer Avaya Aura® Web Gateway using the configured management interface. End users cannot access the management interface. This prevents unauthorized login attempts from the end user network.

You can configure out-of-band management after installing or upgrading Avaya Aura<sup>®</sup> Web Gateway.

## Out-of-band management configuration checklist

| No. | Task                                                                                            | Notes                                                        | ~ |
|-----|-------------------------------------------------------------------------------------------------|--------------------------------------------------------------|---|
| 1   | Add and configure a second network interface.                                                   | See Configuring a second network interface on page 138.      |   |
| 2   | Configure out-of-band management settings on the Avaya Aura® Web Gateway administration portal. | See Configuring out-of-band management settings on page 141. |   |

Table continues...

| No. | Task                                                                                                    | Notes                                                                                     | ~ |
|-----|----------------------------------------------------------------------------------------------------|-------------------------------------------------------------------------------------------|---|
| 3   | If you configure out-of-band management in a cluster deployment, update internode SSH communication settings. | See Configuring RSA public and private keys for SSH connections in a cluster on page 162. |   |
| 4   | Generate identity certificates for the new interface.                                                         | See Generating identity certificates for the second network interface on page 142.        |   |

## Configuring a second network interface

#### **About this task**

You can add a second network interface by editing your virtual machine settings. Then you can configure this interface using RHEL CLI commands.

In a cluster deployment, perform this procedure on all nodes in the cluster.

#### Before you begin

Prepare the following data for the second network interface:

- IP address. In a cluster deployment, you must use a unique IP address for each node.
- Network mask
- · Gateway address

#### **Procedure**

- 1. Log in to Avaya Aura® Web Gateway using an SSH connection.
- 2. Run the ip address show command to ensure that you have only one network interface.

#### For example:

```
[admin@aawg ~]$ ip address show
1: lo: <LOOPBACK,UP,LOWER_UP> mtu 65536 qdisc noqueue state UNKNOWN qlen 1000
    link/loopback 00:00:00:00:00 brd 00:00:00:00:00
    inet 127.0.0.1/8 scope host lo
        valid_lft forever preferred_lft forever
    inet6 ::1/128 scope host
        valid_lft forever preferred_lft forever

2: eth0: <BROADCAST,MULTICAST,UP,LOWER_UP> mtu 1500 qdisc mq state UP qlen 1000
    link/ether 00:0C:29:a8:86:79 brd ff:ff:ff:ff:
    inet 192.0.2.26/24 brd 192.0.2.255 scope global eth0
        valid_lft forever preferred_lft forever
    inet6 2001:db8::fea8:8679/64 scope link
        valid_lft forever preferred_lft forever
```

In this example, 10 is the loopback interface and eth0 is the only network interface.

- 3. Do the following to enable Avaya Aura® Web Gateway to process packets from any network:
  - a. Open the /etc/sysctl.conf file in a text editor with sudo privileges.

```
For example: sudo vi /etc/sysctl.conf
```

b. Find the net.ipv4.conf.all.rp filter parameter and change its value to 2.

```
net.ipv4.conf.all.rp filter = 2
```

- c. Save the file.
- d. Run the sudo reboot command to restart Avaya Aura® Web Gateway.
- e. Run the following command to verify the updated configuration:

```
sysctl -a 2>/dev/null | grep "\.rp filter"
```

The following is an example of the command output:

```
[admin@aawg ~]$ sysctl -a 2>/dev/null | grep "\.rp_filter"
net.ipv4.conf.all.rp_filter = 2
net.ipv4.conf.default.rp_filter = 1
net.ipv4.conf.eth0.rp_filter = 1
net.ipv4.conf.lo.rp_filter = 0
```

4. On the VMware virtual machine where Avaya Aura® Web Gateway is deployed, add a new network interface.

For information about adding network interfaces on VMware, see the documentation for the VMware version you used to deploy Avaya Aura<sup>®</sup> Web Gateway.

5. Run the ip address show command to ensure that you added a second network interface.

#### For example:

```
[admin@aawg ~]$ ip address show
1: lo: <LOOPBACK,UP,LOWER_UP> mtu 65536 qdisc noqueue state UNKNOWN qlen 1000
    link/loopback 00:00:00:00:00 brd 00:00:00:00:00
    inet 127.0.0.1/8 scope host lo
        valid_lft forever preferred_lft forever
    inet6 ::1/128 scope host
        valid_lft forever preferred_lft forever

2: eth0: <BROADCAST,MULTICAST,UP,LOWER_UP> mtu 1500 qdisc mq state UP qlen 1000
    link/ether 00:0C:29:a8:86:79 brd ff:ff:ff:fff
    inet 192.0.2.26/24 brd 192.0.2.255 scope global eth0
        valid_lft forever preferred_lft forever
    inet6 2001:db8::fea8:8679/64 scope link
        valid_lft forever preferred_lft forever

3: eth1: <BROADCAST,MULTICAST> mtu 1500 noop state DOWN qlen 1000
    link/ether 00:0C:29:a8:86:80 brd ff:ff:ff:ff:ff
```

In this example, eth0 is the existing network interface and eth1 is the second network interface you added in the previous step.

6. Run the following command to copy the configuration file for the second network interface from the configuration file for the existing network interface:

```
sudo cp /etc/sysconfig/network-scipts/ifcfg-eth0 /etc/sysconfig/
network-scripts/ifcfg-eth1
```

The following is an example of the configuration file for the existing network interface:

```
[admin@aawg ~]$ sudo cat /etc/sysconfig/network-scripts/ifcfg-eth0
DEVICE=eth0
BOOTPRO=static
ONBOOT=yes
TYPE=Ethernet
IPADDR=192.0.2.26
NETMASK=255.255.255.0
GATEWAY=192.0.2.1
```

7. Open the /etc/sysconfig/network-scripts/ifcfg-eth1 configuration file for the second network interface in a text editor with sudo privileges.

For example: sudo vi /etc/sysconfig/network-scripts/ifcfg-eht1

- 8. Modify the following parameters:
  - a. DEVICE: Enter eth1.
  - b. IPADDR: Enter the IP address of the second network interface.
  - c. NETMASK: Enter the subnetwork mask of the second network interface IP address.
  - d. GATEWAY: Enter the gateway address.

The following is an example of the updated configuration file for the second network interface:

```
[admin@aawg ~]$ sudo cat /etc/sysconfig/network-scripts/ifcfg-eth1
DEVICE=eth1
BOOTPRO=static
ONBOOT=yes
TYPE=Ethernet
IPADDR=198.51.100.29
NETMASK=255.255.255.0
GATEWAY=198.51.100.1
```

- 9. Save the file.
- 10. Run the sudo systematl restart network command to apply changes.
- 11. Run the ip address show command to verify that the second network interface is configured.

#### For example:

```
[admin@aawq ~]$ ip address show
1: lo: <LOOPBACK, UP, LOWER UP> mtu 65536 qdisc noqueue state UNKNOWN qlen 1000
    link/loopback 00:00:00:00:00:00 brd 00:00:00:00:00
    inet 127.0.0.1/8 scope host lo
       valid_lft forever preferred lft forever
    inet6 ::\overline{1}/128 scope host
      valid lft forever preferred lft forever
2: eth0: <BROADCAST, MULTICAST, UP, LOWER UP> mtu 1500 qdisc mq state UP qlen 1000
    link/ether 00:0C:29:a8:86:79 brd ff:ff:ff:ff:ff
    inet 192.0.2.26/24 brd 192.0.2.255 scope global eth0
      valid_lft forever preferred lft forever
    inet6 2001:db8::fea8:8679/64 scope link
      valid_lft forever preferred lft forever
3: eth1: <BROADCAST, MULTICAST, UP, LOWER UP> mtu 1500 qdisc mq state UP qlen 1000
    link/ether 00:0C:29:a8:86:80 brd ff:ff:ff:ff:ff
    inet 198.51.100.29/24 brd 198.51.100.255 scope global eth0
      valid lft forever preferred lft forever
```

```
inet6 2001:db8::fea8:8680/64 scope link
  valid_lft forever preferred_lft forever
```

12. From another computer, run the ping command to ensure that both network interfaces are accessible:

```
ping <FIRST NETWORK INETRFACE IP ADDRESS>
ping <SECOND NETWORK INTERFACE IP ADDRESS>
```

#### For example:

```
ping 192.0.2.26
ping 198.51.100.29
```

## **Configuring out-of-band management settings**

#### About this task

After configuring a second network interface, you can configure out-of-band management settings on the Avaya Aura® Web Gateway administration portal. Out-of-band management enables you to isolate client traffic from system management traffic.

#### Before you begin

Ensure that you have two network interfaces configured on the Avaya Aura® Web Gateway.

#### **Procedure**

- On the Avaya Aura<sup>®</sup> Web Gateway administration portal, navigate to Security Settings > OOB Management.
- 2. From **Portal and AAWG Services**, select the network interface that you want to use for client traffic.
- 3. From **OAM**, select the network interface that you want to use for system management traffic.
- 4. **(Optional)** To block SSH connections to the network interface you use for client traffic, select the **Block ssh traffic on the in-band (Portal and AAWG Services) network** check box.
- 5. Click Save.
- 6. In the Confirm Action window, click **Yes** and then wait until the configuration process is completed.
- 7. Click OK.
- 8. (Optional) To verify the changes, do the following:
  - a. Log out from the Avaya Aura® Web Gateway administration portal.
  - b. In a new browser window, try to open the Avaya Aura<sup>®</sup> Web Gateway administration portal using the IP address of the network interface you configured for client traffic.
  - c. Ensure that the browser displays the Site cannot be reached message.

- d. In a new browser window, open the Avaya Aura® Web Gateway administration portal using the IP address of the network interface you configured for system management traffic.
- e. Log in to the Avaya Aura® Web Gateway administration portal.
- f. If you selected the **Block ssh traffic on the in-band (Portal and AAWG Services) network** check box, log in to the Avaya Aura® Web Gateway CLI using SSH with the IP address of the network interface you configured for client traffic.
- g. Ensure that you cannot log in to the Avaya Aura® Web Gateway CLI using SSH.

#### Next steps

In a cluster deployment, update internode SSH communication settings as described in Configuring RSA public and private keys for SSH connections in a cluster on page 162.

#### Related links

Configuring a second network interface on page 138

## Generating identity certificates for the second network interface

#### About this task

When out-of-band management is configured, Avaya Aura<sup>®</sup> Web Gateway uses two network interfaces to access the Avaya Aura<sup>®</sup> Web Gateway administration portal. You must generate new identity certificates so your browser can trust the Avaya Aura<sup>®</sup> Web Gateway administration portal.

By default, all new generated certificates contain the IP address of the second interface in their Subject Alternative Name (SAN) property. Therefore, you do not need to add DNS records for this interface.

#### Before you begin

- Configure out-of-band management on the Avaya Aura® Web Gateway administration portal.
- In a cluster environment, update internode SSH communication settings as described in Configuring RSA public and private keys for SSH connections in a cluster on page 162.

#### **Procedure**

- 1. On the Avaya Aura® Web Gateway administration portal, navigate to **Security Settings** > **Certificate Management** > **SMGR Certificates**.
- 2. If you have a cluster or a single node and you do not plan to use an FQDN to access the Avaya Aura® Web Gateway administration portal, do the following:
  - a. In a cluster environment, ensure that Node Address is set to All Cluster Nodes.
  - b. In **System Manager Enrollment Password**, enter the System Manager enrollment password.
  - c. Click Generate Certificates.
  - d. Accept all default settings and wait until System Manager generates new certificates.

Avaya Aura<sup>®</sup> Web Gateway applies the changes by restarting its nodes. After the restart, the identity certificate of each node contains the IP address of the second network interface in the SAN field.

- 3. If you have a cluster or a single node and you plan to use an FQDN for accessing the Avaya Aura® Web Gateway administration portal, do the following:
  - a. In **Node Address**, select the required node.
  - b. Select the **Show settings** check box.
  - c. In **New Subject Alternative Name**, enter the FQDN that is mapped to the IP address of the secondary interface of the node and then click **Add**.
  - d. In **System Manager Enrollment Password**, enter the System Manager enrollment password.
  - e. Click Generate Certificates.
  - f. Accept all default settings and wait until System Manager generates new certificates.

Avaya Aura<sup>®</sup> Web Gateway applies the changes by restarting its nodes. After the restart, the identity certificate of each node contains the following new entries in its SAN field:

- The FQDN address that you provided.
- The IP address, which is assigned automatically.
- g. In a cluster environment, repeat these substeps for all remaining nodes.

## Restoring the default out-of-band management settings

#### About this task

You can restore the default out-of-band management settings if the network interface that you assigned for system management traffic is not reachable. With the default settings, services are accessible on all network interfaces.

#### **Procedure**

- 1. Log in to an Avaya Aura® Web Gateway node using an SSH connection.
- 2. Run the cdto cas command.
- 3. Run the sudo ./os/securty/firewall.pl command.
- 4. Enter the administrator password and then wait until the process is complete.

## firewall.pl script

The **firewall.pl** script enables you to specify which network interfaces are used for the system management and client traffic types.

If you run the command without arguments, the out-of-band management settings are reset to the default configuration, where all traffic types use all network interfaces. This can be helpful if the network interface you selected for system management traffic is not reachable.

The script is located in the /opt/Avaya/CallSignallingAgent/<version>/CAS/ <version>/os/security/ directory.

#### **Syntax**

sudo firewall.pl [--oam={<OAM\_interface>|all}] [--custom={<Client\_interface>|all]} [-block\_ssh={y|n}]

**--oam** Sets a network interface for system management traffic. For example, eth1. If vou want to use all interfaces for system management traffic, enter all.

**--custom** Sets a network interface for client traffic. For example, eth0. If you want to use all interfaces for client traffic, enter all.

**--block\_ssh** Specifies whether Avaya Aura® Web Gateway blocks SSH traffic on the network interface that is used for client traffic. To allow SSH traffic, enter y. To block SSH traffic, enter n.

#### Example

The following command enables client traffic on all configured network interfaces, sets the eth1 network interface for system management traffic, and allows SSH traffic on the system interface that is used for client traffic.

```
sudo firewall.pl --oam=eth1 --custom=all --block_ssh=n
```

## Configuring password rules

#### About this task

You can modify the default password policy for programmatic access. The "Programmatic access" term refers to the non-interactive establishment of secure communication between internal processes, such as inter-process communication, and to access the Avaya Aura<sup>®</sup> Web Gateway CLI.

The password policies apply to the following access types:

- SSH connection
- · Cassandra database access
- Keystore access

#### **Procedure**

- 1. Log in to Avaya Aura® Web Gateway using an SSH connection.
- 2. Run the sys passwdrules command with appropriate arguments.

For more information about the command and available options, see <u>passwdrules</u> <u>command</u> on page 36.

#### Related links

passwdrules command on page 36

# **Enabling additional STIG hardening**

#### About this task

The Security Technical Implementation Guides (STIGs) are the requirements that, when implemented, enhance application security and monitoring capabilities. By default, Avaya Aura® Web Gateway enables essential STIG hardening options during the system layer installation or upgrade. These default settings are appropriate for most deployments. If your organization requires stricter STIG compliance, use this procedure to enable additional Linux STIG security hardening options.

# **Procedure**

- 1. Log in to the virtual machine with the Avaya Aura® Web Gateway OVA as an administrator.
- 2. Run the following command to enable additional STIG hardening options:

```
sys secconfig --stig --enable
```

- 3. When prompted, press  $\circ$  to apply new password rules.
- 4. **(Optional)** To review the STIG hardening status, run the following command:

```
sys secconfig --stig --query
```

# Disabling additional STIG hardening

# About this task

Use this procedure to disable additional STIG hardening. The default STIG hardening options, which are enabled during the system layer installation or upgrade process, will still be available. Avaya Aura<sup>®</sup> Web Gateway also continues to use the password complexity rules that were set up when you enabled additional STIG hardening.

# **Procedure**

- 1. Log in to the virtual machine with the Avaya Aura® Web Gateway OVA as an administrator.
- 2. Run the following command to disable additional STIG hardening:

```
sys secconfig --stig --disable
```

3. (Optional) To review the STIG hardening status, run the following command:

```
sys secconfig --stig --query
```

# Chapter 10: Monitoring and maintenance options

# **Monitoring services**

# **Procedure**

Run the following command to view the status of individual Avaya Aura® Web Gateway services:

svc csa status

# Log management

Use the Avaya Aura<sup>®</sup> Web Gateway web administration portal to adjust logging levels, manage log retention, and collect logs for troubleshooting purposes. You can also use the perfLogViewer tool to view performance logs.

#### Related links

Changing the logging level on page 70

Viewing performance logs on page 150

**Downloading logs** on page 70

Configuring log retention on page 71

# Important logs and alarms

# Log descriptions

| Code          | Description                                     |
|---------------|-------------------------------------------------|
| AUD_CSA-00012 | The database has been manually stopped.         |
| AUD_CSA-00014 | The Tomcat server has been manually stopped.    |
| AUD_CSA-00016 | The Sip relay server has been manually stopped. |
| AUD_CSA-00018 | Nginx has been manually stopped.                |
| AUD_CSA-00022 | Recovery Manager has been manually stopped.     |

| Code          | Description                                                                             |
|---------------|-----------------------------------------------------------------------------------------|
| AUD_CSA-00023 | The SNMP IP address and product ID have been updated.                                   |
| AUD_CSA-00032 | The maximum rate of requests or responses within a given time period has been exceeded. |
| AUD_CSA-00041 | Recovery Manager monitoring has been disabled.                                          |
| AUD_CSA-00043 | Recovery Manager Watchdog restart has been disabled.                                    |
| AUD_CSA-00060 | ESG Telportal has been manually stopped.                                                |
| AUD_CSA-00107 | The Keepalived service has been manually stopped.                                       |
| AUD_CSA-00109 | Overload controls have been disabled.                                                   |

# **Alarm descriptions**

| Code                       | Description                                                    |
|----------------------------|----------------------------------------------------------------|
| 1.3.6.1.4.1.6889.2.94.0.20 | Failed to reach the LDAP server.                               |
| 1.3.6.1.4.1.6889.2.94.0.21 |                                                                |
| 1.3.6.1.4.1.6889.2.94.0.24 | Some Cassandra nodes are down or unreachable.                  |
| 1.3.6.1.4.1.6889.2.94.0.25 |                                                                |
| 1.3.6.1.4.1.6889.2.94.0.26 | Failed to reach Avaya Equinox® Conferencing Management.        |
| 1.3.6.1.4.1.6889.2.94.0.27 |                                                                |
| 1.3.6.1.4.1.6889.2.94.0.28 | Failed to reach Session Manager because the signalling         |
| 1.3.6.1.4.1.6889.2.94.0.29 | request timed out.                                             |
| 1.3.6.1.4.1.6889.2.94.0.34 | Failed to reach Avaya Aura <sup>®</sup> Device Services.       |
| 1.3.6.1.4.1.6889.2.94.0.35 |                                                                |
| 1.3.6.1.4.1.6889.2.94.0.38 | Failed to reach all Avaya Media Server services.               |
| 1.3.6.1.4.1.6889.2.94.0.39 |                                                                |
| 1.3.6.1.4.1.6889.2.94.0.56 | Approaching full capacity of memory usage.                     |
| 1.3.6.1.4.1.6889.2.94.0.57 |                                                                |
| 1.3.6.1.4.1.6889.2.94.0.62 | REST certificate alarm.                                        |
| 1.3.6.1.4.1.6889.2.94.0.63 |                                                                |
| 1.3.6.1.4.1.6889.2.94.0.64 | OAMP certificate alarm.                                        |
| 1.3.6.1.4.1.6889.2.94.0.65 |                                                                |
| 1.3.6.1.4.1.6889.2.94.0.66 | Tomcat certificate alarm.                                      |
| 1.3.6.1.4.1.6889.2.94.0.67 |                                                                |
| 1.3.6.1.4.1.6889.2.94.0.76 | The system is operating in License Error Mode (major).         |
| 1.3.6.1.4.1.6889.2.94.0.77 |                                                                |
| 1.3.6.1.4.1.6889.2.94.0.78 | The system is operating in License Restricted Mode (critical). |
| 1.3.6.1.4.1.6889.2.94.0.79 |                                                                |

| Code                        | Description                                                                                            |
|-----------------------------|----------------------------------------------------------------------------------------------------|
| 1.3.6.1.4.1.6889.2.94.0.80  | No audio licenses are available.                                                                       |
| 1.3.6.1.4.1.6889.2.94.0.81  |                                                                                                    |
| 1.3.6.1.4.1.6889.2.94.0.82  | Audio licenses are at a critical threshold.                                                            |
| 1.3.6.1.4.1.6889.2.94.0.83  |                                                                                                    |
| 1.3.6.1.4.1.6889.2.94.0.86  | Time server synchronization.                                                                           |
| 1.3.6.1.4.1.6889.2.94.0.87  |                                                                                                    |
| 1.3.6.1.4.1.6889.2.94.0.92  | The average CPU usage has exceeded the major threshold.                                                |
| 1.3.6.1.4.1.6889.2.94.0.94  | The average CPU usage has exceeded the critical threshold.                                             |
| 1.3.6.1.4.1.6889.2.94.0.104 | The request latency for Session Manager has exceeded the major threshold.                              |
| 1.3.6.1.4.1.6889.2.94.0.106 | The request latency for Session Manager has exceeded the critical threshold.                           |
| 1.3.6.1.4.1.6889.2.94.0.110 | The request latency for Avaya Equinox® Conferencing Management has exceeded the major threshold.       |
| 1.3.6.1.4.1.6889.2.94.0.112 | The request latency for Avaya Equinox® Conferencing Management has exceeded the critical threshold.    |
| 1.3.6.1.4.1.6889.2.94.0.122 | The request latency call resource for all calls has exceeded the major threshold.                      |
| 1.3.6.1.4.1.6889.2.94.0.124 | The request latency call resource for all calls has exceeded the critical threshold.                   |
| 1.3.6.1.4.1.6889.2.94.0.128 | The request latency call resource for getting calls has exceeded the major threshold.                  |
| 1.3.6.1.4.1.6889.2.94.0.130 | The request latency call resource for getting calls has exceeded the critical threshold.               |
| 1.3.6.1.4.1.6889.2.94.0.134 | The request latency call resource for getting call capabilities has exceeded the major threshold.      |
| 1.3.6.1.4.1.6889.2.94.0.136 | The request latency call resource for getting call capabilities has exceeded the critical threshold.   |
| 1.3.6.1.4.1.6889.2.94.0.140 | The request latency call resource for creating calls has exceeded the major threshold.                 |
| 1.3.6.1.4.1.6889.2.94.0.142 | The request latency call resource for creating calls has exceeded the critical threshold.              |
| 1.3.6.1.4.1.6889.2.94.0.146 | The request latency call resource for updating calls has exceeded the major threshold.                 |
| 1.3.6.1.4.1.6889.2.94.0.148 | The request latency call resource for updating calls has exceeded the critical threshold.              |
| 1.3.6.1.4.1.6889.2.94.0.152 | The request latency call resource for activated or deactivated calls has exceeded the major threshold. |

| Code                        | Description                                                                                                    |
|-----------------------------|----------------------------------------------------------------------------------------------------|
| 1.3.6.1.4.1.6889.2.94.0.154 | The request latency call resource for activated or deactivated calls has exceeded the critical threshold.          |
| 1.3.6.1.4.1.6889.2.94.0.158 | The request latency for getting Avaya Equinox® Conferencing Management tokens has exceeded the major threshold.    |
| 1.3.6.1.4.1.6889.2.94.0.160 | The request latency for getting Avaya Equinox® Conferencing Management tokens has exceeded the critical threshold. |
| 1.3.6.1.4.1.6889.2.94.0.164 | The request latency for getting resources from the root resource has exceeded the major threshold.                 |
| 1.3.6.1.4.1.6889.2.94.0.166 | The request latency for getting resource from the root resource has exceeded the critical threshold.               |
| 1.3.6.1.4.1.6889.2.94.0.170 | The request latency for getting all clients from the client resource has exceeded the major threshold.             |
| 1.3.6.1.4.1.6889.2.94.0.172 | The request latency for getting all clients from the client resource has exceeded the critical threshold.          |
| 1.3.6.1.4.1.6889.2.94.0.176 | The request latency for getting clients from the client resource has exceeded the major threshold.                 |
| 1.3.6.1.4.1.6889.2.94.0.178 | The request latency for getting clients from the client resource has exceeded the critical threshold.              |
| 1.3.6.1.4.1.6889.2.94.0.182 | The request latency for the KeepAlive server from the resource has exceeded the major threshold.                   |
| 1.3.6.1.4.1.6889.2.94.0.184 | The request latency for the KeepAlive server from the resource has exceeded the critical threshold.                |
| 1.3.6.1.4.1.6889.2.94.0.188 | The request latency for the configuration resource has exceeded the major threshold.                               |
| 1.3.6.1.4.1.6889.2.94.0.190 | The request latency for the configuration resource has exceeded the critical threshold.                            |
| 1.3.6.1.4.1.6889.2.94.0.194 | The request latency for creating presence session has exceeded the major threshold.                                |
| 1.3.6.1.4.1.6889.2.94.0.196 | The request latency for creating presence session has exceeded the critical threshold.                             |
| 1.3.6.1.4.1.6889.2.94.0.200 | The request latency for getting presence session has exceeded the major threshold.                                 |
| 1.3.6.1.4.1.6889.2.94.0.202 | The request latency for getting presence session has exceeded the critical threshold.                              |
| 1.3.6.1.4.1.6889.2.94.0.206 | The request latency for updating presence session has exceeded the major threshold.                                |
| 1.3.6.1.4.1.6889.2.94.0.208 | The request latency for updating presence session has exceeded the critical threshold.                             |
| 1.3.6.1.4.1.6889.2.94.0.212 | The request latency for deleting presence session has exceeded the major threshold.                                |

| Code                        | Description                                                                            |
|-----------------------------|----------------------------------------------------------------------------------------|
| 1.3.6.1.4.1.6889.2.94.0.214 | The request latency for deleting presence session has exceeded the critical threshold. |
| 1.3.6.1.4.1.6889.2.94.0.216 | Avaya Media Server is down or unreachable.                                             |
| 1.3.6.1.4.1.6889.2.94.0.218 | Avaya Media Server is not provided.                                                    |
| 1.3.6.1.4.1.6889.2.94.0.220 | Avaya Media Server is overloaded.                                                      |
| 1.3.6.1.4.1.6889.2.94.0.222 | Connection to Avaya Media Server has failed.                                           |
| 1.3.6.1.4.1.6889.2.94.0.224 | Avaya Media Server is not found.                                                       |
| 1.3.6.1.4.1.6889.2.94.0.230 | The video licenses are unavailable.                                                    |
| 1.3.6.1.4.1.6889.2.94.0.232 | The video licenses are in the critical state.                                          |
| 1.3.6.1.4.1.6889.2.94.0.234 | The server node licenses are unavailable.                                              |
| 1.3.6.1.4.1.6889.2.94.0.236 | The server node is at a critical threshold.                                            |

# Viewing performance logs

# About this task

Use this procedure to view performance logs using the perfLogViewer tool. This tool processes special performance logs that track system performance.

You can view the following data using the perfLogViewer tool:

- Calls Resource Request Latency
- Clients Resource Request Latency
- Configuration Resource Request Latency
- HTTP Session Number
- Presence Session Resource Request Latency
- Root Resource Request Latency
- Server Request Latency
- Service Resource Request Latency
- SIP Status Counter
- System Average Load
- Token Resource Request Latency

# **Procedure**

1. Get perfLogViewer from the following location:

```
/opt/Avaya/CallSignallingAgent/<build_number>/CAS/
<build number>/lib/perfLogViewer-<version number>.jar
```

2. Double-click the .jar file to open it.

3. Click **File > Open** and choose a file to investigate.

The following image provides an example of the summary page displaying some of the performance metrics:

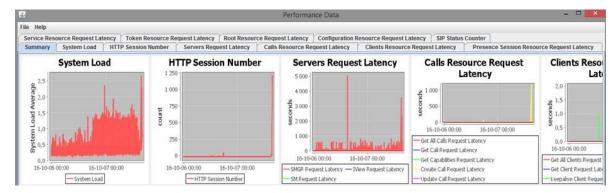

4. To investigate a metric in detail, click the required data tab.

The following image provides an example of the server request latency over time:

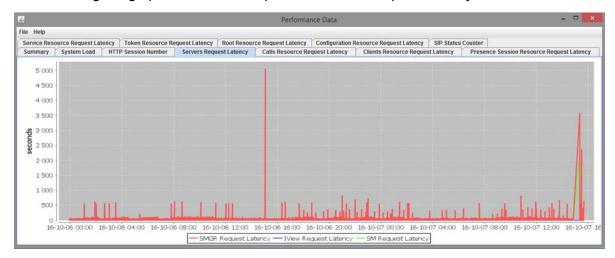

5. To investigate an area of the graph in more detail, press and hold the left mouse button to select the area of interest.

The following image displays the maximized portion of a graph using the zoom in functionality:

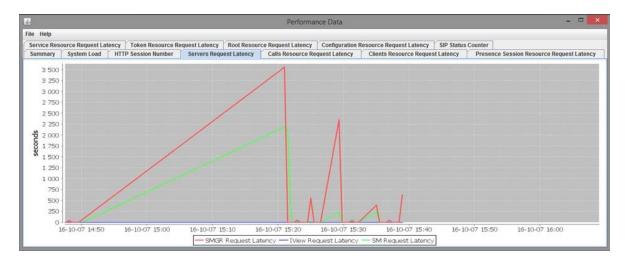

# Note:

If perfLogViewer is unable to load a log because the system and log locales are different, then close the .jar file and run the following command in the Windows command prompt:

java -Duser.language.format=en -Duser.country.format=US -jar perfLogViewer-<version number>.jar.

# **Managing Cassandra repairs**

# About this task

The repair process synchronizes the data between nodes to provide consistency. Use this procedure to set up the date and time for the Cassandra repair process. You can run the repair on a weekly or monthly basis. You can also disable the repair.

The Avaya Aura® Web Gateway performs the repair on one node at a time. By default, the Avaya Aura® Web Gateway performs the repair once a week on Sunday at 01:20 a.m.

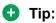

Set the time when the system usage is low to minimize impact on system performance.

Cassandra repair results are stored in the CAS.log file.

# **Procedure**

- 1. Log in to the seed node as an administrator by using an SSH connection.
- 2. Run the following commands to open the catalina.properties file in the vi editor:

```
cdto active
sudo vi mss/<tomcat version>/conf/catalina.properties
```

- 3. To run the repair on a weekly basis, do the following:
  - a. Edit the com.avaya.cas.cassandra.repair.time.hour=<hour> string to set the hour when the procedure starts.
    - This parameter uses a 24-hour notation. For example, if you want to start the procedure at 4 p.m., enter 16.
  - b. Edit the com.avaya.cas.cassandra.repair.time.minute=<minute> string to set the minute when the procedure starts.
  - c. Edit the com.avaya.cas.cassandra.repair.time.weekday=<day\_of\_week> string to set the required day of the week.

The week starts from Sunday. For example, for Sunday, enter 1, for Monday, enter 2, and so on.

d. In the

```
com.avaya.cas.cassandra.repair.time.monthday=<day_of_month>
string, set <day of month> to 0.
```

For example, to run the repair procedure on Wednesdays at 8:30 p.m., edit the entries as follows:

```
com.avaya.cas.cassandra.repair.time.hour=8
com.avaya.cas.cassandra.repair.time.minute=30
com.avaya.cas.cassandra.repair.time.weekday=4
com.avaya.cas.cassandra.repair.time.monthday=0
```

- 4. To run the repair on a monthly basis, do the following:
  - a. Edit the com.avaya.cas.cassandra.repair.time.hour=<hour> string to set the hour when the procedure starts.
    - This parameter uses a 24-hour notation. For example, if you want to start the procedure at 4 p.m., enter 16.
  - b. Edit the com.avaya.cas.cassandra.repair.time.minute=<minute> string to set the minute when the procedure starts.
  - c. In the com.avaya.cas.cassandra.repair.time.weekday=<day\_of\_week>
     string, set <day of week> to 0.
  - d. Edit the

```
com.avaya.cas.cassandra.repair.time.monthday=<day_of_month>
string to set the required day of the month.
```

For example, to run the repair procedure on the second day of each month at 2:40 p.m., edit the entries as follows:

```
com.avaya.cas.cassandra.repair.time.hour=14
com.avaya.cas.cassandra.repair.time.minute=40
com.avaya.cas.cassandra.repair.time.weekday=0
com.avaya.cas.cassandra.repair.time.monthday=2
```

5. To disable the repair, set both com.avaya.cas.cassandra.repair.time.weekday and com.avaya.cas.cassandra.repair.time.weekday to 0 or to any other valid non-zero value.

#### For example:

```
com.avaya.cas.cassandra.repair.time.weekday=0
com.avaya.cas.cassandra.repair.time.monthday=0
```

- 6. Save the file.
- 7. Run the svc telportal restart command to restart services.
- 8. In a cluster environment, repeat the previous steps on all non-seed nodes in the cluster.

# **Enhanced Access Security Gateway support for the Avaya Aura® Web Gateway**

# **Enabling the Enhanced Access Security Gateway after Avayaprovided OVA deployment**

# About this task

Use this procedure to enable Enhanced Access Security Gateway (EASG) functionality in Avaya Aura® Web Gateway. Avaya support engineers can use this functionality to access your computer and resolve product issues in real time.

The EASG is installed automatically when you deploy the Avaya Aura<sup>®</sup> Web Gateway OVA on a VMware standalone host or on vCenter.

#### **Procedure**

- 1. Open the SSH console as an administrator.
- 2. Run the following command to check the EASG status:

EASGStatus

By default, the EASG status is disabled.

3. Run the following command to enable EASG:

sudo /usr/sbin/EASGManage --enableEASG

4. Run the following command to verify the product certificate:

sudo EASGProductCert --certInfo

Avaya Aura<sup>®</sup> Web Gateway displays the product certificate details.

For example:

```
[admin@amm-ova-test ~]$ EASGStatus
EASG is disabled
[admin@amm-ova-test ~]$ sudo /usr/sbin/EASGManage --enableEASG
By enabling Avaya Services Logins you are granting Avaya access to
your system. This is required to maximize the performance and value
of your Avaya support entitlements, allowing Avaya to resolve product
issues in a timely manner.
The product must be registered using the Avaya Global Registration
Tool (GRT, see https://grt.avaya.com) to be eligible for Avaya remote
connectivity. Please see the Avaya support site (https://support.avaya.com/
registration) for additional information for registering products and
establishing remote access and alarming.
Do you want to continue [yes/no]? yes
EASG Access is enabled. Performed by user ID: 'admin', on Oct 19 2016 - 12:28
[admin@amm-ova-test ~]$ EASGProductCert --certInfo
Subject:
           CN=
                                                 , OU=EASG, O=Avaya Inc.
Serial Number: 10005
              Aug 6 04:00:00 2031 GMT
Expiration:
Trust Chain:
  1. O=Avaya, OU=IT, CN=AvayaITrootCA2
  2. DC=com, DC=avaya, DC=global, CN=AvayaITserverCA2
  3. O=Avaya Inc, OU=EASG, CN=EASG Intermediate CA
  4. CN=Product EASG Intermediate CA, OU=EASG, O=Avaya Inc.
   5. CN=
                                     .0, OU=EASG, O=Avaya Inc.
[admin@amm-ova-test ~]$
```

If the certificate expires within 360, 180, 30, or 0 days, Avaya Aura® Web Gateway writes a certificate expiry notification to the /var/log/messages log file.

# **Removing EASG**

# About this task

Use this procedure to remove EASG permanently. You can use the Avaya-provided OVA deployment process to reinstall EASG.

# **Procedure**

In the SSH console, run the following command to remove EASG:

sudo /opt/Avaya/permanentEASGRemoval.sh

# Managing the Avaya Aura® Web Gateway server firewall

# About this task

Use this procedure to reset the firewall settings back to the defaults, or to allow additional ports through the server firewall.

For detailed information about the ports that must be opened, go to <a href="http://support.avaya.com/security">http://support.avaya.com/security</a>, scroll down, and click **Avaya Product Port Matrix Documents**. Navigate to the Avaya Aura<sup>®</sup> Web Gateway section and then click on the appropriate Port Matrix document for the release to open it.

# **Procedure**

- (Optional) Add the required ports to the firewall configuration file /opt/Avaya/ CallSignallingAgent/<version>/CAS/<version>/os/security/ firewall.conf.
- 2. Run the Avaya Aura® Web Gateway configuration utility using the app configure command.
- 3. Select Advanced Configuration > OS Security Utility > Run the firewall configuration script.

The firewall is configured automatically.

# Chapter 11: Backup and restore

This section describes how to perform backups and restore the backed up configuration files. You can back up existing configuration files, certificates from System Manager, and other certificates that you might have applied. Do not save backup files in the application installation directory.

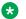

#### Note:

A backup file can only be used to restore data to the same software version that created it.

# Backing up Avaya Aura® Web Gateway

#### About this task

Use this procedure to back up Avaya Aura® Web Gateway database and configuration files. This procedure applies to both standalone and cluster environments. In a cluster environment, you must back up files from all nodes in the cluster.

# Before you begin

Log in to the CLI as a non-root user with sudo privileges.

#### **Procedure**

- 1. To create a backup in a .tar.zip file, run one of the following commands:
  - app backup -t
  - app backup -t -P < PASSWORD>

In the second command, <PASSWORD> is a password for protecting backup files. If you do not enter a password or if the password does not comply with the password rules, Avaya Aura® Web Gateway prompts you to provide a password later.

In a cluster environment, you can run this command on any node. It creates a backup for all nodes in the cluster.

An example of the command is app backup -t -P Password1234#.

- 2. If you did not enter a password for backups, then enter it when prompted.
  - If the password does not comply with the password rules, Avaya Aura® Web Gateway prompts you to enter a new password.
- 3. Re-enter the password to confirm it.

- 4. Wait until the backup process is completed.
- 5. Ensure that the backup file with the name <DateTimestamp>\_<node\_short-hostname>.tar.zip is present in the administration directory, which is located at /home/admin.
- To avoid losing backed up files on the server, save a copy of them.
   You can add these files back to the server before restoring Avaya Aura<sup>®</sup> Web Gateway.
- Store the password that you used for backup files in a safe place.
   Avaya Aura<sup>®</sup> Web Gateway requires this password when you restore the backups.

# Restoring options for standalone and cluster environments

# Restoring Avaya Aura® Web Gateway in a standalone environment

# Before you begin

- Ensure that you have the password that was used to create backup files.
- Log in to the CLI as a non-root user with sudo privileges.

#### **Procedure**

- 1. Reinstall the same version of the Avaya Aura® Web Gateway that was backed up:
  - a. Redeploy the OVA if the node needs to be re-imaged.
  - b. Run the following command:

```
app install
```

When you run the app install command without specifying a build, then the system automatically picks up the current build in opt/Avaya. If you do specify a build by running app install csa-<version>.bin, then the system looks for that build first in your current working directory and then in opt/Avaya.

- c. Select **Advanced Configuration** and set **Enable Cassandra DB initialization** to n (no).
- d. To return to the previous menu, select Return to Main Menu and press Enter.
- e. Select Continue and press Enter.

The basic load of the Avaya Aura® Web Gateway, without System Manager and LDAP options, is installed.

2. Change the ownership of the backup file to <admin\_user:admin\_grp> by running the following command:

```
sudo chown <admin_user:admin_grp> <full_path_to_backup_tar_zip_file>
```

- 3. To restore the backed-up configuration files, run one of the following commands:
  - app restore <full path to backup tar zip file>
  - app restore <full path to backup tar zip file> -P <PASSWORD>

In the second command, <PASSWORD> is the password you used to create the backup. If you do not enter a password, Avaya Aura® Web Gateway prompts you to enter it later.

4. If you did not enter the password for backups, then enter it when prompted.

If the password is wrong, Avaya Aura® Web Gateway prompts you to re-enter the password. After three failed attempts, Avaya Aura® Web Gateway aborts the restore process. In this case, you will need to run the app restore command again.

The restore utility applies the configuration in the backup file and automatically restarts the service.

# Restoring a node in an Avaya Aura® Web Gateway cluster

# About this task

Use this procedure if you only need to restore a specific node in a cluster, and not the entire cluster.

# Before you begin

- Ensure that you have the password that was used to create backup files.
- Log in to the CLI as a non-root user with sudo privileges.

#### **Procedure**

- 1. Reinstall the same version of the Avaya Aura® Web Gateway that was backed up:
  - a. Redeploy the OVA if the node needs to be re-imaged.
  - b. Run the following command:

```
app install
```

When you run the <code>app install</code> command without specifying a build, then the system automatically picks up the current build in <code>opt/Avaya</code>. If you do specify a build by running <code>app install csa-<version>.bin</code>, then the system looks for that build first in your current working directory and then in <code>opt/Avaya</code>.

- c. Select **Advanced Configuration** and set **Enable Cassandra DB initialization** to n (no).
- d. To return to the previous menu, select **Return to Main Menu** and press Enter.
- e. Select Continue and press Enter.

The basic load of the Avaya Aura® Web Gateway, without System Manager and LDAP options, is installed.

2. Change the ownership of the backup file to <admin\_user:admin\_grp> by running the following command:

```
sudo chown <admin user:admin grp> <full path to backup tar zip file>
```

- 3. To restore the backed-up files, run one of the following commands:
  - app restore <full path to backup tar zip file>
  - app restore <full\_path\_to\_backup\_tar\_zip\_file> -P <PASSWORD>

In the second command, <PASSWORD> is the password you used to create the backup. If you do not enter a password, Avaya Aura® Web Gateway prompts you to enter it later.

4. If you did not enter the password for backups, then enter it when prompted.

If the password is wrong, Avaya Aura® Web Gateway prompts you to re-enter the password. After three failed attempts, Avaya Aura® Web Gateway aborts the restore process. In this case, you will need to run the app restore command again.

The restore utility applies the configuration in the backup file and automatically restarts the service.

- 5. From another node in the cluster, set up the RSA public and private keys as described in the "Configuring RSA public and private keys for SSH connections in a cluster" procedure.
- 6. Run the following command to restart the Avaya Aura® Web Gateway service:

```
svc csa restart
```

7. Run the following Cassandra repair command:

```
sudo /opt/Avaya/CallSignallingAgent/<version>/CAS/<version>/cassandra/
cassandraRepair.sh -M
```

#### Related links

Configuring RSA public and private keys for SSH connections in a cluster on page 162

# Restoring an entire Avaya Aura® Web Gateway cluster

#### About this task

Use this procedure to restore an entire cluster. Restoring a cluster is useful if a failure occurs that results in the loss of all nodes.

To restore an Avaya Aura<sup>®</sup> Web Gateway node, you must install the Avaya Aura<sup>®</sup> Web Gateway software first and then restore the configuration and data files from a previously made backup.

# Before you begin

- Ensure that you have the password that was used to create backup files.
- Log in to the CLI as a non-root user with sudo privileges.

# **Procedure**

- 1. Reinstall the same version of the Avaya Aura® Web Gateway that was backed up:
  - a. Redeploy the OVA if the node needs to be re-imaged.
  - b. Run the following command:

```
app install
```

When you run the app install command without specifying a build, then the system automatically picks up the current build in opt/Avaya. If you do specify a build by running app install csa-<version>.bin, then the system looks for that build first in your current working directory and then in opt/Avaya.

- c. Select **Advanced Configuration** and set **Enable Cassandra DB initialization** to n (no).
- d. To return to the previous menu, select **Return to Main Menu** and press Enter.
- e. Select Continue and press Enter.

The basic load of the Avaya Aura® Web Gateway, without System Manager and LDAP options, is installed.

2. Change the ownership of the backup file to <admin\_user:admin\_grp> by running the following command:

```
sudo chown <admin user:admin grp> <full path to backup tar zip file>
```

- 3. To restore the backed-up data, do the following on the seed node first and then on all non-seed nodes, one node at a time:
  - a. Run one of the following command to restore the backed-up data:
    - app restore <full\_path\_to\_backup\_tar\_zip\_file>
    - app restore <full path to backup tar zip file> -P <PASSWORD>

In these commands, <full\_path\_to\_backup\_tar\_zip\_file> is the absolute path to the .tar.zip backup file. In the second command, <PASSWORD> is the password you used to create the backup. If you do not enter a password, Avaya Aura® Web Gateway prompts you to enter it later.

b. If you did not enter the password for backups, enter it when prompted.

If the password is wrong, Avaya Aura<sup>®</sup> Web Gateway prompts you to re-enter the password. After three failed attempts, Avaya Aura<sup>®</sup> Web Gateway aborts the restore process. In this case, you will need to run the app restore command again.

You must wait until the restore process is completed on the current node before restoring data on another node.

4. On the seed node, set up the RSA public and private keys as described in the "Configuring RSA public and private keys for SSH connections in a cluster" procedure.

5. Run the following command on the seed node first and then on other nodes to restart the Avaya Aura® Web Gateway:

svc csa restart

6. Run the following repair command from one of the nodes:

sudo /opt/Avaya/CallSignallingAgent/<version>/CAS/<version>/cassandra/
cassandraRepair.sh -M

#### Related links

Configuring RSA public and private keys for SSH connections in a cluster on page 162

# Configuring RSA public and private keys for SSH connections in a cluster

# About this task

After nodes are added to a cluster, you must configure the RSA public and private keys to enable internode SSH communications.

Use this procedure to configure the RSA public and private keys on the initial node for the entire cluster.

# Before you begin

Install all of the required nodes for the cluster.

#### **Procedure**

- 1. Log in to the Linux shell on the initial Avaya Aura® Web Gateway node as an administrator.
- 2. Run the Avaya Aura® Web Gateway configuration utility using the app configure command.
- 3. Navigate to Clustering Configuration > Cluster Utilities > Configure SSH RSA Public/Private Keys.

Avaya Aura® Web Gateway displays the RSA Public and Private key configuration tool.

4. When the system displays the Add additional hosts to the list? (y/n) prompt, enter y (yes) if you are generating keys for the first time or if you need to generate keys for a new node in the cluster.

Otherwise, enter n (no).

- 5. If you chose to update the node list in the previous step, when Avaya Aura® Web Gateway prompts you, enter the IP address of the non-seed node in the cluster you want to generate keys for and then press Enter.
- 6. Repeat the previous step for all remaining non-seed nodes.
- 7. When Avaya Aura<sup>®</sup> Web Gateway prompts you to enter a user name for a node, enter the username for the Linux administrator account that you used to perform the Avaya Aura<sup>®</sup> Web Gateway installation.

- 8. If Avaya Aura® Web Gateway prompts you to replace the existing keys, enter y (yes).
- 9. If Avaya Aura® Web Gateway displays the following error, type yes and then press Enter:

  The authenticity of the host can't be established.
- 10. When Avaya Aura<sup>®</sup> Web Gateway prompts you to enter a password, enter the password for the Linux administrator account that you used to perform the installation.
- 11. When the configuration is complete, press Enter.
- 12. From the main menu, select **Continue** and then select **Yes** to restart services and apply the changes.

# Chapter 12: Avaya Aura<sup>®</sup> Web Gateway upgrade and migration operations

This chapter focuses on the upgrade and migration process for Release 3.8.1. For information about migration and upgrade procedures for previous releases, see *Administering the Avaya Aura*® *Web Gateway* for the corresponding release on the <u>Avaya Support</u> website.

# Important:

- Perform the system layer update before you upgrade Avaya Aura® Web Gateway.
- Avaya Aura® Web Gateway is FIPS 140-2 compliant. You can install Avaya Aura® Web Gateway in either FIPS or non-FIPS mode. You cannot enable FIPS mode when you are upgrading or migrating your Avaya Aura® Web Gateway to the latest release. If you need to enable FIPS, you must uninstall Avaya Aura® Web Gateway first, enable FIPS at the system layer, and then install the latest Avaya Aura® Web Gateway version. For information about installing Avaya Aura® Web Gateway, see Deploying the Avaya Aura® Web Gateway.

# **Disk encryption**

As of Release 3.8, Avaya Aura® Web Gateway supports disk encryption.

# **ESXi** and **AVP** deployments

For ESXi and AVP deployments, you *cannot* enable disk encryption when you are upgrading from Avaya Aura<sup>®</sup> Web Gateway Release 3.8 to Release 3.8.1. If you need to enable disk encryption, you must perform a migration. If you do not need disk encryption or disk encryption is enabled in Release 3.8, you can upgrade from Release 3.8 to Release 3.8.1.

Avaya Aura<sup>®</sup> Web Gateway only supports rollbacks to Release 3.8 when you perform an upgrade. Rollback is *not* supported with the migration process.

# **AWS** deployments

For AWS deployments, you *cannot* enable disk encryption on Avaya Aura<sup>®</sup> Web Gateway. You must enable disk encryption on AWS itself. For more information, see <a href="How to Protect Data at Rest with Amazon EC2 Instance Store Encryption">How to Protect Data at Rest with Amazon EC2 Instance Store Encryption</a>.

# Avaya Aura® Web Gateway upgrade checklist

Perform the tasks in this checklist to upgrade or migrate Avaya Aura® Web Gateway to Release 3.8.1.

| No. | Task                                                                                  | Description                                                                                                    | ~ |
|-----|---------------------------------------------------------------------------------------|----------------------------------------------------------------------------------------------------|---|
| 1   | Back up Avaya Aura <sup>®</sup> Web<br>Gateway.                                       | See <u>Backing up Avaya Aura Web Gateway</u> on page 157.                                                             |   |
| 2   | Update the system layer, if required.                                                 | See Checklist for updating the system layer on page 165.                                                              |   |
|     |                                                                                       | In a cluster environment, update the system layer on all cluster nodes before upgrading the application layer.        |   |
| 3   | Do one of the following:  If you want to enable data encryption, perform a migration. | For migration steps, see the procedures listed in Migrating Avaya Aura Web Gateway on page 170.                       |   |
|     | If you do not need data<br>encryption, upgrade the<br>application layer.              | For upgrade steps, see <u>Upgrading Avaya</u> <u>Aura Web Gateway to a new version or</u> <u>release</u> on page 177. |   |

# System layer (operating system) updates for virtual machines deployed using Avaya-provided OVAs

Each VMware or AWS virtual machine that is created by deploying the Avaya Aura<sup>®</sup> Web Gateway OVA file has a system layer (operating system). The system later is updated with system layer updates provided by Avaya.

# Important:

Do not apply updates obtained from sources other than Avaya to the system layer of Avaya Aura<sup>®</sup> Web Gateway virtual machines. Only use update artifacts provided by Avaya.

# **Checklist for updating the system layer**

Use this checklist to update the system layer.

| No. | Task                                                                             | Notes                                                                                                    | ~ |
|-----|----------------------------------------------------------------------------------|----------------------------------------------------------------------------------------------------|---|
| 1   | Determine if the system layer update is applicable to the given virtual machine. | See <u>Determining if a system update is applicable</u> on page 166.  Skip the remaining steps if the update is not applicable. |   |
| 2   | Download, extract, and stage the update.                                         | See Downloading, extracting, and staging a system layer update on page 166.                                                     |   |
| 3   | Change SELinux mode to "permissive".                                             | See Changing the SELinux mode to permissive on page 168.                                                                        |   |
| 4   | Install the update during a maintenance window.                                  | See Installing a staged system layer update on page 169.                                                                        |   |

# Determining if a system update is applicable

# About this task

Before installing a system update for a virtual machine, query the version of the currently installed system. Use the current version to determine if the system layer requires an update. The virtual machine might be installed using an OVA that was already built with the latest system layer version.

#### **Procedure**

- 1. Log in to the virtual machine using the administrative user ID.
- 2. Query the version number of the system version by running the sys versions command.

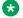

# Note:

Ignore the patch level reported by the above command.

# **Next steps**

- If the above system version is already on the recommended system update, then no further action is required.
- If the system version is lower than the recommended system update version, then continue with the process to download and stage the update.

# Downloading, extracting, and staging a system layer update

#### About this task

Before installing a system layer update, you must first download the update from the Avaya Support website, and then extract and stage the update on the system. The staging process places the update into a system area, which prepares the system for the installation of the update.

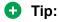

Avaya recommends cleaning up the downloaded and extracted artifacts after staging. The staging operation copies the content to an internal system area. The downloaded and extracted content are no longer required.

#### **Procedure**

1. Download the update from the Avaya Support website.

```
ucapp-system-3.4.3.0.7.tgz is an example of a system layer update artifact.
```

- 2. Transfer the update to the administrative account of the server to be updated, using standard file transfer methods, such as SFTP or SCP.
- 3. Log in to the administrative account of the server using SSH.
- 4. To extract the update, run the following command:

```
tar -zxf ucapp-system-<version>.tgz

For example:
tar -zxf ucapp-system-3.4.3.0.7.tgz
```

5. To stage the update, change to the required directory and perform the following staging command:

```
cd ucapp-system-<version>
sudo ./update.sh --stage
```

#### For example:

```
cd ucapp-system-3.4.3.0.7
sudo ./update.sh --stage
```

6. (Optional) To free up disk space, clean up the downloaded and extracted files using the following commands:

```
cd..
rm ucapp-system-<version>.tgz
rm -rf ucapp-system-<version>
```

#### For example:

```
rm ucapp-system-3.4.3.0.7.tgz
rm -rf ucapp-system-3.4.3.0.7
```

7. To verify that the update has been staged, query the status:

```
sysUpdate --status
```

The sysUpdate command is added to the system the first time a system update is staged. After staging, if the command is not recognized, you must exit the current session and establish a new session. Establishing a new session creates the sysUpdate command (alias) for the new session.

8. **(Optional)** If a system update is staged in error, run the following command to delete this staged update:

```
sysUpdate --delete
```

You cannot delete a staged update once the installation of the update has started.

9. (Optional) For more information about the sysUpdate command, run one of the following commands:

```
sysUpdate --help
sysUpdate --hhelp
```

The --help option provides the command line syntax. The --hhelp option provides verbose help.

# Next steps

Install the staged update during a maintenance window.

# Changing the SELinux mode to "permissive"

# About this task

Before installing the system layer update for Avaya Aura® Web Gateway Release 3.8, you must set the SELinux kernel security module to "permissive" mode.

#### **Procedure**

- 1. Log in to the Avaya Aura® Web Gateway CLI as an administrator.
- 2. Open the SELinux configuration file /etc/selinux/config in a text editor with sudo privileges.

For example, to open the file in vi, run the sudo vi /etc/selinux/config command.

3. Set the value of the SELINUX parameter to permissive.

SELINUX=permissive

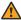

# Warning:

Ensure that permissive is properly spelled. Misspelling the setting value can case kernel panic issues.

- 4. Save the file.
- 5. Run the sudo reboot command to reboot Avaya Aura® Web Gateway:
- 6. Do the following to verify the SELinux configuration:
  - a. Log in to the Avaya Aura® Web Gateway CLI as an administrator.
  - b. Run the following command:

sestatus

c. Ensure that Avaya Aura® Web Gateway displays permissive in the command output.

# **Next steps**

Install the staged system layer update.

# Installing a staged system layer update

# About this task

After a system update is staged, you can install it. The installation runs in the background in order to minimize the possibility of interference, such as the loss of an SSH session. The background installation process follows these steps:

- A login warning message is created so users logging into the system know that a system update is in progress.
- If the application is running, it is shut down.
- The update is installed onto the system.
- The server is rebooted.
- Post-reboot cleanup actions are performed.
- · The application is started.
- The login warning message is removed.

# Important:

Do not perform any system maintenance actions, such as starting, stopping, or upgrading the application, while the system update is in progress.

# Before you begin

Change SELinux mode to "permissive" as described in Changing the SELinux mode to permissive on page 168.

# **Procedure**

- 1. Log in to the administrative account using SSH.
- 2. Type sysUpdate --install to start the installation.

Avaya Aura<sup>®</sup> Web Gateway reboots after the installation process completes.

3. **(Optional)** Run one of the following commands to monitor the progress of the update:

```
sysUpdate --monitor
sysUpdate --monitor less
```

The --monitor option uses the Linux tail browser. The -- monitor less option uses the Linux less browser.

4. **(Optional)** Run the following command to review the status of the update:

```
sysUpdate --status
```

5. **(Optional)** Run the following command to obtain logs of the current and previous system layer update installations:

```
sysUpdate --logs
```

This command gathers log files into an archive in ZIP format and places this archive in the current working directory.

- 6. After Avaya Aura® Web Gateway reboots, log in to the administrative account using SSH.
- 7. Run the following command:

sudo /opt/Avaya/bin/selinux app

8. Run the following command to restart Avaya Aura® Web Gateway:

svc csa restart

# **Next steps**

If your organization requires stricter STIG compliance, re-enable additional STIG hardening after you finish installing the system layer update. For more information, see <u>Enabling additional STIG</u> hardening on page 145.

# Migrating Avaya Aura® Web Gateway

# About this task

This procedure provides the high-level steps for migrating Avaya Aura<sup>®</sup> Web Gateway to Release 3.8.1 when Avaya Aura<sup>®</sup> Web Gateway is installed on an ESXi or AVP host. This procedure does not apply to AWS deployments.

You only need to perform the migration if you need to enable disk encryption on Release 3.8.1. Otherwise, upgrade Avaya Aura Web Gateway as described in Upgrading Avaya Aura Web Gateway to a new version or release on page 177.

This procedure also describes cluster deployments. If you have a standalone Avaya Aura® Web Gateway deployment, ignore the references to other cluster nodes.

# Important:

- You must use the original host name and IP address from the currently installed cluster when deploying OVAs.
- You *cannot* roll back when performing procedures.
- You still can restore the previous version from the backup.

#### **Procedure**

1. Obtain a copy of the latest system layer update file and application installer file.

For more information about system layer updates, see <u>System layer (operating system)</u> updates for virtual machines deployed using Avaya-provided OVAs on page 165.

- 2. Upgrade the virtual machines:
  - a. Upgrade the system layer.
  - b. Upgrade the Avaya Aura® Web Gateway application.
    - For more information, see <u>Upgrading virtual machines</u> on page 171.
- 3. Perform a full system backup.

These backups are used if you need to abort the upgrade procedure and roll back to the currently installed Release 3.8.

- 4. Prepare for the migration:
  - a. Back up each node of your Avaya Aura® Web Gateway deployment. These backups are used in the migration procedure.
  - b. Record configuration values from the existing Avaya Aura® Web Gateway system.
  - c. Copy logs, home directory content, and backup files to an external storage.

For more information, see <u>Preparing for migration</u> on page 173.

- 5. Deploy the new Avaya Aura® Web Gateway Release 3.8.1 OVA to create new virtual machines.
  - a. Delete the existing virtual machines.
  - b. Deploy the new Avaya Aura® Web Gateway Release 3.8.1 OVA to create new virtual machines.

For more information, see <u>Deploying new virtual machines</u> on page 175.

6. Restore the Avaya Aura® Web Gateway Release 3.8.1 application using the backups created in step 3.

For more information, see Completing the migration on page 176.

# Creating a full system backup

#### About this task

Create a full Avaya Aura<sup>®</sup> Web Gateway backup before performing complex maintenance procedures, such as upgrades. If Avaya Aura<sup>®</sup> Web Gateway is backed up, you can abort the upgrade procedure and roll back to the previously installed release if required.

# Before you begin

Ensure that you are using Avaya Aura® Web Gateway Release 3.8.

#### **Procedure**

Complete Backing up Avaya Aura Web Gateway on page 157.

# Next steps

Upgrade ESXi and AWS virtual machines.

# **Upgrading virtual machines**

#### About this task

Use this procedure to upgrade the Avaya Aura<sup>®</sup> Web Gateway application to the Release 3.8.1 on the existing servers. You will use this Avaya Aura<sup>®</sup> Web Gateway system to create backup files,

which you will restore on the newly deployed servers. Avaya Aura® Web Gateway is automatically stopped for the upgrade and remains out of service until you restart it after the upgrade is completed.

# **!** Important:

- When upgrading an Avaya Aura<sup>®</sup> Web Gateway cluster, you can upgrade cluster nodes in any order. After the first node is upgraded, you can upgrade other nodes at the same time
- You can upgrade an Avaya Aura<sup>®</sup> Web Gateway cluster even if some nodes are turned off. You can upgrade these nodes later.

# Before you begin

- Back up your Avaya Aura<sup>®</sup> Web Gateway Release 3.8 system.
- Download the system layer update file and the latest binary installer file. csa-3.8.1.0.53.bin is an example of an application layer upgrade file.
- Upgrade to the latest system layer release on all nodes. For more information, see <u>System layer (operating system) updates for virtual machines deployed using Avaya-provided OVAs</u> on page 165.

# Important:

You must apply the system layer update to all nodes in the cluster before starting the upgrade process. Otherwise, the upgrade will fail.

- Ensure that the Avaya Aura® Web Gateway application is installed. Otherwise, the app upgrade command will not work. For more information about Avaya Aura® Web Gateway installation, see *Deploying the Avaya Aura® Web Gateway*.
- Ensure that you know the enrollment password. Avaya Aura® Web Gateway does not store the enrollment password, so you must enter it during the upgrade.

#### **Procedure**

- 1. Transfer the upgrade file to the administrator home folder on the Avaya Aura<sup>®</sup> Web Gateway server using a file transfer tool of your choice.
- 2. Set executable permissions on the upgrade file by using the following command:

chmod 770 <filename>

# For example:

chmod 770 csa-3.8.1.0.53.bin

3. Run the following command to start the upgrade:

app upgrade <filename>

# For example:

app upgrade csa-3.8.1.0.53.bin

- 4. Follow the prompts to complete the upgrade.
- 5. Restart services by running the svc csa restart command.

If you are upgrading a cluster, you can restart an upgraded node before the upgrade is completed on other nodes.

# **Next steps**

Prepare for migration.

# **Preparing for migration**

# About this task

Use this procedure to record server information and back up your upgraded Avaya Aura<sup>®</sup> Web Gateway Release 3.8.1 system. This information and backup files are required when you deploy new Avaya Aura<sup>®</sup> Web Gateway Release 3.8.1 OVAs.

# Before you begin

- Determine the keystore password you want to use when installing Avaya Aura<sup>®</sup> Web Gateway Release 3.8.1.
- Upgrade the system layer and the Avaya Aura® Web Gateway application to Release 3.8.1 as described in <u>Upgrading virtual machines</u> on page 171.

# **Procedure**

- 1. Record the currently installed version of the Avaya Aura® Web Gateway application.
- 2. Back up the cluster as described in Creating a full system backup on page 171.

When you create backup files for cluster nodes, you can specify a name for each backup file to keep the backup files organized. For example, if the server host name is server1.example.com, then the app backup -t -d /home/admin recover command creates the /home/admin/recover server1.tar backup file.

In cluster deployments, repeat steps 3 to 6 on all nodes starting from the seed node.

- 3. Log in to Avaya Aura® Web Gateway as an administrative user using an SSH connection.
- 4. Run the following command to collect the current system logs:

```
app collectlogs collect
```

Avaya Aura® Web Gateway creates a .zip file containing the logs in the /var/log/Avaya/collected-logs directory.

Support teams can resolve issues that might occur on the new system by comparing the collected logs to the logs on the new system.

- 5. Do the following to record server information and then save the output in a safe location:
  - a. To obtain the fully qualified host name, run the following command:

```
hostname -f
```

b. To obtain the IP address and the network mask, run the following command:

```
ifconfig -a | grep inet | grep -v 127.0.0.1
```

c. To obtain the IP address of the default gateway, run the following command:

```
netstat -nrv | grep '^0.0.0.0'
```

d. To obtain the DNS search list and DNS server IP address, run the following command:

```
cat /etc/resolv.conf
```

e. To obtain the NTP server IP address, run the following command:

```
cat /etc/ntp.conf | grep "^server"
```

f. Log in as the administrator and run the following commands to display the user name and primary group for the administrative account:

```
id --user --name
id --group --name
```

g. If you want to use the same keystore password, obtain the existing keystore password by referencing notes from the original installation.

If you do not want to use the same keystore password, record a new keystore password.

- h. Record the current System Manager enrollment password by referencing notes from the original installation.
- 6. Copy the following files to an off-board storage location using a file transfer program, such as SFTP or SCP:
  - The .zip archive containing the logs.
  - Any other desired content from the /home directory.
- 7. In cluster deployments, repeat steps 3 to 6 on all nodes.
- 8. On each node in the cluster, run the following commands to stop Avaya Aura® Web Gateway and to verify that the services are stopped:

```
svc csa stop
svc csa status
```

9. On each node in the cluster, run the following command to shut down the Avaya Aura<sup>®</sup> Web Gateway virtual machine and turn off the power:

```
sudo shutdown -h now
```

If the virtual machine stays powered on, shut down the virtual machine using the vSphere client interface.

 For each virtual machine in the cluster, record the network to which the virtual machine is attached, and use the original installation notes to record the OVA profile used while deploying the original OVA.

# **Next steps**

Deploy new Release 3.8.1 virtual machines.

# **Deploying new virtual machines**

#### About this task

Use this procedure to deploy and prepare new Release 3.8.1 virtual machines for the migration.

In cluster deployments, perform this procedure on each cluster node. To improve efficiency, you can perform multiple steps simultaneously across all nodes in the cluster.

# Before you begin

- Created system backups and save the required server information by completing the migration preparation procedure. For more information, see <u>Preparing for migration</u> on page 173.
- · Upgrade the existing ESXi virtual machines.
- Ensure that you have the latest Avaya Aura® Web Gateway Release 3.8.1 installer and OVA.

#### **Procedure**

- 1. Delete the existing virtual machine for the node.
- 2. Deploy the Avaya Aura<sup>®</sup> Web Gateway 3.8.1 OVA for the node using the server configuration information you gathered for your upgraded Release 3.8.1 Avaya Aura<sup>®</sup> Web Gateway.
  - For more information about OVA deployment procedures, see the "OVA deployment" in *Deploying the Avaya Aura*<sup>®</sup> *Web Gateway*.
- 3. Attach the new virtual machine to the network recorded for the node in <a href="Preparing for migration">Preparing for migration</a> on page 173.
- 4. If you have an installer that is newer than the one staged in /opt/Avaya/ within the virtual machine, do the following for each node in the cluster:
  - a. Copy the installer to the administrative user's home directory using a file transfer program, such as SFTP or SCP.
  - b. Run the following commands to move the installer to the standard staging location:

```
sudo mv csa-<new-release>.bin /opt/Avaya
sudo chown ucapp:ucgrp /opt/Avaya/csa-<new-release>.bin
sudo chmod 750 /opt/Avaya/csa-<new-release>.bin
```

c. Run the following command to remove the older installer file staged in the virtual machine:

```
sudo rm /opt/Avaya/csa-<version-to-be-deleted>.bin
```

# Next steps

Complete the migration.

# **Completing the migration**

# About this task

To complete the migration to Release 3.8.1, deploy the Avaya Aura<sup>®</sup> Web Gateway application on a new virtual machines and then restore backup files.

# Before you begin

- Deploy the new virtual machines.
- Ensure that the required Session Manager and System Manager servers are running and reachable.
- Ensure that you are using the same Avaya Aura® Web Gateway installer that was used to upgrade the existing ESXi virtual machines to Release 3.8.1.
- Ensure that you remember the password you used to create Avaya Aura® Web Gateway Release 3.8.1 backup files.

#### **Procedure**

- 1. For each node in the cluster, transfer the backup file that you created when performing <u>Upgrading virtual machines</u> on page 171 to the administrative user's home directory.
  - In cluster deployments, ensure that you transfer each backup file to a node with the corresponding host name.
  - To transfer backup files, use a file transfer program, such as SFTP or SCP.
- 2. For each node in the cluster, transfer the Avaya Aura<sup>®</sup> Web Gateway application installer that you used to update the existing virtual machines to the administrative user's home directory.
- 3. Do one of the following:
  - If you are migrating a standalone system, perform the steps in Restoring Avaya Aura Web Gateway in a standalone environment on page 158.
  - If you are migrating a cluster, perform the steps in Restoring an entire Avaya Aura Web Gateway cluster on page 160.

#### Next steps

- If WebRTC media adaptation was enabled in the previous Avaya Aura® Web Gateway release and if you are using Avaya Equinox® Conferencing Release 9.1.9 or later, configure WebRTC media adaptation as described in <a href="Configuring WebRTC media adaptation">Configuring WebRTC media adaptation</a> on page 59.
- If the push notifications feature was enabled in the previous Avaya Aura<sup>®</sup> Web Gateway release and if you use the Avaya Push Notification provider, configure the Avaya Push Notification provider with the "pnp.avaya.com" provider address. For more information, see Reconfiguring the Avaya Push Notification provider after upgrade or migration on page 179.
- Configure AIDE scanning and ClamAV security tools as described in <u>Advanced Intrusion</u> <u>Detection Environment tool management</u> on page 126 and <u>ClamAV antivirus software</u> management on page 132.

# Upgrading Avaya Aura® Web Gateway to a new version or release

# About this task

Use this procedure to upgrade Avaya Aura<sup>®</sup> Web Gateway within the same major version. Avaya Aura<sup>®</sup> Web Gateway is automatically stopped for the upgrade and remains out of service until you restart it after the upgrade is completed.

If you need to enable data encryption, see <u>Migrating Avaya Aura Web Gateway</u> on page 170. Use this procedure if you do not need data encryption or if data encryption is already enabled on your Avaya Aura<sup>®</sup> Web Gateway. On AWS deployments, you cannot enable disk encryption on Avaya Aura<sup>®</sup> Web Gateway, so use this procedure for all AWS deployments.

# Important:

- When upgrading an Avaya Aura<sup>®</sup> Web Gateway cluster, you can upgrade cluster nodes in any order. After the first node is upgraded, you can upgrade other nodes at the same time.
- You can upgrade an Avaya Aura<sup>®</sup> Web Gateway cluster even if some nodes are turned off. You can upgrade these nodes later.

# Before you begin

 For systems deployed in VMware or AWS virtual environments using Avaya-provided OVAs, update the system layer (operating system). For more information, see <u>System layer</u> (<u>operating system</u>) <u>updates for virtual machines deployed using Avaya-provided OVAs</u> on page 165.

# Important:

In a cluster environment, update the system layer on all nodes before upgrading Avaya Aura<sup>®</sup> Web Gateway to a new version.

- Download the required upgrade file from the Avaya support site. csa-3.8.1.0.001.bin is an example of an application layer upgrade file.
- Ensure that the Avaya Aura® Web Gateway application is installed. Otherwise, the app upgrade command will not work. For more information about Avaya Aura® Web Gateway installation, see *Deploying the Avaya Aura® Web Gateway*.
- Ensure that you know the enrollment password. Avaya Aura® Web Gateway does not store the enrollment password, so you must enter it during the upgrade.
- Open the Linux shell using the Linux administrator account credentials.

#### **Procedure**

- 1. Transfer the upgrade file to the administrator home folder on the Avaya Aura<sup>®</sup> Web Gateway server using a file transfer tool of your choice.
- 2. Set executable permissions on the upgrade file by using the following command:

chmod 770 <filename>

#### For example:

chmod 770 csa-3.8.1.0.001.bin

3. Run the following command to start the upgrade:

```
app upgrade <filename>
```

# For example:

app upgrade csa-3.8.1.0.001.bin

- 4. Follow the prompts to complete the upgrade.
- 5. Restart services by running the svc csa restart command.

If you are upgrading a cluster, you can restart an upgraded node before the upgrade is completed on other nodes.

# Next steps

- If WebRTC media adaptation was enabled in the previous Avaya Aura® Web Gateway release and if you are using Avaya Equinox® Conferencing Release 9.1.9 or later, configure WebRTC media adaptation as described in <a href="Configuring WebRTC media adaptation">Configuring WebRTC media adaptation</a> on page 59.
- If the push notifications feature was enabled in the previous Avaya Aura® Web Gateway release and if you use the Avaya Push Notification provider, configure the Avaya Push Notification provider with the "pnp.avaya.com" provider address. For more information, see Reconfiguring the Avaya Push Notification provider after upgrade or migration on page 179.
- Configure AIDE scanning and ClamAV security tools as described in <u>Advanced Intrusion</u> <u>Detection Environment tool management</u> on page 126 and <u>ClamAV antivirus software</u> <u>management</u> on page 132.

#### Related links

Avaya Aura Web Gateway displays a warning about SSH configuration during the upgrade process on page 186

# Rolling back to the earlier version

#### About this task

If you have performed at least one upgrade on your system, then you can roll back to the earlier installed version. Avaya Aura<sup>®</sup> Web Gateway is stopped while the rollback is in progress.

#### Before you begin

You must verify that it is possible to roll back a cluster by ensuring that all the nodes in the cluster have the same inactive version available. Do not attempt a cluster rollback if all nodes cannot rollback to the same inactive version. Run the following command to display the inactive version on each node:

sudo cat /etc/ucapp.properties | grep UCAPP\_CAS\_INACTIVE

#### **Procedure**

- 1. Open the Linux shell using your Linux administrator account credentials.
- 2. To roll back to the earlier version, run the app rollback command.

In a cluster, roll back each node one at a time. Roll back the seed node last.

3. After the rollback is completed, restart services by running the svc csa restart command.

If the node is part of a cluster, complete the rollback on the other nodes, one at a time, before restarting any of the cluster nodes.

# Removing an inactive version

#### About this task

If you have performed at least one upgrade or rollback on your system, then the earlier version is retained on the system. Earlier versions are retained so that you can roll back when needed. Use this procedure if you would like to remove the inactive version to free disk space.

# Important:

After you remove the inactive version from your system, you cannot perform any rollbacks.

# **Procedure**

- 1. Open the Linux shell using your Linux administrator account credentials.
- 2. To remove the inactive version from the system, run the app removeinactive command.

# Reconfiguring the Avaya Push Notification provider after upgrade or migration

#### About this task

After you upgrade or migrate to Release 3.8, Avaya Aura® Web Gateway continues to use "apnp.avaya.com" as the default provider address for the Avaya Push Notification provider. Avaya recommends that you use the "pnp.avaya.com" domain instead. Since you cannot update or delete the default Avaya Push Notification provider, you can configure a new provider with the "pnp.avaya.com" provider address.

This procedure only applies if you are upgrading or migrating to Release 3.8. If you are performing a fresh installation, Avaya Aura<sup>®</sup> Web Gateway will use "pnp.avaya.com" as the default provider address for the Avaya Push Notification provider.

#### **Procedure**

- 1. On the Avaya Aura® Web Gateway administration portal, navigate to **Advanced > Push Notification Settings > Provider Settings**.
- 2. Click **Add** to add a new provider configuration.
- 3. In **Enter Company Domain**, enter the domain where your Avaya Aura<sup>®</sup> Web Gateway is deployed.

For example: mycompany.com

4. In **Push Notification Provider Name**, enter a name for the provider.

For example: AvayaProviderUpdated.

This name is used in the Avaya Aura<sup>®</sup> Web Gateway administration portal for display purposes only.

- 5. In Push Notification Provider Address, enter pnp.avaya.com.
- 6. In **Push Notification Provider Port**, enter the port number for the push notification provider.

The default port is 443.

7. Click Generate Key.

The Avaya Aura® Web Gateway generates a public and private key pair and an identifier. This data is required to authorize Avaya Aura® Web Gateway on the push notification provider. The Avaya Aura® Web Gateway also updates the following values:

- System Id: A unique identifier for your system.
- Public Key: A public key.
- 8. Click Export.

Avaya Aura<sup>®</sup> Web Gateway displays a pop-up window with the authorization information in JSON format. You must provide this data to your Avaya Cloud account.

The following is an example of the authorization data:

```
{
    "systemId": "9bf8f4ab-99b1-452b-9b7f-e75aacf31d19.mycompany.com",
    "description": "Avaya Aura Web Gateway Services",
    "publicKey": "----BEGIN PUBLIC KEY----
\nMFkwEwYHKoZIzj0CAQYIKoZIzj0DAQcDQgAE9rtz4fuYhGm2JlvnI6lZmate8eEX
\na4wvmklSdHGYZHos7y8xNBNCEj9wc3klayOKHYIVIeL0ryVFgM16Ud5FDQ==\n----END PUBLIC
KEY----",
    "alg": "ES256"
}
```

# Important:

- Do not close the Provider Settings page on the Avaya Aura® Web Gateway administration portal until you finish exporting authorization data to your Avaya Spaces account.
- Do not save the data you provided on the Provider Settings page of the Avaya Aura<sup>®</sup> Web Gateway administration portal until you export authorization data to your Avaya Cloud account. Otherwise, the push notification service might not work as expected.
- 9. Copy the authorization data, including the surrounding curly brackets, and save it in a file on your computer.
- 10. In a new browser tab, log in to your Avaya Cloud account and navigate to **Manage Companies**.

- 11. Select the required company and navigate to the **Apps** tab.
- 12. From App, select Avaya Mobile Push Notification Service.
- 13. In Data Configuration, select the **JSON** check box.
- 14. Replace the content in **Public Settings** with the content of the file that you created and then save your changes.

You must ensure that the authorization data you enter in **Public Settings** is a valid JSON string. If the data uses an invalid format, the Avaya Spaces account displays a warning message, but still allows you to save changes.

The Avaya Spaces account stores authorization data internally. **Public Settings** only displays the authorization data that you entered last. You will not lose any previously entered authorization data if you overwrite existing content with the new authorization data.

- 15. Return to the Provider Settings page on the Avaya Aura® Web Gateway administration portal.
- 16. Click **Test** to verify that your system can connect and authenticate with the push notification provider.
- 17. Do one of the following:
  - If the verification completed successfully, click **Save**.
  - If the verification failed, fix the issue as described in <u>Avaya Aura Web Gateway cannot</u> connect to a <u>push notification provider</u> on page 185 and then and re-run the connectivity test.

If the problem persists, contact Avaya support personnel.

### **Next steps**

- Update the firewall rules for the "pnp.avaya.com" domain.
- Update push notification configurations for mobile applications.

### Related links

<u>Firewall configuration</u> on page 98
<u>Updating mobile application settings</u> on page 181

### **Updating mobile application settings**

### About this task

After configuring a new Avaya Push Notification provider, you must select this provider for all iOS applications that currently use the default Avaya Push Notification provider.

### Before you begin

Configure a new Avaya Push Notification provider that uses "pnp.avaya.com" as the domain name. For more information, see <u>Reconfiguring the Avaya Push Notification provider after upgrade or migration</u> on page 179.

### **Procedure**

- 1. On the Avaya Aura<sup>®</sup> Web Gateway administration portal, navigate to **Advanced > Push Notification Settings > Mobile Application Settings**.
- 2. In **Application Name**, select an application that uses the default Avaya Push Notification provider.

The name of the Avaya Push Notification Provider is "Avaya Provider".

- 3. Click Edit.
- 4. In **Push Notification Provider**, select the new Avaya Push Notification provider.

For example: AvayaProviderUpdated.

- 5. Click Save.
- 6. To verify that the the Avaya Aura® Web Gateway can send notifications to the mobile application, click **Test**.
- 7. Do one of the following:
  - If the verification completed successfully, click Save.
  - If the verification failed, fix the issue as described in <u>iOS application cannot connect to a push notification provider</u> on page 185 and then re-run the connection test.

If the problem persists, contact Avaya support personnel.

8. Repeat the steps above for all mobile applications that use the default Avaya Push Notification provider.

## **Chapter 13: Troubleshooting**

## Avaya Aura® Web Gateway administration portal is not accessible when the primary node is not working

### Condition

In a cluster, when the primary Avaya Aura<sup>®</sup> Web Gateway node is down, you cannot access the Avaya Aura<sup>®</sup> Web Gateway administration portal.

### Solution

You can use the second node to access the Avaya Aura® Web Gateway administration portal.

## System Manager does not show Avaya Aura® Web Gateway alarms

### Condition

Alarms are generated on the Avaya Aura<sup>®</sup> Web Gateway and user profiles are properly created and assigned, but System Manager does not show these alarms.

### Solution

- 1. Log in to the the Avaya Aura® Web Gateway CLI as the root user.
- 2. Go to the /var/net-snmp directory.
- 3. Memorize the timestamp of the snmpd.conf file.
- 4. Log in to the System Manager web console and navigate to **Home > Services > Inventory > Manage Serviceability Agents > Serviceability Agents**.
- 5. From the agents list, select the Avaya Aura® Web Gateway node for which alarms are not displayed on System Manager.
- 6. On the Serviceability Agents page, select Avaya Aura® Web Gateway and click **Manage Profiles**.
- 7. On the next page, click Commit.
  - The timestamp of the snmpd.conf file should be updated.
- 8. If the timestamp of the snmpd.conf file was not updated, perform the remaining steps.

If the timestamp was updated, then you do not need to do anything else.

- 9. Log in to System Manager as the root user using SSH.
- 10. Run the locate recoverAgent.sh command to obtain the full path to the recoverAgent.sh script.

### For example:

```
>locate recoverAgent.sh
>/opt/Avaya/Mgmt/7.1.11/remoteSnmpConfig/utility/recoverAgent.sh
```

11. Run the following command to remove the Avaya Aura® Web Gateway entry from System Manager:

```
sh <path to recoverAgent.sh> <AAWG IP address>
```

In this command, <path\_to\_recoverAgent.sh> is the full path to recoverAgent.sh and <AAWG IP address> is the IP address of the Avaya Aura® Web Gateway.

- 12. Log in to the the Avaya Aura® Web Gateway CLI as the root user.
- 13. Run the following command:

\$SPIRIT HOME/scripts/utils/reinitilizeSnmpdConfiguration.sh

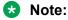

The command might fail when restarting snmpd. This is the expected behavior.

```
Stopping existing snmpd service...
Stopping snmpd (via systemctl): [ OK ]
Restarting snmpd (via systemctl): Job for snmpd.service failed because the control process exited with error code. See "systemctl status snmpd.service" and "journalctl -xe" for details.
[FAILED]
Setting the reinitialized property to true
```

14. Run the following command:

```
sudo systemctl restart CSASpiritAgent.service
```

## Clients cannot connect to the Avaya Aura® Web Gateway

### Condition

Clients cannot connect to the Avaya Aura® Web Gateway if the Avaya Aura® Web Gateway does not use the default front-end port.

#### Cause

If the port number is not specified in the service URLs that are used to connect to the Avaya Aura<sup>®</sup> Web Gateway, clients continue to use the default 443 front-end port.

### Solution

Include the actual Avaya Aura® Web Gateway front-end port number in all service URLs.

For example: If you are using the <code>aawg\_server.company.com</code> service URL to access the Avaya Aura® Web Gateway and the Avaya Aura® Web Gateway front-end port is 1000, set the service URL to <code>aawg\_server.company.com:1000</code>.

## Avaya Aura® Web Gateway cannot connect to a push notification provider

### Condition

When you test the connectivity to the push notification server, it fails.

### Solution

- 1. Ensure that the enterprise firewall is configured as described in <u>Firewall configuration</u> on page 98.
- 2. Do one of the following:
  - If you are testing the connectivity to the Avaya Push Notification provider, ensure that the authorization data, which you entered in **Public Settings** on your Avaya Cloud account, is a valid JSON string with the correct Avaya Aura® Web Gateway data.
  - If you are testing the connectivity to a third-party push notification provider, ensure that you correctly entered the system ID and public key information on your push notification provider.
- 3. If the problem persists, contact Avaya support.

## iOS application cannot connect to a push notification provider

### Condition

When you test the connectivity, the result indicates that the Avaya Aura® Web Gateway cannot send push notifications to the iOS application.

### Cause

- Your system cannot connect with the push notification provider.
- Your mobile application is incorrectly configured on the push notification provider.

### Solution

1. On the Provider Settings page of the Avaya Aura® Web Gateway administration portal, click **Test** to verify that your system can connect and authenticate with the push notification provider.

- 2. After successfully completing the previous step, if the problem persists, do the following:
  - For Avaya applications, such as Avaya IX<sup>™</sup> Workplace Client for iOS, contact Avaya support.
  - For third-party iOS applications, verify that the application is correctly configured on the third-party provider.

## Avaya Aura® Web Gateway displays a warning about SSH configuration during the upgrade process

### Condition

After checking the configuration during an upgrade, Avaya Aura<sup>®</sup> Web Gateway displays a warning that the SSH protocol version is not defined in the sshd config file. For example:

#### Solution

Ignore the warning.

# Avaya Aura<sup>®</sup> Web Gateway does not display the default Avaya Push Notification provider or mobile application configuration

### Condition

The Avaya Aura® Web Gateway administration portal does not display any of the following default configurations:

- Avaya Push Notification provider configuration. The configuration name is "Avaya Provider".
- Mobile application configuration. The configuration name is "Avaya Equinox".

You also cannot add your own push notification provider or mobile application configurations.

### Solution

1. Log in to the Avaya Aura® Web Gateway as an administrator.

Avaya Aura® Web Gateway does not display the default Avaya Push Notification provider or mobile application configuration

- 2. Run the svc cassandra status command and ensure that the Cassandra status is "Running".
- 3. If the Cassandra status is not "Running", run the svc csa start command.
- 4. Repeat the steps above for all remaining nodes in the cluster.
- 5. From any node in the cluster, run the following command:

sudo /opt/Avaya/CallSignallingAgent/<version>/CAS/<version>/cassandra/
cassandraRepair.sh -M

## **Chapter 14: Resources**

## **Documentation**

The following table lists related documentation. All Avaya documentation is available at <a href="https://support.avaya.com">https://support.avaya.com</a>. Many documents are also available at <a href="https://documentation.avaya.com/">https://documentation.avaya.com/</a>.

| Title                                                                          | Use this document to:                                                                                                | Audience                                                                                                 |  |  |
|--------------------------------------------------------------------------------|----------------------------------------------------------------------------------------------------|----------------------------------------------------------------------------------------------------|--|--|
| Overview and planning                                                          |                                                                                                    |                                                                                                    |  |  |
| Avaya Aura <sup>®</sup> Core Solution<br>Description                           | Understand the strategic, enterprise, and functional views of the Avaya Aura® architecture.                          | <ul><li>Customers</li><li>Sales, services,<br/>and support</li></ul>                                     |  |  |
| Avaya Aura® Communication<br>Manager Feature Description and<br>Implementation | Understand the features of Avaya Aura® Communication Manager.                                                        | personnel                                                                                                |  |  |
| What's New in Avaya Aura® Release<br>8.1.x                                     | Understand the new and enhanced features of Avaya Aura® components.                                                  | <ul> <li>Contractors</li> <li>Employees</li> <li>Channel associates</li> <li>Sales, services,</li> </ul> |  |  |
|                                                                                |                                                                                                    | and support personnel  • Avaya Business Partners                                                         |  |  |
| Using                                                                          |                                                                                                    |                                                                                                    |  |  |
| Avaya Scopia <sup>®</sup> Desktop Client User<br>Guide                         | Use the Avaya Scopia <sup>®</sup> desktop client. This document also provides usage information for the user portal. | End users                                                                                                |  |  |
| Deploying                                                                      |                                                                                                    |                                                                                                    |  |  |
| Deploying the Avaya Aura® Web<br>Gateway                                       | Install, configure, and administer the Avaya Aura <sup>®</sup> Web Gateway.                                          | Implementation personnel                                                                                 |  |  |
| Deploying Avaya Aura® Device<br>Services                                       | Install, administer, configure, and maintain Avaya Aura <sup>®</sup> Device Services.                                |                                                                                                    |  |  |
| Deploying Avaya Multimedia<br>Messaging                                        | Install, configure, and administer Avaya<br>Multimedia Messaging.                                                    |                                                                                                    |  |  |

Table continues...

| Title                                                                   | Use this document to:                                                                                                 | Audience                                                                              |
|-------------------------------------------------------------------------|----------------------------------------------------------------------------------------------------|---------------------------------------------------------------------------------------|
| Deploying Avaya Equinox® Solution                                       | Install, configure, and maintain the Avaya Equinox <sup>®</sup> Solution.                                             |                                                                                       |
| Administering                                                           |                                                                                                    |                                                                                       |
| Administering Avaya Aura® Device<br>Services                            | security, and perform periodic maintenance                                                                            | System administrators     Implementation personnel     Services and support personnel |
| Administering Avaya Aura® Communication Manager                         | Administer Avaya Aura® Communication Manager on the following servers:  • Avaya media gateways  • Avaya S8XXX Servers |                                                                                       |
| Administering Network Connectivity on Avaya Aura® Communication Manager | Understand the network components of Avaya Aura® Communication Manager.                                               |                                                                                       |

## Finding documents on the Avaya Support website

### **Procedure**

- 1. Go to https://support.avaya.com.
- 2. At the top of the screen, type your username and password and click Login.
- 3. Click Support by Product > Documents.
- 4. In **Enter your Product Here**, type the product name and then select the product from the list.
- 5. In Choose Release, select the appropriate release number.
  - The Choose Release field is not available if there is only one release for the product.
- 6. In the **Content Type** filter, click a document type, or click **Select All** to see a list of all available documents.
  - For example, for user guides, click **User Guides** in the **Content Type** filter. The list only displays the documents for the selected category.
- 7. Click Enter.

### **Avaya Documentation Center navigation**

Customer documentation for some programs is now available on the Avaya Documentation Center website at <a href="https://documentation.avaya.com">https://documentation.avaya.com</a>.

### Important:

For documents that are not available at Avaya Documentation Center, click **More Sites** > **Support** on the top menu to open <a href="https://support.avaya.com">https://support.avaya.com</a>.

Using the Avaya Documentation Center, you can:

- Search for content using one of the following:
  - Type a keyword in **Search**, and click **Filters** to search for content by product, release.
  - From **Products & Solutions**, select a solution and product, and select the appropriate document from the list.
- Sort documents on the search results page by last updated dated and relevance.
- Publish a PDF of the current section in a document, the section and its subsections, or the entire document.
- Add content to your collection by using My Docs (☆).

Navigate to the **Manage Content > My Docs** menu, and do any of the following:

- Create, rename, and delete a collection.
- Add topics from various documents to a collection.
- Save a PDF of selected content in a collection and download it to your computer.
- Share content in a collection with others through email.
- Receive collection that others have shared with you.
- Add yourself as a watcher by using the Watch icon (⋄).

Navigate to the **Manage Content > Watchlist** menu, and do the following:

- Enable **Include in email notification** to receive email alerts.
- Unwatch selected content, all content in a document, or all content on the Watch list page.

As a watcher, you are notified when content is updated or deleted from a document, or the document is removed from the website.

- Share a section on social media platforms, such as Facebook, LinkedIn, and Twitter.
- Send feedback on a section and rate the content.

### Note:

Some functionality is only available when you log on to the website. The available functionality depends on the role with which you are logged in.

## **Training**

Avaya IX<sup>™</sup> Workplace Client solution courses and credentials, such as ACCS-7240, also include information about Avaya Aura® Web Gateway. You can access training courses at http:// www.avaya-learning.com.

## **Viewing Avaya Mentor videos**

Avaya Mentor videos provide technical content on how to install, configure, and troubleshoot Avaya products.

#### About this task

Videos are available on the Avaya Support website, listed under the video document type, and on the Avava-run channel on YouTube.

- To find videos on the Avaya Support website, go to <a href="https://support.avaya.com/">https://support.avaya.com/</a> and do one of the following:
  - In Search, type Avaya Mentor Videos, click Clear All and select Video in the Content
  - In Search, type the product name. On the Search Results page, click Clear All and select Video in the Content Type.

The **Video** content type is displayed only when videos are available for that product.

In the right pane, the page displays a list of available videos.

- To find the Avaya Mentor videos on YouTube, go to www.youtube.com/AvayaMentor and do one of the following:
  - Enter a key word or key words in the **Search Channel** to search for a specific product or
  - Scroll down Playlists, and click a topic name to see the list of videos available for the topic. For example, Contact Centers.

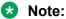

Videos are not available for all products.

## **Support**

Go to the Avaya Support website at https://support.avaya.com for the most up-to-date documentation, product notices, and knowledge articles. You can also search for release notes, downloads, and resolutions to issues. Use the online service request system to create a service request. Chat with live agents to get answers to questions, or request an agent to connect you to a support team if an issue requires additional expertise.

### Using the Avaya InSite Knowledge Base

The Avaya InSite Knowledge Base is a web-based search engine that provides:

- Up-to-date troubleshooting procedures and technical tips
- · Information about service packs
- Access to customer and technical documentation
- Information about training and certification programs
- · Links to other pertinent information

If you are an authorized Avaya Partner or a current Avaya customer with a support contract, you can access the Knowledge Base without extra cost. You must have a login account and a valid Sold-To number.

Use the Avaya InSite Knowledge Base for any potential solutions to problems.

- 1. Go to <a href="http://www.avaya.com/support">http://www.avaya.com/support</a>.
- Log on to the Avaya website with a valid Avaya user ID and password.The system displays the Avaya Support page.
- 3. Click Support by Product > Product-specific Support.
- 4. In Enter Product Name, enter the product, and press Enter.
- 5. Select the product from the list, and select a release.
- 6. Click the **Technical Solutions** tab to see articles.
- 7. Select relevant articles.

## **Glossary**

Cassandra Third party NoSQL database, which is used by Avaya Multimedia

Messaging to store messaging data and configuration information. For

more information, see <a href="https://cassandra.apache.org/">https://cassandra.apache.org/</a>.

Domain Name System (DNS) A system that maps and converts domain and host names to IP

addresses.

Fully Qualified Domain Name (FQDN)

A domain name that specifies the exact location of the domain in the tree

hierarchy of the Domain Name System (DNS).

Network Time Protocol (NTP)

A protocol used to synchronize the real-time clock in a computer.

Secure Shell (SSH)

Secure Shell (SSH) is a group of standards and an associated network protocol that the system can use to establish a secure channel between a local and a remote computer. SSH uses public-key cryptography to mutually authenticate a user and a remote computer. SSH uses encryption and message authentication codes to protect the

confidentiality and integrity of the data that is exchanged between the two

computers.

Simple Network Management Protocol (SNMP) A protocol for managing devices on IP networks.

SSL (Secure Sockets Layer) Protocol

The SSL protocol is the leading security protocol on the Internet. It runs above the TCP/IP protocol and below higher-level protocols such as HTTP or IMAP. SSL uses TCP/IP on behalf of the higher-level protocols and, in the process, allows an SSL-enabled server to authenticate itself to

an SSL-enabled client.

TCP Transmission Control Protocol.

TLS Transport Layer Security

**UDP** User Datagram Protocol. This is a communication method, similar to TCP.

## Index

| Α                                                        | Avaya Cloud <i>(continued)</i>                         |             |
|----------------------------------------------------------|--------------------------------------------------------|-------------|
|                                                          | configuring domain                                     | 97          |
| AAMS status                                              | creating account                                       | 97          |
| reviewing <u>46</u>                                      | Avaya Oceana                                           |             |
| adding                                                   | integrating with AAWG                                  | . <u>92</u> |
| LDAP server <u>47</u>                                    | Avaya Oceana integration                               |             |
| second network interface <u>138</u>                      | guest SIP domain and SIP proxy                         | <u>69</u>   |
| trusted host84                                           | Avaya Push Notification provider                       |             |
| additional base context DN <u>53</u>                     | configuration does not exist1                          | 86          |
| adjusting the size of virtual disks <u>115</u>           | configuring1                                           | 00          |
| adjusting virtual hardware114                            | Avaya SBCE                                             |             |
| administration portal                                    | connectivity status indicator                          | .68         |
| settings                                                 | reviewing status                                       |             |
| Administrator responsibilities                           | Avaya support website1                                 | 91          |
| AIDE                                                     | Avaya Support website                                  |             |
| automatic scanning <u>129</u>                            | downloading updates1                                   | 66          |
| creating baseline database <u>127</u>                    | AWS-specific management options1                       |             |
| disabling automatic scanning                             | -                                                      |             |
| excluding files from scanning                            | _                                                      |             |
| manual scanning129                                       | В                                                      |             |
| overview                                                 | ha aldinar um                                          |             |
| reviewing scan report                                    | backing up1                                            | 5/          |
| scanning overview                                        | back up                                                | 4           |
| alarms                                                   | creating1                                              | 71          |
| System Manager does not show Web Gateway alarms          | base context DN                                        |             |
| 183                                                      | configuring additional base context DN                 | 53          |
| antivirus                                                |                                                        |             |
| automatic scanning <u>134</u>                            | C                                                      |             |
| disabling automatic database updates                     |                                                        |             |
| disabling automatic virus scanning                       | Cassandra                                              |             |
| manual scanning                                          | managing repair options <u>1</u>                       | 52          |
| overview                                                 | certificates                                           |             |
| reviewing scan status                                    | creating client certificate                            | 39          |
| updating database automatically                          | disabling OS certificates for push notifications       | 99          |
| updating virus database manually                         | generating identity certificate chain in PEM format    | 78          |
| architecture                                             | generating identity certificate chain in PKCS12 format | <u>79</u>   |
| diagram14                                                | importing Avaya Breeze authorization certificate       | .84         |
| attribute mapping                                        | importing to web browsers                              | .40         |
| configuring <u>55</u>                                    | out-of-band management1                                | 42          |
| automatic file system scanning                           | certificate signing request                            |             |
| · · · · · · · · · · · · · · · · · · ·                    | parameter description                                  | 75          |
| disabling                                                | changing                                               |             |
| Avaya Aura Device Services                               | logging level                                          | 70          |
| •                                                        | checklist                                              |             |
| obtaining authorization endpoint URL for OAuth88         | integrate Avaya Oceana and AAWG                        | 92          |
| Avaya Aura Media Server                                  | out-of-band management1                                |             |
| connectivity status indicator                            | push notification configuration                        |             |
| Avaya Breeze                                             | system layer update 1                                  |             |
| importing identity certificate to Avaya Aura Web Gateway | upgrading AAWG1                                        |             |
|                                                          | ClamAV                                                 |             |
| Avaya Cloud                                              | antivirus databases1                                   | 32          |
| adding push notification service to company profile 98   | automatic scanning1                                    |             |
| configuring account96                                    | disabling automatic database updates1                  |             |
| configuring company <u>97</u>                            | disabling automatic virus scanning1                    |             |
|                                                          | · · · · · · · · · · · · · · · · ·                      |             |

| ClamAV (continued)                           |                 | configuring (continued)                                |              |
|----------------------------------------------|-----------------|--------------------------------------------------------|--------------|
| manual scanning                              | <u>134</u>      | log retention                                          | <u>71</u>    |
| overview                                     | <u>132</u>      | mobile application settings after upgrade or migration | า            |
| reviewing scan status                        | <u>135</u>      |                                                        | <u>181</u>   |
| scanning                                     | <u>133</u>      | mobile application settings for push notifications     | . <u>104</u> |
| updating antivirus database automatically    | <u>133</u>      | OAuth                                                  | 85           |
| updating antivirus database manually         | <u>133</u>      | out-of-band management                                 | . <u>141</u> |
| client mapping                               |                 | password rules                                         | 36           |
| creating                                     | <u>85</u>       | port for remote access                                 | <u>64</u>    |
| deleting                                     | <u>87</u>       | RSA public and private keys                            | <u>162</u>   |
| field descriptions                           | <u>87</u>       | Session Manager for push notifications                 | <u>106</u>   |
| cluster                                      |                 | session security                                       | <u>84</u>    |
| restoring                                    | <u>160</u>      | SSH connections                                        | . 162        |
| restoring a node                             | <u>159</u>      | STUN priority                                          | <u>66</u>    |
| codecs and bandwidth                         | <u>90</u>       | STUN servers                                           | <u>66</u>    |
| collect                                      |                 | third-party push notification provider                 | 102          |
| logs                                         | <u>70</u>       | unified portal settings                                | <u>59</u>    |
| collection                                   |                 | video codecs                                           | <u>9</u> 1   |
| delete                                       | <u>189</u>      | WebRTC calls                                           | <u>63</u>    |
| edit name                                    | <u>189</u>      | WebRTC calls for Microsoft Edge                        | 62           |
| generating PDF                               | <u>189</u>      | windows authentication                                 | <u>56</u>    |
| sharing content                              | 189             | configuring password rules                             | . 144        |
| collect logs                                 |                 | connectivity issues                                    |              |
| commands                                     | <u>25</u>       | clients cannot connect to AAWG                         | . 184        |
| system layer                                 | <del>27</del>   | connectivity status indicator                          |              |
| command values                               |                 | Avaya Aura Media Server                                | 42           |
| Windows Domain Controller                    | 111             | Avaya SBCE                                             |              |
| components                                   | <mark>21</mark> | content                                                |              |
| configuration                                |                 | publishing PDF output                                  | . 189        |
| active directory                             | 109             | searching                                              |              |
| IWA                                          |                 | sharing                                                |              |
| Windows Domain Controller                    | 109             | sort by last updated                                   |              |
| configure certificate policy                 |                 | watching for updates                                   |              |
| for Oceana integration                       | <u>83</u>       | creating                                               |              |
| configuring                                  |                 | Avaya Cloud account                                    | <u>97</u>    |
| audio                                        | <u>90</u>       | backups for migration                                  | . <u>171</u> |
| audio codecs                                 | <u>90</u>       | baseline database for AIDE scanning                    | . 127        |
| automatic antivirus update                   | <u>133</u>      | client certificate                                     | <u>39</u>    |
| automatic file system scanning               | <u>129</u>      | client mapping                                         | 85           |
| Avaya Aura components for push notifications | <u>106</u>      | Cross-Origin Resource Sharing                          | <u>89</u>    |
| Avaya Aura Device Services host              | <u>44</u>       | CSR                                                    |              |
| Avaya Aura Media Server credentials          | <u>92</u>       | create                                                 | <u>75</u>    |
| Avaya Equinox Conferencing settings          | <u>59</u>       |                                                        |              |
| Avaya Push Notification provider settings    | <u>100</u>      | D                                                      |              |
| Avaya SBCE                                   | <u>67</u>       |                                                        |              |
| bandwidth                                    | <u>90</u>       | database                                               |              |
| Communication Manager for push notifications | <u>106</u>      | managing repair                                        | 152          |
| CORS                                         | <u>89</u>       | data encryption                                        |              |
| data encryption                              | <u>122</u>      | disabling remote key server                            | 124          |
| domain user properties in FIPS mode          | <u>111</u>      | enabling remote key server                             |              |
| external access                              | <u>64</u>       | encryptionPassPhrase command                           |              |
| external load balancer                       | <u>64</u>       | local key store                                        |              |
| firewall for push notifications              | <u>98</u>       | overview23                                             |              |
| http clients                                 | <u>82</u>       | passphrase                                             |              |
| HTTP reverse proxy settings                  |                 | remote key server                                      |              |
| LDAP attribute mapping                       |                 | removing passphrase                                    |              |
| licensing                                    |                 | reviewing passphrase status                            |              |
|                                              |                 |                                                        |              |

| data encryption (continued)                         | enabling (continued)                                             |             |
|-----------------------------------------------------|------------------------------------------------------------------|-------------|
| viewing status <u>125</u>                           | external load balancer                                           | <u>64</u>   |
| data encryption commands37                          | log retention                                                    | <u>71</u>   |
| encryptionRemoteKey38                               | remote key server <u>1</u>                                       | 22          |
| encryptionStatus38                                  | STIG hardening <u>1</u>                                          | 45          |
| deleting a stack                                    | encryptionPassphrase                                             | <u>37</u>   |
| CloudFormation                                      | encryptionRemoteKey                                              | 38          |
| deploying                                           | encryptionStatus                                                 |             |
| new OVA when performing migration                   | enterprise directory attribute mappings                          |             |
| descriptions                                        | modifying                                                        | <u>55</u>   |
| Avaya Media Server connectivity status indicator 42 | Enterprise LDAP server configuration                             |             |
| Avaya SBCE connectivity status indicator68          | field descriptions                                               | 48          |
| block devices                                       | excluding                                                        |             |
| certificate assignment <u>77</u>                    | files from AIDE scanning1                                        | 28          |
| diagram                                             | external access                                                  |             |
| geographical distribution topology <u>17</u>        | configuring                                                      | <u>64</u>   |
| solution architecture                               | external load balancer                                           |             |
| topology <u>15</u>                                  | enabling                                                         | 64          |
| directory                                           | · ·                                                              |             |
| excluding from AIDE scanning                        | F                                                                |             |
| disabling                                           | Г                                                                |             |
| automatic antivirus updates <u>136</u>              | field descriptions                                               |             |
| automatic virus scanning137                         | application properties                                           | ar          |
| built-in OS certificates for push notifications99   | unified portal settings                                          |             |
| local key store <u>126</u>                          | file                                                             | <u> </u>    |
| log retention <u>71</u>                             | excluding from AIDE scanning 1                                   | 28          |
| push notifications for mobile application105        | file system                                                      |             |
| remote key server <u>123, 124</u>                   | automatic scanning1                                              | 20          |
| STIG hardening145                                   | creating baseline database1                                      |             |
| disk encryption                                     | manual scanning1                                                 |             |
| passphrase complexity rules                         | finding content on documentation center1                         |             |
| upgrade and migration <u>164</u>                    | FIPS                                                             | <u> </u>    |
| disk partitioning114                                | configuring domain user properties1                              | 11          |
| documentation center                                | firewall                                                         |             |
| finding content                                     | configuring for push notifications                               | Q.P         |
| navigation                                          | managing1                                                        |             |
| documentation portal                                | <u>.</u>                                                         |             |
| finding content                                     |                                                                  |             |
| navigation                                          | G                                                                |             |
| document changes <u>10</u>                          | and a continuous contification for a cut of bound manner and and | 40          |
| domain user                                         | generating certificates for out-of-band management1              | 42          |
| configuring <u>111</u>                              | generating identity certificate chain                            | 70          |
| download                                            | in PEM format                                                    |             |
| logs <u>70</u>                                      | in PKCS12 format                                                 | <u>/ 8</u>  |
| downloading                                         | geographical distribution                                        | 47          |
| system layer update                                 | overview                                                         |             |
|                                                     | topology diagram                                                 |             |
| E                                                   | topology for a call between data centers                         |             |
| <b>L</b>                                            | topology for a call within the same data center                  | <u> 2</u> L |
| EASG                                                |                                                                  |             |
| removing                                            | Н                                                                |             |
| editing                                             | LITTO                                                            |             |
| OAuth client mapping86                              | HTTP reverse proxy                                               |             |
| enabling                                            | configuring                                                      | <u>64</u>   |
| automatic virus scanning <u>134</u>                 |                                                                  |             |
| enhanced access security gateway after OVA          |                                                                  |             |
| deployment <u>154</u>                               |                                                                  |             |

| I                                                | local key store (continued)             |            |
|--------------------------------------------------|-----------------------------------------|------------|
|                                                  | disabling                               |            |
| identifying                                      | enable                                  | <u>126</u> |
| seed node                                        | _ 00 0                                  |            |
| identity certificate                             | administration portal                   |            |
| generating certificate chain in PEM format       |                                         | <u>41</u>  |
| generating certificate chain in PKCS12 format    |                                         | 7.4        |
| important                                        | configuring log retention               |            |
| alarms1                                          |                                         |            |
| logs                                             |                                         |            |
| importing client certificates to web browsers    | changing logging level                  |            |
| keystore data                                    |                                         | <u>/\</u>  |
| thrid-party CA certificates                      | 77                                      |            |
| increasing                                       | <u>'''</u> M                            |            |
| size of virtual disk volume1                     | 115                                     |            |
| increasing the size                              | — manage logs                           | <u>146</u> |
| disk volume1                                     | managing                                | 0.0        |
| Increasing the size of a disk volume             | — application sessions                  |            |
| virtual machine1                                 | Avaya Aura Web Gateway locations        |            |
| initializing                                     |                                         |            |
| baseline database for AIDE scanning 1            | firewall settings                       |            |
| InSite Knowledge Base                            | admity dorumedted                       |            |
| installing                                       | keystore data                           |            |
| staged system layer update1                      | server interface certificates           |            |
| integrate Avaya Oceana and AAWG                  |                                         |            |
| Integrated Windows authentication support setup1 |                                         |            |
| ios                                              | managing certificates                   | <u>0 1</u> |
| push notifications                               | 94 web administration portal            | 73         |
| IWA                                              | media server                            | <u>/ C</u> |
| active directory1                                | 09 reviewing status                     | 46         |
| administration portal1                           | Media Server adaptation                 | <u>10</u>  |
| prerequisites1                                   | enabling using Avava Equinox Management | 59         |
| Windows Domain Controller setup 1                | Microsoft Edge                          |            |
|                                                  | configuring WebRTC calls                | 62         |
| K                                                | migration                               |            |
| ••                                               | completing migration                    |            |
| keystore                                         | deploying new virtual machines          | <u>175</u> |
| importing keystore data                          | 77 preparing for migration              | <u>173</u> |
| keystore data                                    | mobile application                      |            |
| managing                                         | <u>76</u> disabling push notifications  | <u>105</u> |
|                                                  | modifying                               |            |
| 1                                                | provenance priority                     | <u>54</u>  |
| _                                                | monitoring                              |            |
| LDAP configuration                               | changing log level                      |            |
| Active Directory internationalization parameters | <u>58</u> services                      | <u>146</u> |
| additional base context DN                       | multiple authentication domains         | - 4        |
| attribute mapping                                |                                         |            |
| importing secure LDAP certificate                |                                         | <u>189</u> |
| provenance priority                              | <u>54</u>                               |            |
| LDAP server                                      | N                                       |            |
| adding                                           | . <u>47</u>                             |            |
| configuration                                    |                                         |            |
| LDAP server management                           | adding                                  |            |
| overview                                         |                                         | <u>13</u>  |
| Linux alias commands                             | <del></del>                             |            |
| local key store                                  | identifying seed node                   | <u>43</u>  |

| nodes (continued)                                        |            | push notifications (continued)                       |                  |
|----------------------------------------------------------|------------|------------------------------------------------------|------------------|
| reviewing status                                         | 41         | Avaya Cloud account                                  | 96               |
| ŭ                                                        |            | between AAWG and mobile application                  | 1 <del>8</del> 5 |
| ^                                                        |            | cannot complete test connection                      |                  |
| 0                                                        |            | cannot see default provider or application configura |                  |
| OAuth                                                    |            |                                                      |                  |
|                                                          | 07         | Communication Manager configuration                  |                  |
| client mapping field descriptions                        |            | configuration parameters for iOS clients             |                  |
| configuring                                              |            | configuring Avaya IX Spaces company and domain       |                  |
| creating client mapping                                  |            | configuring Avaya Push Notification provider setting |                  |
| deleting client mapping                                  |            | configuring Avaya Push Notification provider after   |                  |
| editing client mapping                                   |            | upgrade                                              |                  |
| obtaining AADS authorization URL                         |            | configuring firewall                                 |                  |
| updating settings                                        |            | configuring mobile applications settings             |                  |
| validating access token                                  | <u>85</u>  |                                                      |                  |
| Oceana integration                                       |            | configuring third-party provider settings            |                  |
| certificate policy                                       | <u>83</u>  | disabling built-in OS certificates                   |                  |
| operating system                                         |            | disabling for mobile application                     |                  |
| update checklist                                         | <u>165</u> | removing provider                                    |                  |
| updating                                                 | <u>165</u> | Session Manager configuration                        |                  |
| out-of-band management                                   |            | third-party push notification provider requirements  |                  |
| adding second network interface                          |            | updating application settings after upgrade          | <u>18′</u>       |
| checklist                                                |            |                                                      |                  |
| configuring                                              |            | R                                                    |                  |
| configuring from command line interface                  |            | N                                                    |                  |
| generating certificates for second interface             |            | registering                                          |                  |
| restoring default settings                               |            | Avaya Cloud account                                  | 0.7              |
|                                                          | 143        | related documentation                                |                  |
| overriding front-end port clients cannot connect to AAWG | 101        |                                                      |                  |
|                                                          | 104        | remote key server                                    |                  |
| overview                                                 | 40         | disable                                              |                  |
| Avaya Aura Web Gateway                                   | <u>13</u>  | enable                                               | <u>124</u>       |
|                                                          |            | removing                                             | 451              |
| P                                                        |            | EASG                                                 |                  |
|                                                          |            | inactive version                                     |                  |
| passphase                                                |            | push notification provider                           | <u>10</u> 4      |
| reviewing status                                         | 125        | repairing                                            |                  |
| passphrase                                               |            | Cassandra database                                   | <u>152</u>       |
| complexity rules                                         | 124        | requirements                                         |                  |
| remove                                                   |            | third-party push notification provider               | <u>96</u>        |
| password rules                                           |            | restarting                                           |                  |
| configuring36,                                           | 144        | services on a node                                   | <u>42</u>        |
| performing a backup                                      |            | restoring                                            | <u>157</u>       |
| port for remote access                                   | 101        | cluster                                              | <u>160</u>       |
| configuring                                              | 64         | single node in cluster                               |                  |
| • •                                                      | <u>04</u>  | standalone system                                    |                  |
| prerequisites                                            | 100        | reviewing                                            |                  |
| IWA                                                      | 100        | AAMS status                                          | 46               |
| presentation conferencing capabilities                   | 00         | AAWG services status                                 |                  |
| configuring for Microsoft Edge                           | <u>62</u>  | AIDE scan report                                     |                  |
| presentation only conferencing capabilities              |            |                                                      |                  |
| configuring                                              |            | Avaya SBCE status                                    |                  |
| processing CA signing requests                           | <u>76</u>  | data encryption status                               | <u>38</u>        |
| programmatic accounts                                    |            | RHEL                                                 | 01               |
| configuring password rules                               | <u>144</u> | built-in certificates for push notifications         | <u>9(</u>        |
| provenance priority                                      |            | rolling back                                         |                  |
| modifying                                                | <u>54</u>  | earlier version                                      |                  |
| push notifications92                                     |            | routing WebRTC calls through Media Server            |                  |
| adding push notification service to company profile      |            | RSA public and private keys                          | <u>162</u>       |
| Avava Aura components configuration                      |            |                                                      |                  |

| S                                                     | system layer (continued)                                  |
|-------------------------------------------------------|-----------------------------------------------------------|
| 0005                                                  | commands27                                                |
| SBCE                                                  | secconfig <u>28</u>                                       |
| configuring certificate policy for Oceana integration | · · · · · · · · · · · · · · · · · · ·                     |
| scanning                                              | smcvemgt                                                  |
| automatic file system scanning1                       |                                                           |
| configuring automatic virus scanning                  |                                                           |
| disabling automatic file system scanning              |                                                           |
| manual file system scanning 1                         |                                                           |
| manual virus scanning1                                |                                                           |
| searching for content                                 |                                                           |
| importing using web administration portal             | system update                                             |
| security                                              | •                                                         |
| disabling log retention                               | sys volmgt <u>28</u><br>71                                |
| log retention                                         | 71                                                        |
| seed node                                             | <u>'''</u> T                                              |
| identifying                                           | 43                                                        |
| selecting                                             | — tilld-party OA                                          |
| logging level                                         | generating identity certificate chain in PEM format 78    |
| SELinux                                               | generating identity dertinoate chair in 1 10012 format 12 |
| permissive mode 1                                     | importing certificates                                    |
| server address and credentials                        | ama party paor notinoation provider                       |
| field descriptions                                    | configuring                                               |
| services                                              | requirements                                              |
| restart                                               | topology diagram                                          |
| reviewing status                                      | — Cali Delweeli dala Celileis                             |
| setting                                               | geographical distribution                                 |
| company domain                                        | geographical distribution                                 |
| settings                                              | adding second network interface                           |
| gateway portal                                        | 43 configuring141                                         |
| setting up                                            | restoring default settings143                             |
| IWA <u>1</u>                                          | 12 training                                               |
| sharing content1                                      | troubleshooting                                           |
| solution architecture                                 |                                                           |
| sort documents by last updated1                       | default push notification provider is not displayed 186   |
| specifications                                        | unable to access the web interface                        |
| virtual disk volume <u>1</u>                          | TURN in a WebRTC client                                   |
| SSH                                                   |                                                           |
| protocol not defined1                                 | <u>86</u>                                                 |
| SSH connections                                       | T U                                                       |
| cluster <u>1</u>                                      | 52 unified portal settings                                |
| staged system layer                                   | field descriptions                                        |
| installing <u>1</u>                                   | ge update                                                 |
| staging system layer1                                 | system layer (OS) <u>165</u>                              |
| standalone system                                     | undating                                                  |
| restoring <u>1</u>                                    | OAuth settings87                                          |
| STIG hardening                                        | System Manager settings 43                                |
| disabling additional hardening options 1              | undating an existing stack                                |
| enabling <u>1</u>                                     | Claud Compation to model                                  |
| STUN server settings                                  | ungrade 164                                               |
| support <u>1</u>                                      | configuring Avava Push Notification provider              |
| sys                                                   | identifying seed node                                     |
| sys secconfig                                         | undate mobile application settings 181                    |
| sys smcvemgt                                          | virtual machines as part of migration process 171         |
| examples                                              | upgrading                                                 |
| system layer                                          | installing system layer updates169                        |
|                                                       | ·                                                         |

### Index

| upgrading (continued)                  |             |
|----------------------------------------|-------------|
| new version                            | <u>17</u>   |
| setting SELinux mode                   |             |
| upgrading AAWG                         |             |
| checklist                              | 16          |
| using alias                            |             |
| •                                      | _           |
| V                                      |             |
| V                                      |             |
| verifying                              |             |
| company domain address                 | <u>9</u> 7  |
| LDAP server configuration              | <u>4</u> 6  |
| video                                  |             |
| bandwidth                              | <u>9</u>    |
| videos                                 |             |
| viewing                                |             |
| data encryption status                 | <u>12</u>   |
| performance logs                       |             |
| Viewing performance logs               |             |
| view logs                              |             |
| virtual disk                           |             |
| increasing volume size                 | <u>11</u>   |
| virtual hardware                       |             |
| adjustments                            | <u>11</u> 4 |
| VMware                                 |             |
| adding network interface               | <u>138</u>  |
| increasing size of virtual disk volume | <u>11</u>   |
|                                        |             |
| W                                      |             |
| •                                      |             |
| watch list                             |             |
| web browser requirements               | <u>2</u> 2  |
| WebLM                                  |             |
| configuring                            |             |
| WebRTC                                 |             |
| configuring for Microsoft Edge         |             |
| routing calls through Media Server     |             |
| WebRTC calls                           |             |
| configuring                            | <u>6</u> 3  |
| Windows authentication                 |             |
| configuring                            | 56          |